<span id="page-0-0"></span>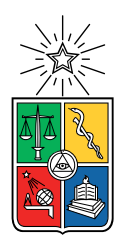

UNIVERSIDAD DE CHILE FACULTAD DE CIENCIAS FÍSICAS Y MATEMÁTICAS DEPARTAMENTO DE CIENCIAS DE LA COMPUTACIÓN

#### USO DE IMÁGENES SATELITALES PARA EL ANÁLISIS Y GENERACIÓN DE REPORTES AUTOMÁTICOS EN ZONAS DE SEQUÍAS EN EL TERRITORIO NACIONAL

#### TESIS PARA OPTAR AL GRADO DE MAGÍSTER EN TECNOLOGÍAS DE LA INFORMACIÓN

#### DIEGO ALEJANDRO RIQUELME ADRIASOLA

#### PROFESOR GUÍA: IVÁN SIPIRÁN MENDOZA

MIEMBROS DE LA COMISIÓN: NANCY HITSCHFELD KAKLER MAURICIO CERDA VILLABLANCA MIGUEL CARRASCO ZAMBRANO

> SANTIAGO DE CHILE 2023

# Resumen

El Servicio Aerofotogramétrico (SAF) de la Fuerza Aérea de Chile, posee un departamento donde trabajan con imágenes satelitales y aerofotogramétricas. Con ellas se pueden determinar índices de vegetación y por tanto, de sequía en el territorio captado. Sin embargo, el SAF no cuenta con el tiempo ni personal suciente para realizar estos estudios. Teniendo en cuenta que Chile enfrenta una de las sequías más grandes de las que se tiene registro, se vuelve imperioso poder enfrentar esta problemática desde distintas aristas de trabajo.

Para solucionar este problema, se desarrolló Varda, un prototipo de software que trabaja con imágenes satelitales para obtener índices de vegetación de un periodo especificado por un operador, junto a imágenes de 6 y 12 meses del pasado para realizar un análisis temporal de la zona de interés. Las imágenes son obtenidas de los satélites Landsat 8 y Sentinel 2 a través de la plataforma Google Earth Engine, ya que cuenta con imágenes de distintos sensores en una sola plataforma y de forma libre.

Una vez obtenidas las imágenes, estas se procesan para obtener índices de vegetación, específicamente el Normalized Difference Vegetation Index (NDVI) y el Soil Adjusted Vegetation Index (SAVI) y un NDVI categórico, el cual permite clasificar el terreno estudiado.

A su vez, se utiliza la API del sitio web Open Weather, para obtener índices meteorológicos de interés para tratar la sequía, particularmente el porcentaje de humedad, velocidad del viento y temperatura. Estos se representan en un solo gráfico, para tener una visión más global.

Posteriormente, las imágenes obtenidas y procesadas, junto a los gráficos de índices meteorológicos, son usados para generar un reporte automático. Esto permite al usuario poder estudiar varias zonas de sequía a la vez, teniendo así una visión más general del territorio nacional.

Para validar el funcionamiento de Varda, se utilizó el System Usability Scale (SUS) a funcionarios del SAF, quienes testearon y comentaron su experiencia, dejando registro de ellos en una encuesta de feedback.

Para mi familia: Nélida, Carlos, Daniela, Margarita y Laura.

# Agradecimientos

En primer lugar, agradezco a Dios por todo lo que me ha dado en la vida, por los buenos y malos momentos, de una u otra forma su enseñanza me ha dado las herramientas para poder crecer en lo profesional y personal.

A mi familia, por su amor incondicional, por instarme a ser mejor persona y por siempre apoyarme en mis estudios. Los amo con todo mi ser, agradezco ser parte de sus vidas y que Uds. sean de la mía.

A Camila, por mostrarme que la vida puede verse de múltiples colores, por sacarme risas a carcajadas y hacerme dejar de fruncir el ceño, por apoyarme en mis proyectos e incitarme a mejorar.

A mis amigos, Adán, Patricio y Andrés, que me dieron su apoyo e instancias de distracción para no colapsar (tanto) en estos dos años de estudios. A Carolina, por ayudarme a comprender mejor el área de sensores remotos, por contactarme con personas del área para realizar pruebas y aclarar las dudas que tuve.

Por último, a toda persona que me apoyó en este proceso, los que están y los que no, gracias por comprender y estar en el lugar y momento precisos.

# Tabla de Contenido

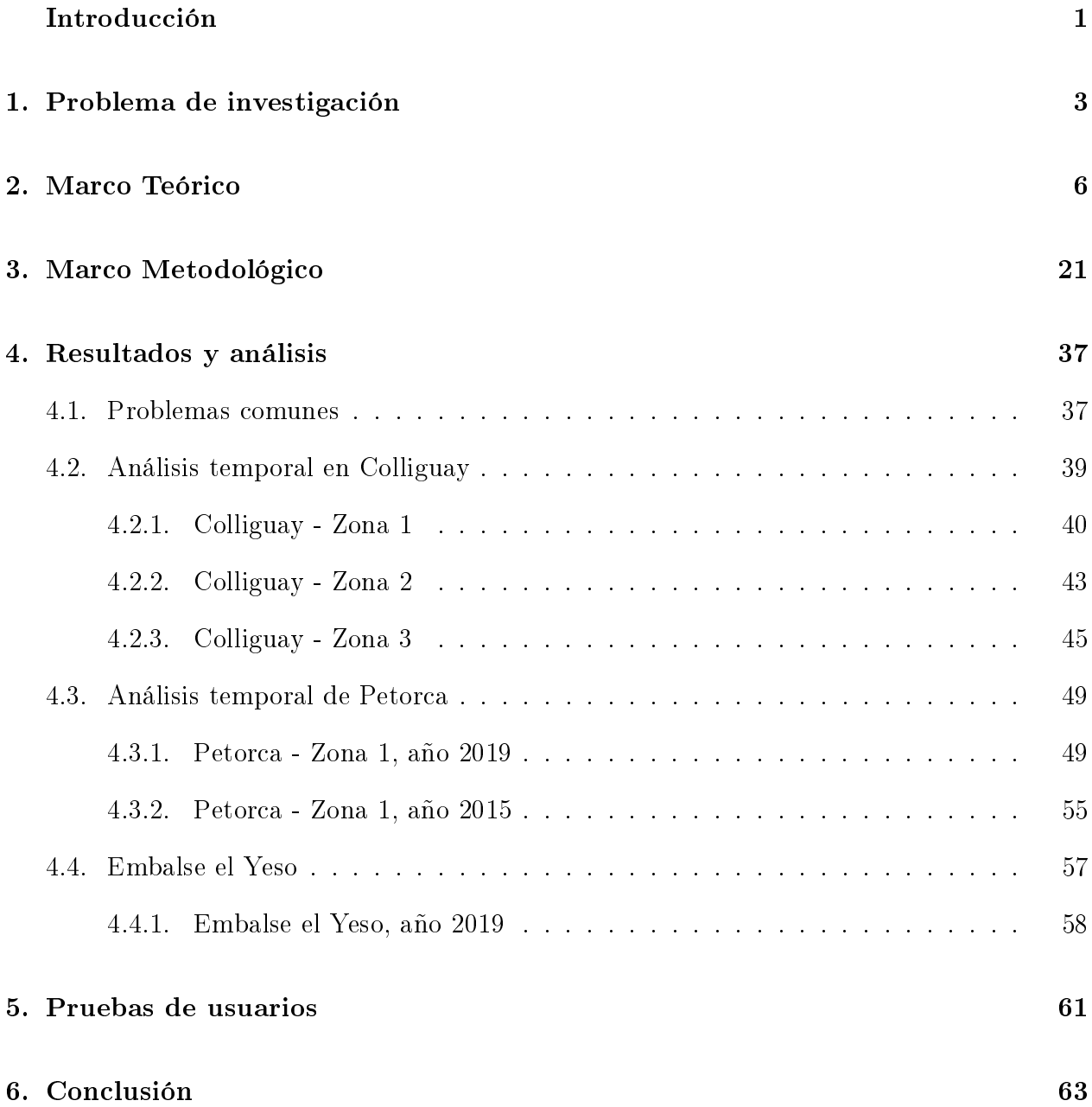

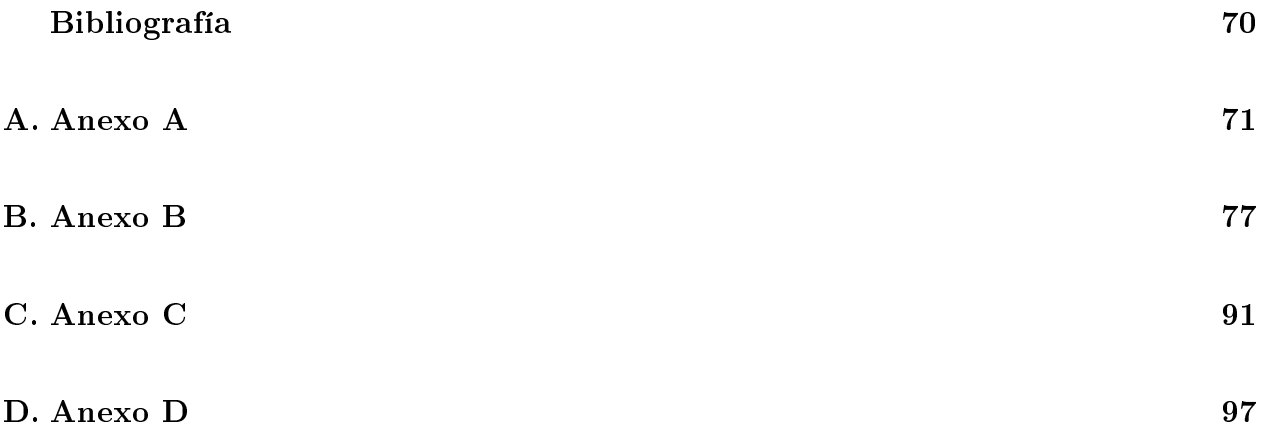

# Índice de Tablas

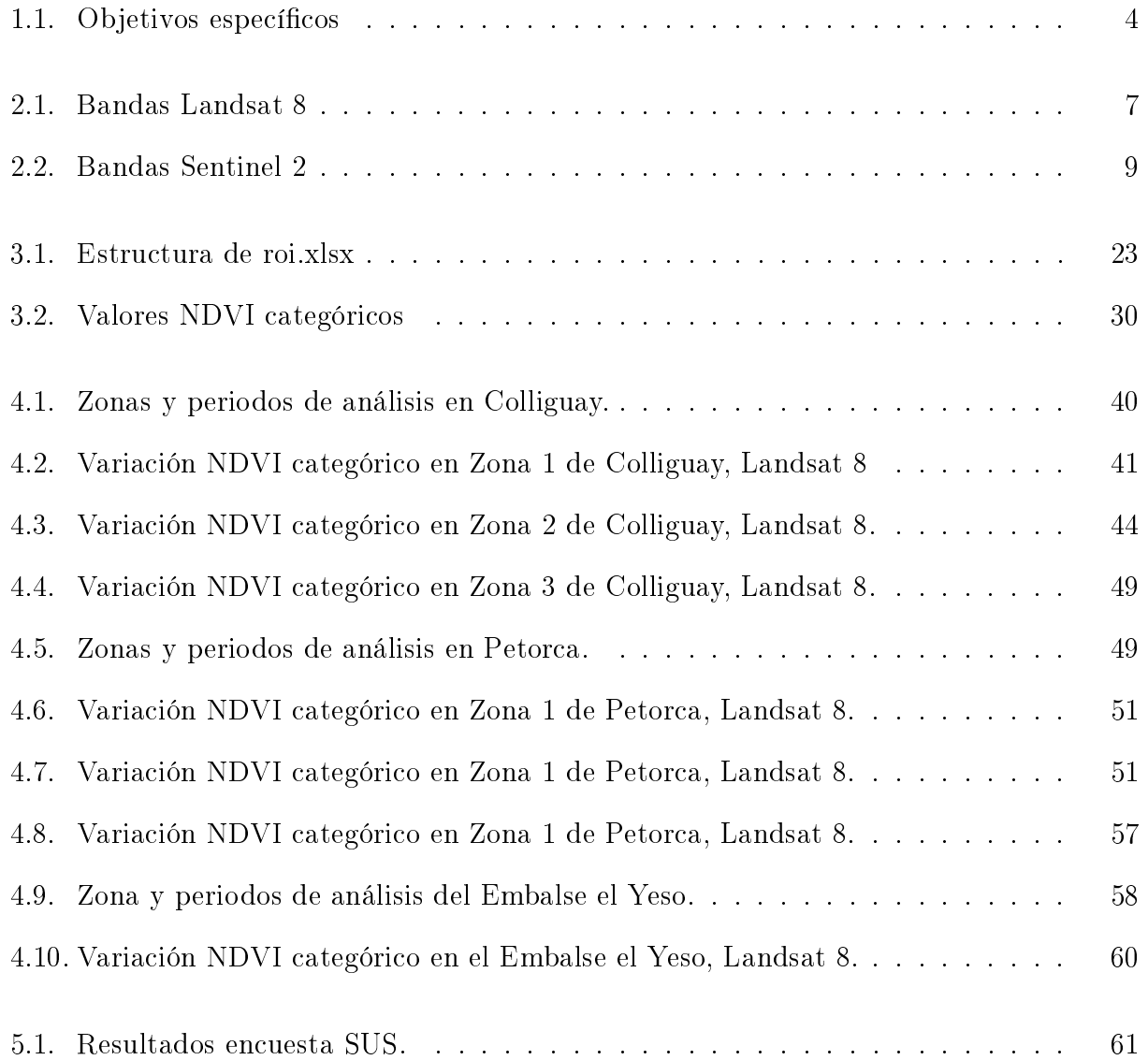

# Índice de Ilustraciones

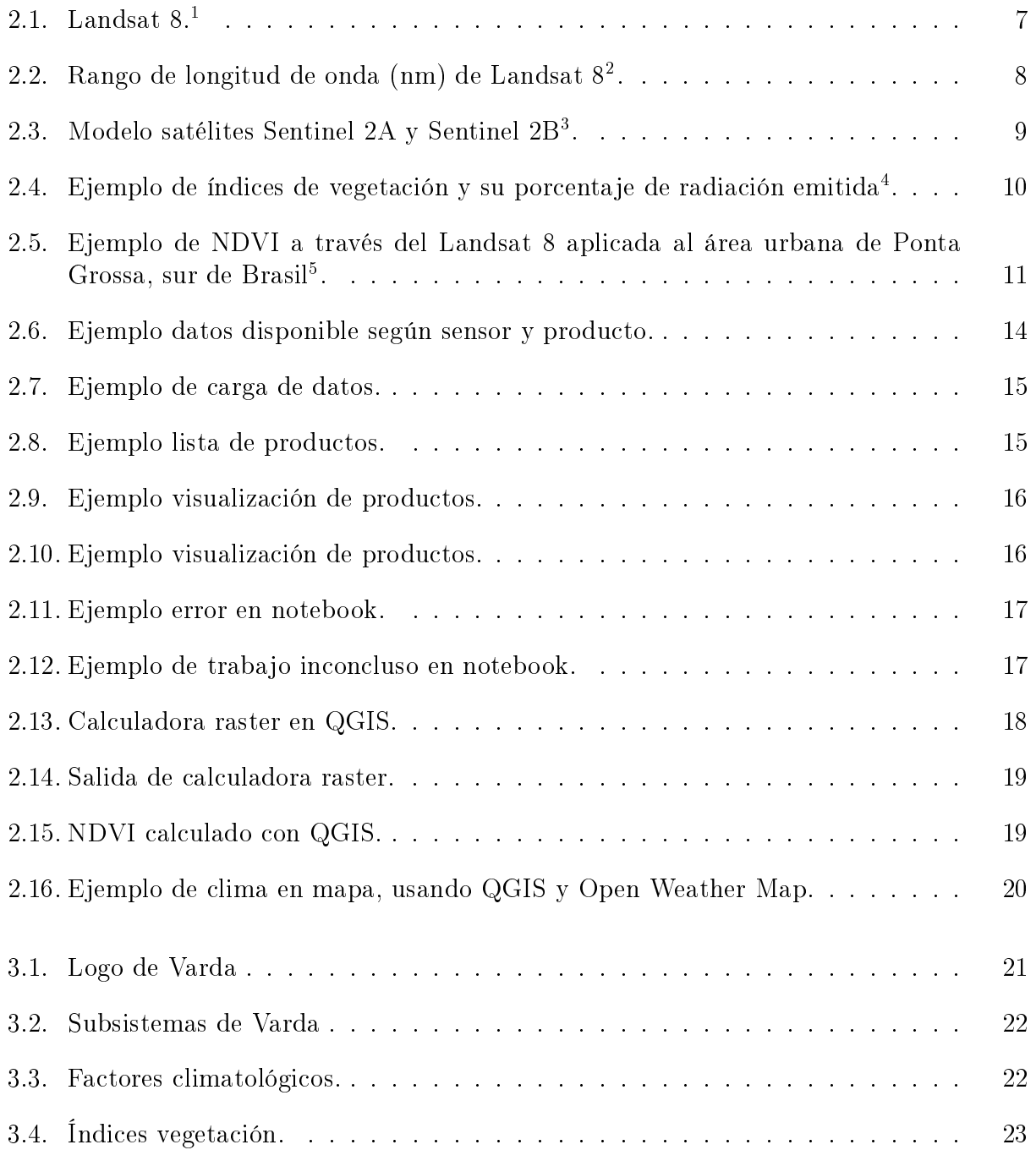

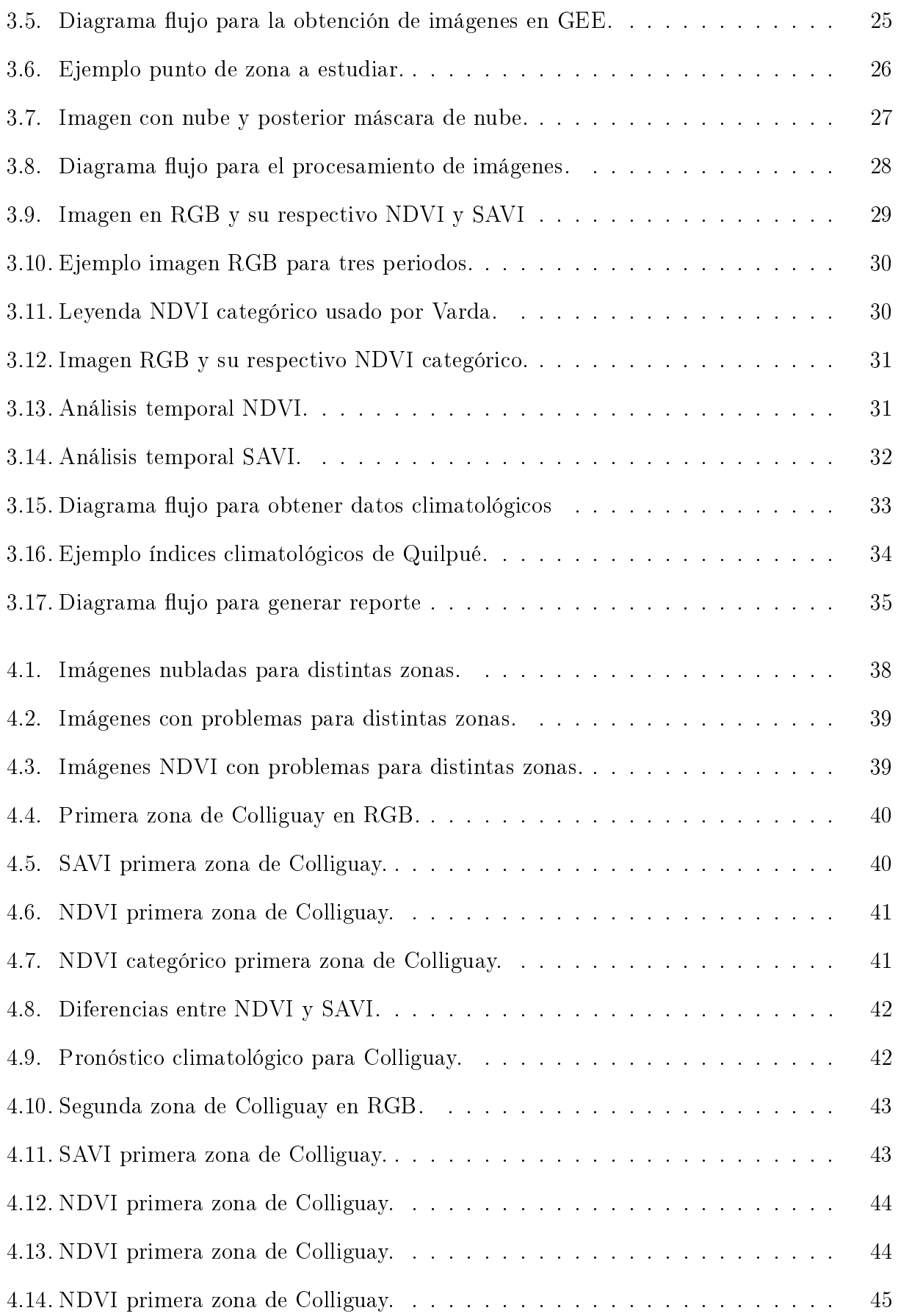

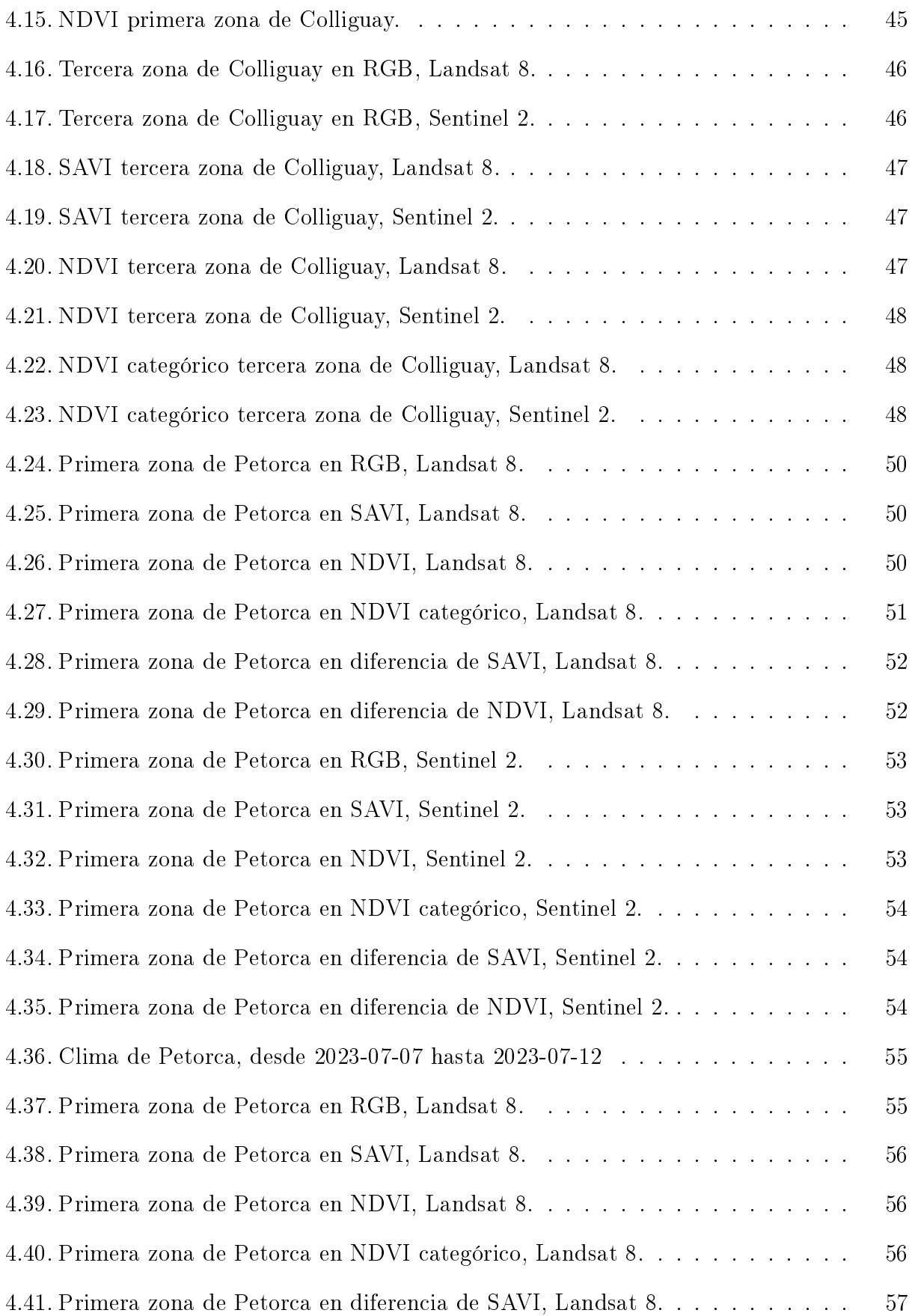

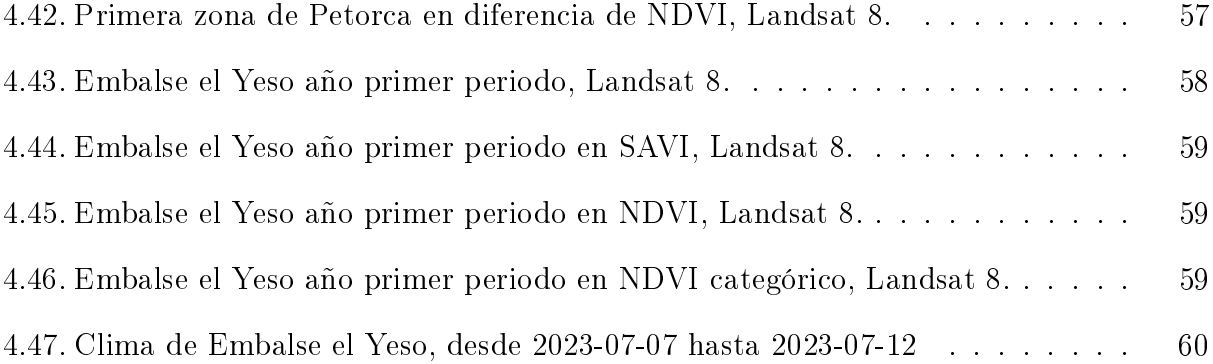

# <span id="page-11-0"></span>Introducción

Actualmente en la zona central de nuestro país existe sequía y falta de recursos hídricos[\[1\]](#page-76-1). Este problema ha impactado en diversas zonas: existe inquietud e inseguridad en el sector agrícola-ganadero, ya que esto repercute directamente en su productividad de plantaciones y animales de ganado, como también en el sector forestal, con los incendios que han azotado en los últimos años dicha zona $|2|$ .

Bajo este escenario, existen diversas herramientas que pueden ayudar a tener una agricultura de precisión y monitorear terrenos para analizar su aridez, pudiendo así establecer qué tan fértil o seco es un terreno. Dentro de estas herramientas, están las imágenes captadas por satélites con sensores ópticos que posean dentro de sus capacidades, la banda Near Infrared (NIR), ya que con esta banda se puede hacer distintos estudios de índices de vegetación, como por ejemplo: Normalized Difference Vegetation Index (NDVI)[\[3\]](#page-76-3), Soil Adjusted Vege-tation Index (SAVI)[\[4\]](#page-76-4), entre otros. Estos índices representan, a modo general, el porcentaje de humedad existente en la zona captada por la imagen.

Junto a ello, es necesario tener en cuenta el pronóstico meteorológico, ya que estos influyen directamente en catastrofes naturales. En caso de incendios, es importante tener en cuenta la temperatura, humedad relativa y velocidad del viento, entre otros [\[5\]](#page-76-5).

Dadas estas problemáticas es que se desarrolló Varda, un prototipo de software el cual descarga imágenes satelitales, ya sean de los especímenes Landsat 8[\[6\]](#page-76-6) de la NASA o Sentinel 2[\[7\]](#page-76-7) de la ESA. Especificando la zona y fecha que se desea estudiar, Varda descarga bandas de imágenes desde Google Earth Engine[\[8\]](#page-76-8), las cuales se procesan y entregan el análisis de índices de vegetación, obteniendo así los valores NDVI, SAVI y una propuesta de NDVI categórico. Además, se buscan imágenes de 6 y 12 meses anteriores para poder hacer un análisis temporal de estos mismos índices.

De forma paralela, se obtienen los pronósticos de clima de las zonas a estudiar desde Open Weather[\[9\]](#page-76-9), especícamente: temperatura, humedad relativa y velocidad del viento. Estos parámetros se representan en un sólo gráfico para un total de 4 días, desde que se consultó.

Finalmente, Varda crea un reporte automático en donde se consideran las imágenes de los índices de vegetación y gráficos de datos climatológicos por cada zona consultada. De esta forma, se podrá tener un panorama más amplio y con mayor antecedentes de las zonas afectadas por sequía, pudiendo así tomar decisiones más asertivas para la mitigación de la escasez hídrica.

# <span id="page-13-0"></span>Capítulo 1

## Problema de investigación

En la presente sección, se discuten cuál es el problema a resolver, indicando el objetivo general y los especícos de este trabajo de tesis. A su vez, se dan a conocer cuales son los requerimientos funcionales y no funcionales que permitirán dar cumplimiento a la solución indicada.

### Objetivo general y específicos

La Fuerza Aérea de Chile (FACh) está compuesta por unidades que apoyan en diversas tareas al trabajo aéreo y espacial, prestando así apoyo a la ciudadanía chilena, como por ejemplo, el uso de imágenes satelitales y aerofotogramétricas. Estas imágenes son usadas para estudiar y monitorear zonas afectadas por alguna catástrofe natural, tales como: incendios forestales, aluviones, inundaciones, erupciones volcánicas [\[10\]](#page-76-10) [\[11\]](#page-76-11), búsqueda de personas [\[12\]](#page-77-0), agricultura de precisión [\[10\]](#page-76-10), etc.

La unidad encargada de trabajar con estas imágenes es el Servicio Aerofotogramétrico (SAF) [\[13\]](#page-77-1), quienes las obtienen a través de convenios con empresas privadas y del satélite nacional FASat Charlie, operado por el Grupo de Operaciones Espaciales (GOE), unidad en donde se desempeña el estudiante como Ingeniero en Control Satelital. Dado el estrecho trabajo entre ambas unidades, el estudiante ha detectado que el personal del SAF presenta las siguientes dificultades:

- Falta de personal y tiempo para dar valores agregados a imágenes.
- Tiempo de espera en el procesamiento de imagen satelital, desde formato RAW (recién descargada del satélite FASat Charlie) hasta la finalización de sus correcciones.

Considerando además la mega sequía que ha afectado al país desde el año 2010 [\[14\]](#page-77-2), es que se ha planteado desarrollar un prototipo de software que permita obtener imágenes satelitales de fuentes abiertas desde internet, procesarlas y obtener índices de vegetación que permitan ver que tan saludable es la vegetación en una zona. Junto a ello, se obtendrán datos

meteorológicos para así complementar el análisis anterior, generando finalmente un reporte donde se consolide la información. De esta forma, el personal del SAF podrán tener una visión más general de la zona a estudiar.

<span id="page-14-0"></span>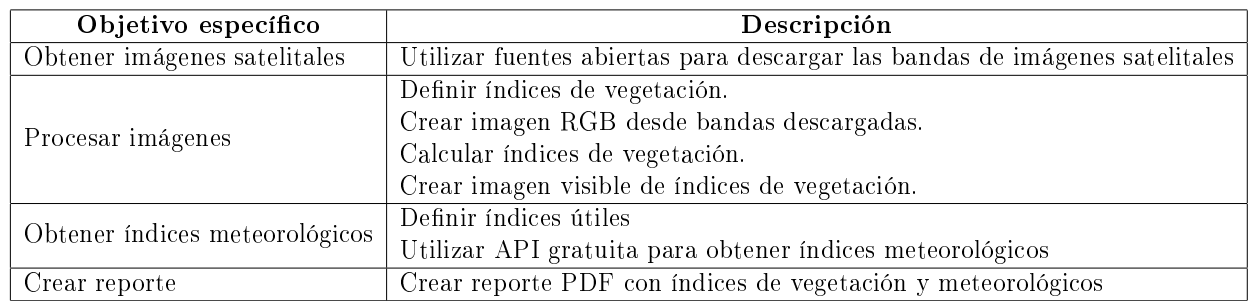

Para lograr lo anteriormente mencionado, se consideraron los siguientes objetivos especí- ficos mostrados en la tabla [1.1](#page-14-0)

Tabla 1.1: Objetivos específicos

Finalmente, cabe señalar que la detección del problema, diseño de la solución e implementación comenzó en el segundo semestre del año 2021, cuando el estudiante se matrículo en este programa de estudio. Para el año 2023, la Agencia Nacional de Investigación y Desarrollo (ANID), publicó una serie de Desafíos Públicos, los cuales "... se espera encontrar soluciones a problemas de interés público que requieran investigación, desarrollo  $y/o$  desarrollo tecnológico, para ser resueltos y generar un impacto positivo en el desarrollo económico, ambiental y social a nivel país. Estos desafíos han sido identificados y propuestos por diversas instituciones del Estado, a través de la plataforma de innovación abierta Desafíos Públicos, del Ministerio de Ciencia Tecnología, Conocimiento e Innovación." [\[15\]](#page-77-3)

Dentro de las instituciones participantes, está el SAF, cuyo desafío era generar "... herramienta tecnológica interoperable para el procesamiento y análisis de imágenes satelitales, fotogramétricas e información geoespacial para la cuantificación de daños en casos de emergencias o desastres. [\[16\]](#page-77-4). Al analizar la guía técnica del problema del SAF, se encuentra que el problema a resolver es similar a lo propuesto en este trabajo de tesis, por lo cual se puede concluir que la necesidad de analizar imágenes satelitales y aerofotogramétricas es una necesidad real de la Institución, detectada antes que se publicara en el Desafío Público de este año. Con esto, se espera que este trabajo sea una contribución real para el SAF y a la Fuerza Aérea de Chile.

### Requerimientos funcionales y no funcionales

Para que el prototipo de software funcione correctamente, se definieron los siguientes requerimientos funcionales:

· Definir criterios de búsqueda de imágenes satelitales, tales como: fecha de inicio y término, latitud, longitud y sensor a usar.

- Obtener imágenes satelitales de fuentes open source a través de API o medios automatizables.
- Procesar bandas de las imágenes, obteniendo índices de vegetación.
- Obtener índices climatológicos de fuentes open source a través de API o medios automatizables. Estos índices deben corresponder a la misma zona de las imágenes obtenidas.
- Gracar índices climatológicos y guardarlos como imagen.
- Generar un reporte en PDF donde se consoliden los análisis de imágenes y datos climatológicos.

Por otro lado, el sistema a desarrollar debe contar con los siguientes requerimientos no funcionales:

- Escalabilidad en cantidad de sensores.
- El nombre de las imágenes procesadas, deben seguir una nomenclatura que permita identificar el sensor, fecha de inicio, fecha de término, zona de búsqueda y tipo de procesamiento.
- Las imágenes procesadas se deben guardar en una carpeta que siga una nomenclatura que permita identificar el sensor, fecha de inicio, fecha de término y zona de búsqueda. En caso de no existir, se debe crear automáticamente.
- Los nombres de los gráficos de índices climatológicos, deben seguir una nomenclatura que permita identificar la fecha y zona de consulta.

# <span id="page-16-0"></span>Capítulo 2

# Marco Teórico

El presente trabajo de tesis, utiliza imágenes satelitales de los sensores Landsat 8 y Sentinel 2, para obtener índices de vegetación, particulamente el Normalized Difference Vegetation Index (NDVI) y Soil Adjusted Vegetation Index (SAVI). Además, se propone un NDVI categórico, en donde según el valor obtenido en el pixel, se clasificará el tipo de terreno al que corresponde.

Por otro lado, se especificarán herramientas existentes en el mercado para el análisis de imágenes satelitales, tal como Data Cube Chile y QGIS. Se mostrarán sus principales características, como también las similitudes y diferencias propuestas en este trabajo.

### Landsat 8

El satélite Landsat 8, como muestra la Figura [2.1,](#page-17-1) fue lanzado el 11 de Febrero de 2013, desde la Base Aérea Vandenberg, California, Estados Unidos. Landsat 8 fue desarrollado a través de la colaboración de la National Aeronautics and Space Administration (NASA) y el U.S. Geological Survey (USGS), donde la NASA se encargó del diseño, lanzamiento y calibración en órbita, mientras que la USGS se encarga de su operación desde el 30 de Mayo del mismo año [\[17\]](#page-77-5).

<span id="page-17-1"></span>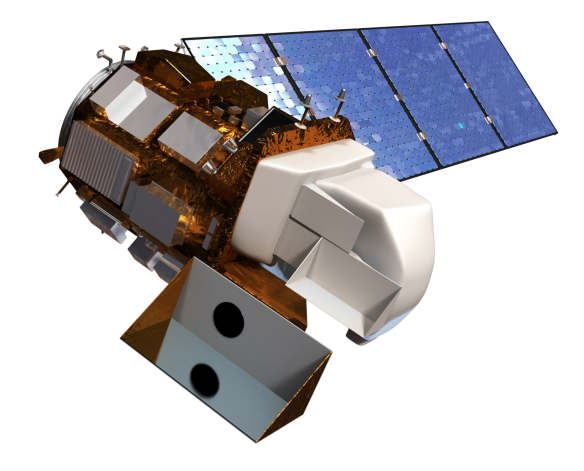

Figura 2.1: Landsat 8.[1](#page-17-2)

Este satélite cuenta con dos cargas útiles: Operational Land Imager (OLI) y Thermal Infrared Sensor (TIRS). En conjunto, permiten capturar imágenes de hasta 11 bandas y en distintas resoluciones, las cuales se resumen en la tabla [2.1](#page-17-0) [\[18\]](#page-77-6).

<span id="page-17-0"></span>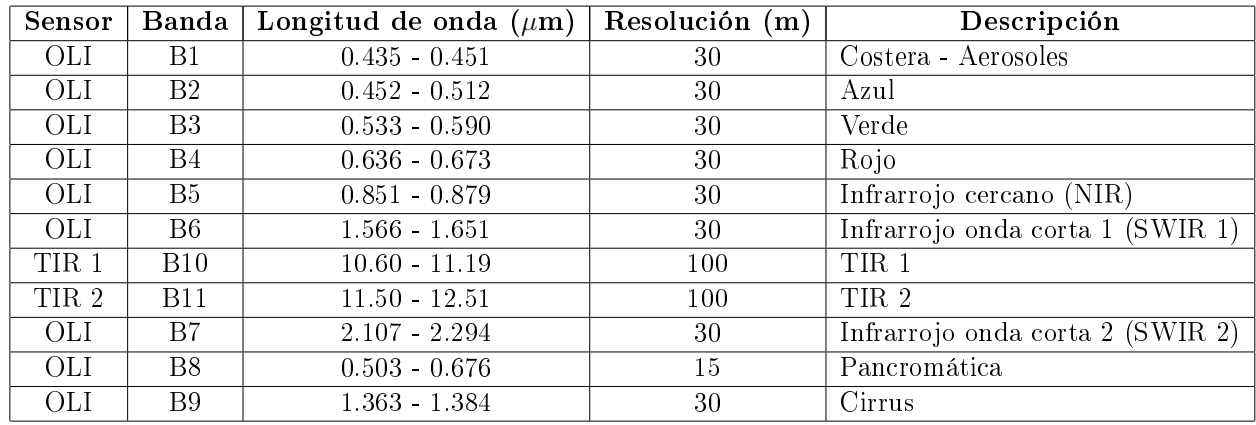

Tabla 2.1: Bandas Landsat 8

Como puede apreciarse, la resolución de las bandas rojo, verde, azul e infrarojo cercano son de 30(m), lo cual quiere decir que cada pixel de la imagen capturará 30 metros de terreno [\[19\]](#page-77-7). Dado que se requiere estudiar terrenos amplios y no algo tan detallado como aviones en aeropuertos o naves en puertos, etc., esta resolución funciona bien, ya que estas aeronaves no se alcanzarían a distinguir ni identificar, solo se vería un manchón de pixeles. A su vez, el rango de longitud de onda que capturan los sensores, se representa gráficamente en la Figura [2.2](#page-18-0)[\[18\]](#page-77-6)

<span id="page-17-2"></span> $^1\rm{F}$ uente: [https://landsat.gsfc.nasa.gov/satellites/landsat-8/spacecraft-instruments/lands](https://landsat.gsfc.nasa.gov/satellites/landsat-8/spacecraft-instruments/landsat-8-spacecraft/spacecraft-design/) [at-8-spacecraft/spacecraft-design/](https://landsat.gsfc.nasa.gov/satellites/landsat-8/spacecraft-instruments/landsat-8-spacecraft/spacecraft-design/)

<span id="page-18-0"></span>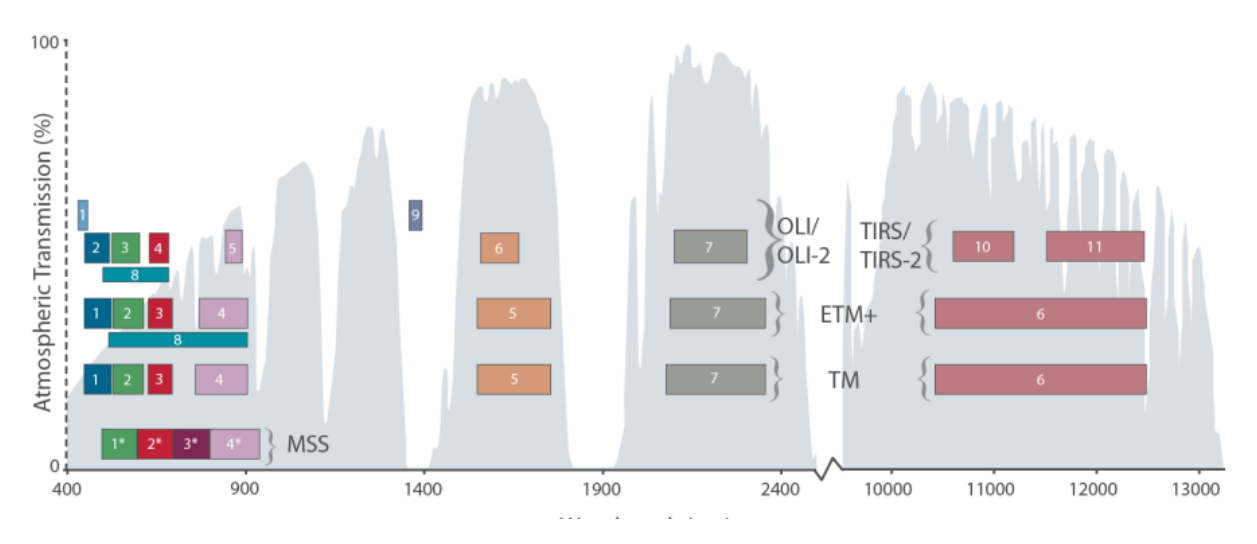

Figura 2.2: Rango de longitud de onda (nm) de Landsat 8[2](#page-18-1) .

Finalmente, cabe señalar que las imágenes obtenidas por este satélite son de libre acceso y pueden obtenerse de distintas fuentes abiertas, tales como:

- Earth Explorer: <https://earthexplorer.usgs.gov/>
- Glovis: <https://glovis.usgs.gov/app>
- Google Earth Engine: <https://earthengine.google.com>

### Sentinel 2

La misión Sentinel 2 consta de dos satélites iguales, tal como muestra la Figura [2.3,](#page-19-1) llamados Sentinel-2A y Sentinel-2B, con una órbita polar desfasada en 180° entre cada uno, siendo lanzados el 23 de junio 2015 y 7 de marzo 2017, respectivamente [\[20\]](#page-77-8). Estos satélites pertenecen al proyecto Copernicus de la European Space Agency (ESA) [\[21\]](#page-77-9).

<span id="page-18-1"></span> $2$ Fuente: <https://www.usgs.gov/media/images/landsat-8-wavelengths>

<span id="page-19-1"></span>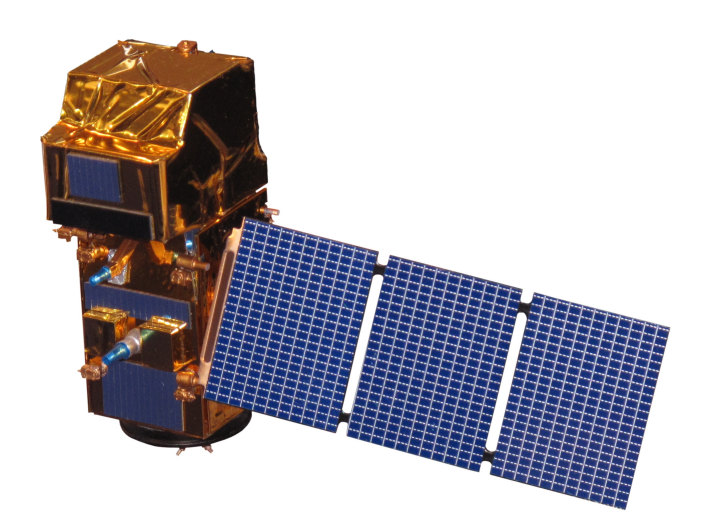

Figura 2.[3](#page-19-2): Modelo satélites Sentinel 2A y Sentinel  $2B^3$ .

La carga útil de Sentinel 2, consta de una cámara multiespectral capaz de captar hasta 13 bandas, cuyas resoluciones van desde los  $10(m)$  a  $60(m)$  por píxel.

<span id="page-19-0"></span>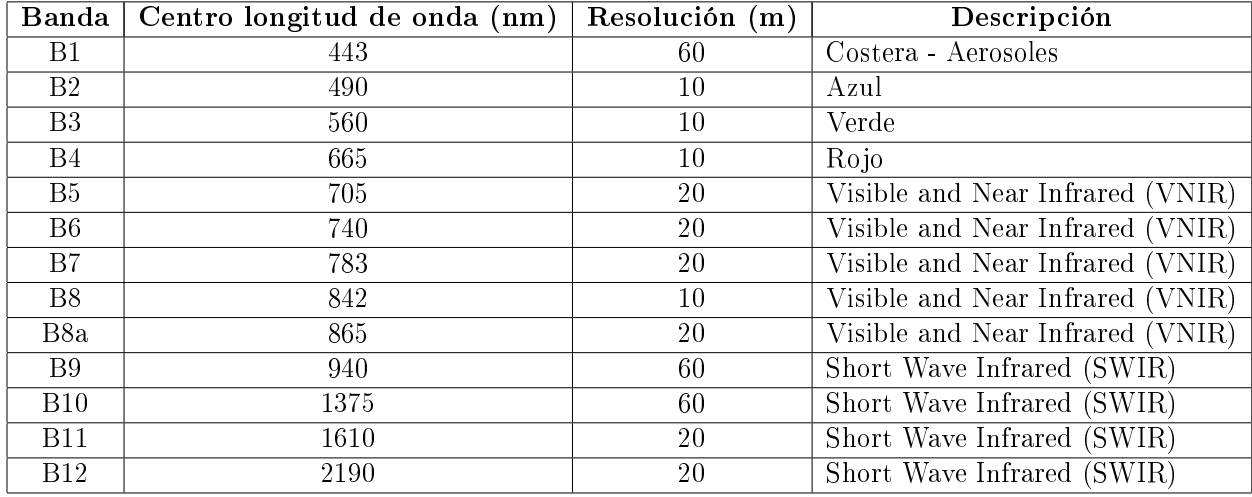

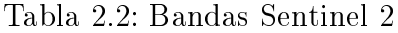

Como puede apreciarse en la Tabla [2.2,](#page-19-0) la resolución de las bandas rojo, verde, azul es de 10(m), mientras que el infrarojo cercano es de 20(m), lo que implica que tienen mejor resolución que Landsat 8.

Finalmente, cabe señalar que las imágenes obtenidas por este satélite son de libre acceso y pueden obtenerse de distintas fuentes abiertas, tales como:

- Copernicus Open Access Hub: <https://scihub.copernicus.eu/>
- API Hub: [https://scihub.copernicus.eu/twiki/do/view/SciHubWebPortal/API](https://scihub.copernicus.eu/twiki/do/view/SciHubWebPortal/APIHubDescription) [HubDescription](https://scihub.copernicus.eu/twiki/do/view/SciHubWebPortal/APIHubDescription)

<span id="page-19-2"></span><sup>3</sup>Fuente: <https://en.wikipedia.org/wiki/Sentinel-2>

Google Earth Engine: <earthengine.google.com>

### Normalized Difference Vegetation Index (NDVI)

Un índice de vegetación, es una imagen espectral en donde se usan dos o más bandas, para resaltar propiedades de la vegetación. Esto se logra al analizar la reflectancia de la radiación solar sobre un terreno. Dada esta característica, es posible realizar estudios temporales, en donde se compare la misma zona en distintos periodos de tiempo [\[22\]](#page-77-10), pudiendo analizar de esta forma, que tan saludable está la vegetación en dicha zona, tal como se representa en la Figura [2.4.](#page-20-0)

<span id="page-20-0"></span>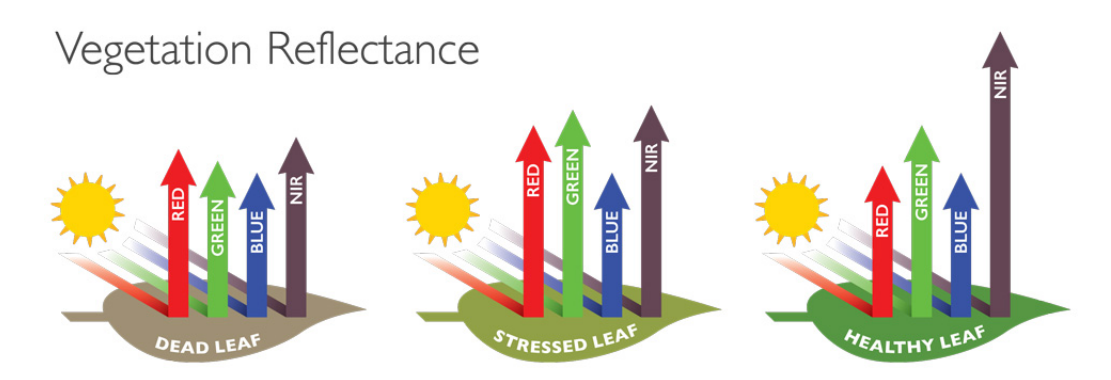

Figura 2.[4](#page-20-1): Ejemplo de índices de vegetación y su porcentaje de radiación emitida $^4$ .

En la actualidad, existen diversos índices de vegetación, siendo uno de los más populares el Normalized Difference Vegetation Index (NDVI). Este índice fue propuesto en 1973 por J. W. Rouse, R. H. Hass, J. A. Schell y D. W. Deering en su trabajo "Monitoring the Vernal Advancement and Retrogradation (Green Wave Effect) of Natural Vegetation"[\[3\]](#page-76-3). Con esto, se puede conocer que tan sana es la vegetación estudiada, ya que poseen una firma espectral particular.

El NDVI es calculado de la siguiente forma:

$$
NDVI = \frac{(NIR - RED)}{(NIR + RED)}
$$

Donde:

- NIR: Banda del Infrarrojo cercano
- RED: Banda color rojo

El rango de valores de NDVI van desde [-1, 1], donde las zonas rocosas, tierra estéril, arena o nieve, tienden a presentar bajos valores de NDVI. La vegetación escasa del tipo arbustos,

<span id="page-20-1"></span><sup>4</sup>Fuente: <https://www.agricolus.com/en/vegetation-indices-ndvi-ndmi/>

<span id="page-20-2"></span><sup>5</sup>Fuente: [https://en.wikipedia.org/w/index.php?title=Vegetation\\_index&oldid=1138660571](https://en.wikipedia.org/w/index.php?title=Vegetation_index&oldid=1138660571)

<span id="page-21-0"></span>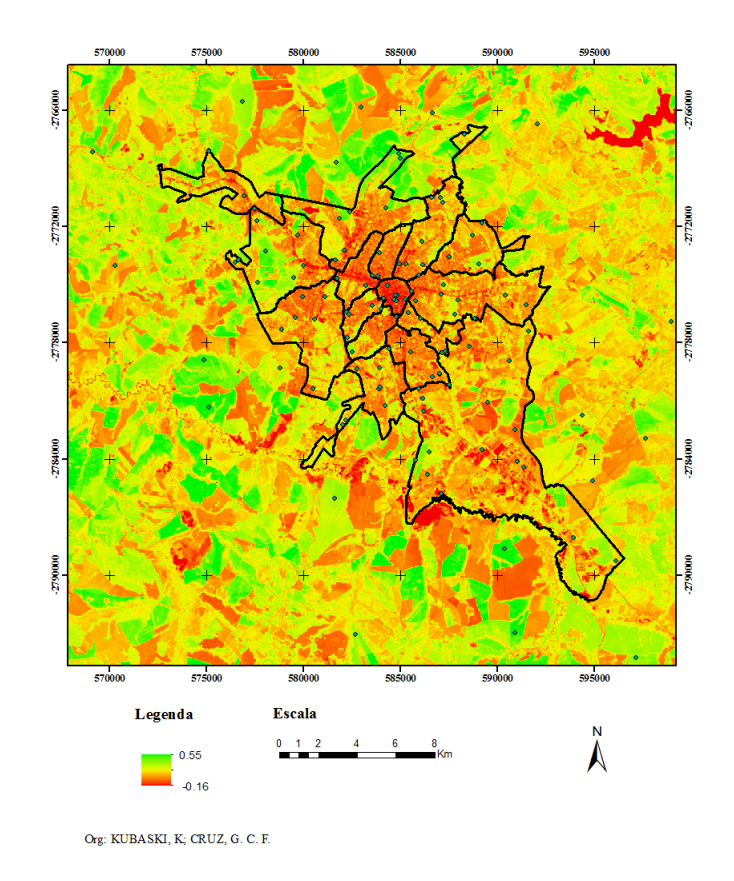

Figura 2.5: Ejemplo de NDVI a través del Landsat 8 aplicada al área urbana de Ponta Grossa,  $\sin$  de Brasil<sup>[5](#page-20-2)</sup>.

pastizales o cultivos envejecidos, presentan valores de NDVI que oscilan entre [0.2, 0.5]. Altos valores de NDVI, como del rango [0.6, 0.9] representan vegetación densa, tal como los bosques templados y tropicales, como también cultivos en su etapa máxima de crecimiento [\[23\]](#page-77-11). Un ejemplo de cómo se ven las imágenes NDVI, se muestra en la Figura [2.5,](#page-21-0) donde se calculó dicho índice de vegetación para Ponta Grossa, Brasil.

### Soil Adjusted Vegetation Index (SAVI)

El Soil Adjusted Vegetation Index (SAVI), es un índice de vegetación el cual, a diferencia del NDVI, tiene en consideración la influencia del brillo del suelo en áreas donde la cobertura vegetal es baja, como también los efectos de saturación en áreas con alta densidad de vegetación. Este índice fue propuesto por A. R. Huete en 1988, en su trabajo "A soil-adjusted" vegetation index  $(SAVI)"[4]$  $(SAVI)"[4]$ .

$$
SAVI = \frac{(1+L)(NIR - RED)}{(NIR + RED + L)}
$$

Donde:

- NIR: Banda del Infrarrojo cercano
- RED: Banda color rojo
- L: Factor de ajuste

Al igual que el NDVI, SAVI utiliza las bandas del rojo e infrarrojo cercano, pero se añade un factor de corrección L, cuyo valor típico es de 0.5. Se debe notar que si  $L = 0$ , entonces se está calculando el NDVI.

Saber qué valor podrá tomar el parámetro L estará determinado, en un primer momento, al ámbito de superficies de exposición y, por tanto, momentos vinculados con la fenología de las masas vegetales o la estructura vegetal. Se recomienda el uso de SAVI frente al NDVI en situaciones como por ejemplo[\[24\]](#page-77-12):

- $\bullet$  Superficies con cobertura vegetal pobre, habitualmente aproximándose al 15%.
- Momentos fenológicos iniciales del crecimiento de cultivos.
- $\bullet$  Momentos fenológicos finales de cultivos o su retirada parcial.
- $\bullet$  Fases iniciales/finales de estaciones temporales.
- $\bullet$  Entornos influenciados por suelos oscuros o húmedos.
- Entornos de vegetación dispersa, homogénea o con escaso desarrollo vegetativo.

### Data Cube Chile

Data Cube Chile [\[25\]](#page-77-13) es una plataforma colaborativa desarrolada entre CSIRO Chile [\[26\]](#page-77-14), la Universidad Adolfo Ibañez [\[27\]](#page-77-15) y Data Observatory [\[28\]](#page-77-16). La visión de Data Cube Chile, es de construir una plataforma a escala nacional para la observación de la tierra y el mar, para entregar valor a los sectores de la investigación, industria y gobierno.

Para obtener acceso a esta plataforma, se envío un correo mediante su formulario web, explicando el tema de desarrollo de esta tesis y si era factible obtener acceso a su plataforma. Esta solicitud, fue respondida por el Program Director de CSIRO Chile, el Sr. Jonathan Hodge [\[29\]](#page-78-0), en donde se acordó una reunión de manera virtual.

En esta reunión, el estudiante explicó en mayores detalles en qué consiste la tesis desarrollada y cómo las imágenes de Data Cube Chile podrían serle de utilidad. A su vez, el Sr. Hodge mostró las distintas bases de datos de imágenes satelitales, ejemplos de aplicaciones que se realizan on line, capacidades de procesamiento, etc. Una vez finalizada la reunión, el Sr. Hodge amablemente le creó una cuenta al estudiante para poder realizar pruebas de algoritmos, como también exploración en sus datos y herramientas, las cuales se proceden a explicar a continuación.

Cabe señalar, que Data Cube Chile posee la ventaja de ser una plataforma gratuita y con acceso a muchos datos, sin embargo, las cuentas deben solicitarse y deben ser gestionadas

para su creación. Dado que Data Cube Chile es relativamente nuevo y su financiamiento se basa en adquisición de fondos via proyectos, es que no está garantizado tener una cuenta a quién lo solicite, ya que pasa por una etapa de revisión, de esta forma, se evita tener múltiples usuarios que consuman sus recursos.

Por otro lado, Data Cube Chile a diferencia de Google Earth Engine, busca tener el catálogo más completo posible, ya que Google Earth Engine no tiene todas las imágenes de los sensores Landsat, Sentinel y MODIS disponibles para la comunidad. Sin embargo, Data Cube Chile no posee una API como Google Earth Engine para descargar las bandas de imágenes que se soliciten, lo cual vuelve este trabajo manual y tedioso para descargar y analizar múltiples imágenes satelitales. En caso de usar el entorno de desarrollo de Data Cube Chile, ha de tenerse en cuenta también que la imagen que se pueda obtener, es la composición de múltiples imágenes de la misma zona, por tanto tampoco es representativo si se desea estudiar una fecha en particular.

#### Productos Disponibles

Data Cube Chile posee una web [\[30\]](#page-78-1) en donde se listan los sensores, niveles de procesamiento de las imágenes y productos realizados que tienen disponible.

En el caso de los sensores, Data Cube Chile utiliza:

- Landsat 5, Landsat 6, Landsat 7, Landsat 8 y Landsat 9.
- Sentinel 1, Sentinel 2, Sentinel 3.
- MODIS.

Los productos generados, según la capacidad de los sensores, son:

- · Reflectancia de superficie mediana geométrica anual y desviaciones absolutas de la mediana.
- Modelos de elevación digital.
- $\bullet$  Reflectancia de superficie.
- $\bullet$  Temperatura de superficie.
- Instrumento de color del océano y la tierra.
- Índices de vegetación.
- Terreno corregido radiométricamente.

En la Figura [2.6](#page-24-0) se logra ver las imágenes disponibles de Landsat 8 en Data Cube Chile, ya procesadas y que muestra un producto de Temperatura de Superficie. En ella se logra apreciar que se posee datos desde Marzo 2023 a Octubre 2023 y que se concentran en el territorio nacional, Perú, Colombia y Centro América. Esta función sirve solamente para tener noción de la cantidad de datos y donde se concentran, mas su acceso depende de tener una cuenta. La falta de datos irá disminuyendo en el tiempo, de acuerdo a lo conversado con el Sr. Hodge.

<span id="page-24-0"></span>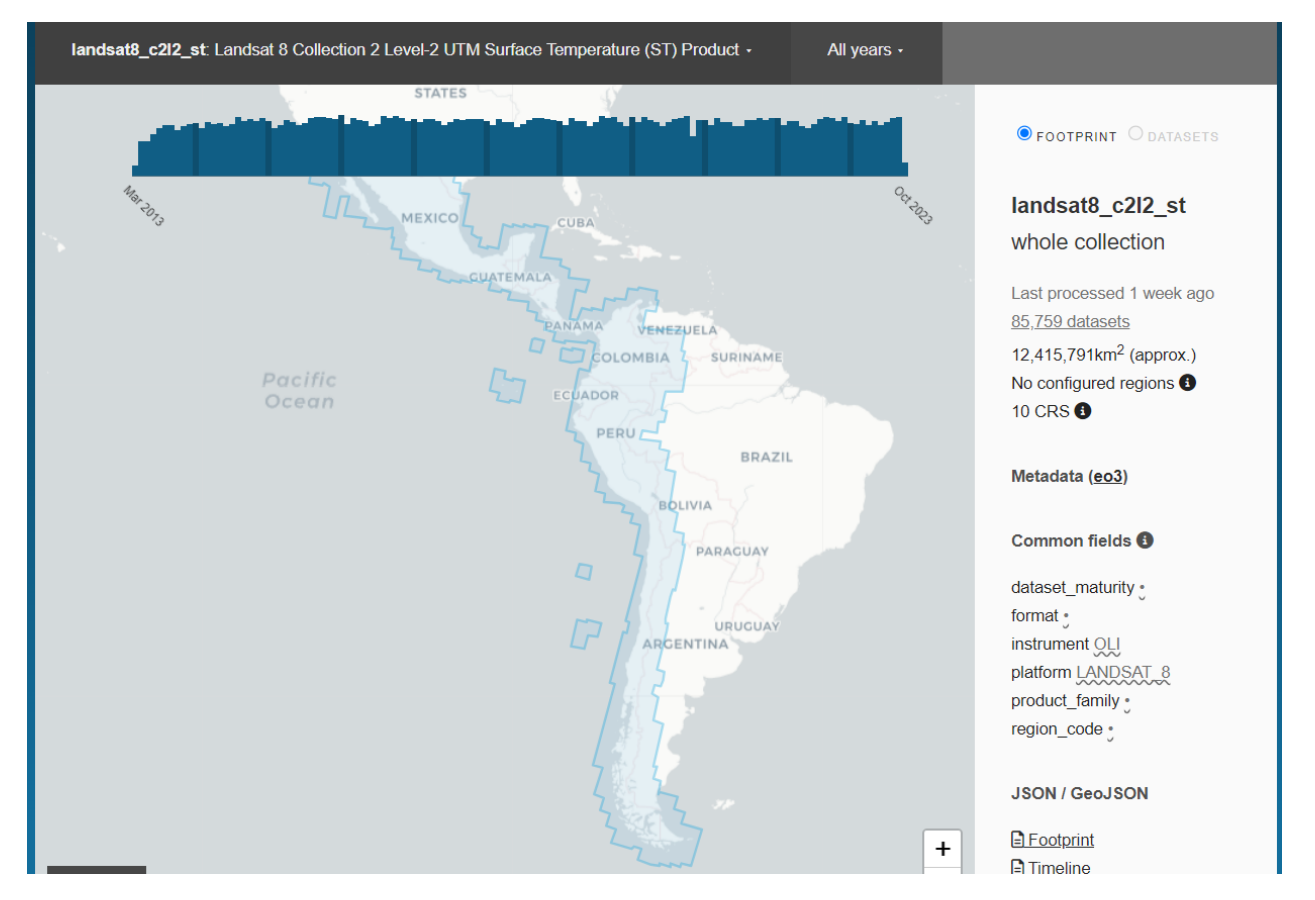

Figura 2.6: Ejemplo datos disponible según sensor y producto.

#### Acceso a los datos

Al tener una cuenta disponible en Data Cube Chile, se logra apreciar que el entorno consiste en una máquina virtual con las siguientes características técnicas:

- $\bullet$  08 CPU.
- 32 GB RAM.
- GPU: no.

Para este caso, se utilizó la máquina más económica y con un entorno de desarrollo en Python, especiciamente con Jupyter Notebook. En este entorno, es posible acceder a los datos anteriormente mencionados, como también obtener niveles de procesamiento de imágenes y testear algoritmos propios.

Junto a ello, también es posible clonar un repositorio en github de CSIRO Earth Analytics Science and Innovation (EASI) [\[31\]](#page-78-2), en dónde existen varios notebooks como tutoriales para usar los datos disponibles. Ejemplos de estos tutoriales y lo que se puede lograr, se ve en la Figura [2.7](#page-25-0) que muestra cómo cargar datos, la Figura [2.8](#page-25-1) el listado de productos, la Figura [2.9](#page-26-0) visualización de imágenes y la Figura [2.10](#page-26-1) que muestra una máscara de nubes aplicada a las imágenes seleccionadas.

<span id="page-25-0"></span>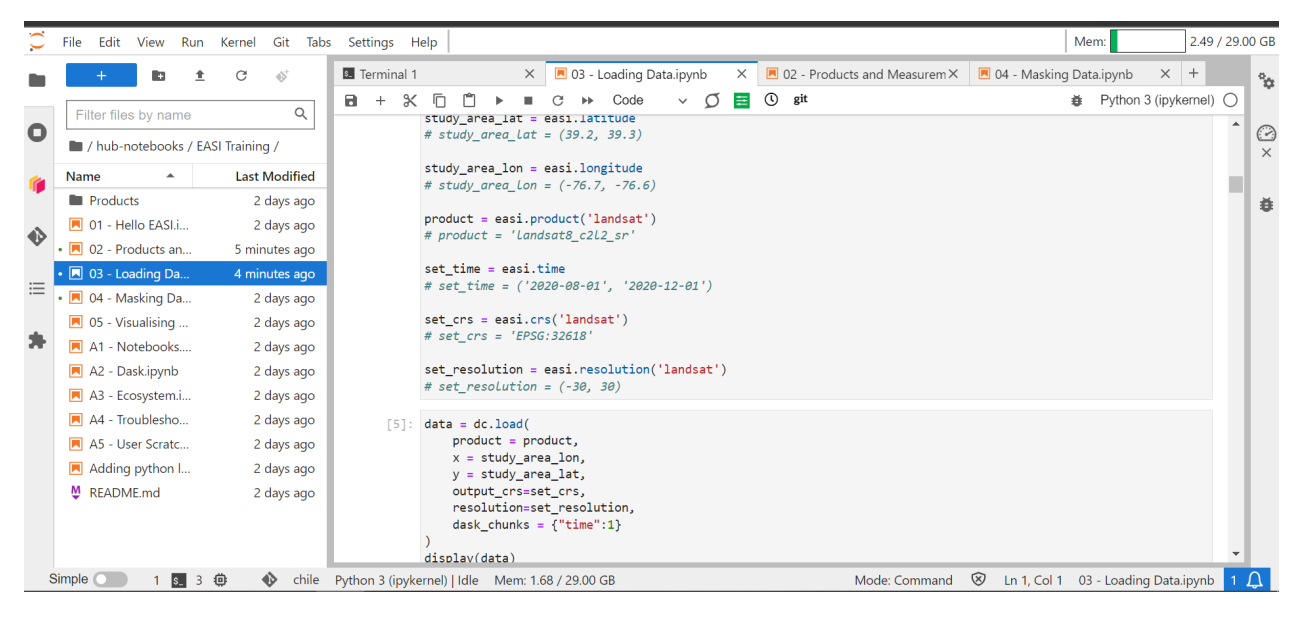

Figura 2.7: Ejemplo de carga de datos.

<span id="page-25-1"></span>

|                     | File                              | Edit View Run Kernel Git Tabs Settings Help          |   |                      |       |              |                                                      |   |                                                  |                   |      |      |                                                    |                         |                   |          |  |                                                                                   |          |                                                  | Mem: |                                | 2.50 / 29.00 GB |          |
|---------------------|-----------------------------------|------------------------------------------------------|---|----------------------|-------|--------------|------------------------------------------------------|---|--------------------------------------------------|-------------------|------|------|----------------------------------------------------|-------------------------|-------------------|----------|--|-----------------------------------------------------------------------------------|----------|--------------------------------------------------|------|--------------------------------|-----------------|----------|
|                     |                                   | n                                                    | G |                      |       |              | <b>B</b> Terminal 1                                  |   |                                                  | $\times$          |      |      |                                                    | 03 - Loading Data.ipynb |                   | $\times$ |  | $\blacksquare$ 02 - Products and Measurem $\times$                                |          | 04 - Masking Data.ipynb                          |      | $\times$ +                     |                 | $\alpha$ |
|                     |                                   | Filter files by name                                 |   |                      | Q     | $\mathbf{a}$ | $^{+}$                                               | X |                                                  |                   |      |      | Code                                               |                         | σ<br>$\checkmark$ |          |  | ⊙<br>git                                                                          |          |                                                  | 森    | Python 3 (ipykernel) $\bigcap$ |                 |          |
| O                   | / hub-notebooks / EASI Training / |                                                      |   |                      |       |              | print(f'Number of products: {len(products)}')<br>51: |   |                                                  |                   |      |      |                                                    |                         |                   |          |  |                                                                                   |          |                                                  |      | $\odot$<br>$\times$            |                 |          |
|                     | Name                              | $\blacktriangle$                                     |   | <b>Last Modified</b> |       |              |                                                      |   |                                                  |                   |      |      |                                                    |                         |                   |          |  | # The output of list products() changed between datacube versions 1.8.4 and 1.8.6 |          |                                                  |      |                                |                 |          |
|                     | <b>Products</b>                   |                                                      |   | 2 days ago           |       |              |                                                      |   | selected columns = products.columns              |                   |      |      |                                                    |                         |                   |          |  |                                                                                   |          |                                                  |      |                                |                 | 養        |
|                     |                                   | 同 01 - Hello EASI.i                                  |   | 2 days ago           |       |              |                                                      |   | if 'default crs' not in selected columns:        |                   |      |      |                                                    |                         |                   |          |  | selected columns = ["name", "description", "platform", "crs", "resolution"]       |          |                                                  |      |                                |                 |          |
| $\ddot{\textbf{v}}$ |                                   | $\boxed{M}$ 02 - Products an                         |   | 6 minutes ago        |       |              |                                                      |   |                                                  |                   |      |      |                                                    |                         |                   |          |  |                                                                                   |          |                                                  |      |                                |                 |          |
|                     |                                   | $\cdot$ $\blacksquare$ 03 - Loading Da               |   | 6 minutes ago        |       |              |                                                      |   |                                                  |                   |      |      |                                                    |                         |                   |          |  | # pandas.set option("display.max rows", None) # Uncomment to show all rows        |          |                                                  |      |                                |                 |          |
| 這                   |                                   | $\cdot$ $\blacksquare$ 04 - Masking Da<br>2 days ago |   |                      |       |              | products[selected columns].sort index()              |   |                                                  |                   |      |      |                                                    |                         |                   |          |  |                                                                                   |          |                                                  |      |                                |                 |          |
|                     |                                   | $\blacksquare$ 05 - Visualising                      |   | 2 days ago           |       | $[3]$        | Number of products: 30                               |   |                                                  |                   |      |      |                                                    |                         |                   |          |  |                                                                                   |          |                                                  |      |                                |                 |          |
| 54                  |                                   | ■ A1 - Notebooks                                     |   | 2 days ago           |       |              |                                                      |   |                                                  |                   | name |      | description license default crs default resolution |                         |                   |          |  |                                                                                   |          |                                                  |      |                                |                 |          |
|                     |                                   | A2 - Dask.ipynb                                      |   | 2 days ago           |       |              |                                                      |   |                                                  |                   |      | name |                                                    |                         |                   |          |  |                                                                                   |          |                                                  |      |                                |                 |          |
|                     |                                   | A3 - Ecosystem.i                                     |   | 2 days ago           |       |              |                                                      |   |                                                  | asf s1 grd gamma0 |      |      |                                                    |                         | asf s1 grd gamma0 |          |  | Sentinel 1 Radiometrically                                                        | $CC-BY-$ | None                                             |      | None                           |                 |          |
|                     |                                   | ■ A4 - Troublesho                                    |   | 2 days ago           |       |              |                                                      |   |                                                  |                   |      |      |                                                    |                         |                   |          |  | <b>Terrain Corrected</b>                                                          | 4.0      |                                                  |      |                                |                 |          |
|                     |                                   | A5 - User Scratc                                     |   | 2 days ago           |       |              |                                                      |   |                                                  | asf s1 rtc grd hd |      |      |                                                    |                         | asf s1 rtc grd hd |          |  | Sentinel 1 Radiometrically                                                        | CC-BY-   | None                                             |      | None                           |                 |          |
|                     |                                   | $\blacksquare$ Adding python $\blacksquare$          |   | 2 days ago           |       |              |                                                      |   |                                                  |                   |      |      |                                                    |                         |                   |          |  | <b>Terrain Corrected</b>                                                          | 4.0      |                                                  |      |                                |                 |          |
|                     | M README.md                       |                                                      |   | 2 days ago           |       |              |                                                      |   |                                                  | copernicus dem 30 |      |      |                                                    |                         | copernicus dem 30 |          |  | Copernicus 30m Digital<br>Elevation Model (GLO-30)                                | None     | None                                             |      | None                           |                 |          |
|                     |                                   |                                                      |   |                      |       |              |                                                      |   |                                                  | copernicus dem 90 |      |      |                                                    |                         | copernicus dem 90 |          |  | Copernicus 90m Digital<br>Elevation Model (GLO-90)                                | None     | None                                             |      | None                           |                 |          |
|                     | Simple (                          | $\vert$ s 3                                          | 冊 | 圓                    | chile |              |                                                      |   | Python 3 (ipykernel)   Idle Mem: 1.68 / 29.00 GB |                   |      |      |                                                    |                         |                   |          |  | ⊗<br>Mode: Command                                                                |          | Ln 1, Col 1 02 - Products and Measurements.ipynb |      |                                |                 |          |

Figura 2.8: Ejemplo lista de productos.

<span id="page-26-0"></span>

|           | File<br>Edit                              | View Run Kernel Git Tabs Settings Help |                                                                                                    | 2.58 / 29.00 GB<br>Mem:                                           |
|-----------|-------------------------------------------|----------------------------------------|----------------------------------------------------------------------------------------------------|-------------------------------------------------------------------|
|           |                                           | 48                                     | $\times$  ■ 02 - Products and Measurer $\times$  ■ 04 - Masking Data.ipynb $\times$  ■ 05 - Visualising Data - DRAI $\times$<br><b>B</b> Terminal 1<br>$\times$ <b>P</b> 03 - Loading Data.ipynb | $+$<br>$\alpha_{\rm C2}$                                          |
| $\bullet$ | Filter files by name                      | Q                                      | $\odot$<br>σ<br>git<br>Code<br>喜<br>а<br>Ж<br>$\checkmark$<br>good data.coastal.isel(time=1).plot(robust=True)<br>$\lceil 8 \rceil$ :                                                            | Python 3 (ipykernel) $\bigcirc$<br>모<br>古<br>$\overline{e}$<br>Jz |
|           | In / hub-notebooks / EASI Training /      |                                        | [8]: <matplotlib.collections.quadmesh 0x7f19e29fdab0="" at=""></matplotlib.collections.quadmesh>                                                                                                 | $\subset$<br>$\times$                                             |
|           | Name                                      | <b>Last Modified</b>                   | time = $2022-02-23T14:39:05.143152$ [seconds sinc                                                                                                    |                                                                   |
|           | <b>Products</b>                           | 2 days ago                             | 1e6                                                                                                    | 尊                                                                 |
| $\bullet$ | 同 01 - Hello EASI.i                       | 2 days ago                             | 6.692                                                                                                    |                                                                   |
|           | $\bullet$ $\blacksquare$ 02 - Products an | 10 minutes ago                         | 11000                                                                                                    |                                                                   |
| 這         | $\cdot$ $\blacksquare$ 03 - Loading Da    | 10 minutes ago                         | $6.690 -$<br>10500                                                                                                    |                                                                   |
|           | • 3 04 - Masking Da                       | 2 days ago                             |                                                                                                    |                                                                   |
|           | $\boxed{2}$ 05 - Visualising              | 2 days ago                             | $10000 \frac{1}{9}$                                                                                                    |                                                                   |
| 外         | 同 A1 - Notebooks                          | 2 days ago                             | 6.688                                                                                                    |                                                                   |
|           | A2 - Dask.ipynb                           | 2 days ago                             | y [metre]<br>9500                                                                                                    |                                                                   |
|           | A3 - Ecosystem.i                          | 2 days ago                             | 6.686                                                                                                    |                                                                   |
|           | A4 - Troublesho                           | 2 days ago                             | 9000                                                                                                    |                                                                   |
|           | A5 - User Scratc                          | 2 days ago                             | g<br>$-8500$                                                                                                    |                                                                   |
|           | Adding python I                           | 2 days ago                             | 6.684                                                                                                    |                                                                   |
|           | M README.md                               | 2 days ago                             | 8000                                                                                                    |                                                                   |
|           |                                           |                                        | 6.682                                                                                                    |                                                                   |
|           |                                           |                                        | $-7500$                                                                                                    |                                                                   |
|           |                                           |                                        | 858000<br>860000<br>862000<br>864000<br>866000                                                                                                    |                                                                   |
|           |                                           |                                        | x [metre]                                                                                                    |                                                                   |
|           | Simple<br>$s_{-}$<br>$\overline{4}$       | 一曲<br>$\bullet$                        | ভ<br>chile Python 3 (ipykernel)   Idle Mem: 1.75 / 29.00 GB<br>Mode: Command                                                                                                    | Ln 1, Col 1 05 - Visualising Data - DRAFT.ipynb                   |

Figura 2.9: Ejemplo visualización de productos.

<span id="page-26-1"></span>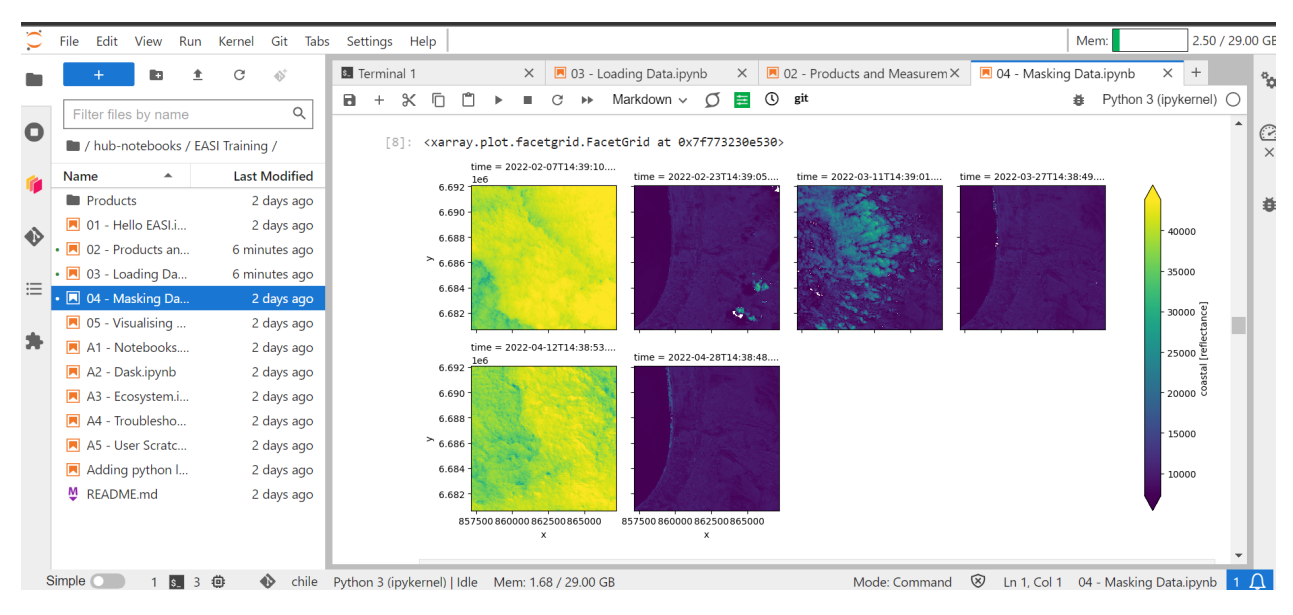

Figura 2.10: Ejemplo visualización de productos.

Sin embargo, algunos de estos notebooks no están terminados o presentan errores en su compilación, como muestra la Figura [2.11](#page-27-0) y Figura [2.12.](#page-27-1)

<span id="page-27-0"></span>

| $\checkmark$ | File                                                                                                    |   |                                            | Edit View Run Kernel Git Tabs Settings Help                                                                                                    | Mem:                             | 2.59 / 29.00 GB |                       |
|--------------|----------------------------------------------------------------------------------------------------|---|--------------------------------------------|----------------------------------------------------------------------------------------------------|----------------------------------|-----------------|-----------------------|
|              |                                                                                                    | C | 48                                         | Terminal 1<br>$\times$   $\blacksquare$ 03 - Loading Data.ipynb $\times$   $\blacksquare$ 02 - Products and Measurer $\times$   $\blacksquare$ 04 - Masking Data.ipynb<br>$\times$                                | ■ 05 - Visualising Data - DRAI × | $^{+}$          | $^{\circ}$            |
|              | Filter files by name                                                                                             |   | Q                                          | $\circ$<br>git<br>$\sigma$<br>$\blacksquare$<br>$\propto$<br>凧<br>Code<br>臣<br>$+$<br>$\checkmark$<br>Add options to functions. There are two ways to pass options to elements, which can be used interchangably: | 器 Python 3 (ipykernel)           |                 |                       |
| $\bullet$    | / hub-notebooks / EASI Training /                                                                                |   |                                            | 1. Pass 'option': 'value' pairs to the .opts() method. Pairs can be stored in a dict and passed with the **dict notation.                                                                                         |                                  |                 | $\subset$<br>$\times$ |
|              | Name<br>$\blacktriangle$<br><b>Products</b>                                                                      |   | <b>Last Modified</b>                       | 2. Pass opts. Element () objects to the .opts() method. This gives finer-grained control applying options to elements.                                                                                            |                                  |                 |                       |
| ♦            | 同 01 - Hello EASI.i<br>$\cdot$ $\blacksquare$ 02 - Products an                                                   |   | 2 days ago<br>2 days ago<br>12 minutes ago | $[14]$ : # These examples are not meant to run<br># Add options to an element                                                                                                    |                                  |                 | 蜝                     |
| 這            | $\cdot$ $\blacksquare$ 03 - Loading Da<br>$\cdot$ $\blacksquare$ 04 - Masking Da<br>$\boxed{8}$ 05 - Visualising |   | 11 minutes ago<br>2 days ago<br>2 days ago | hv.Image().opts(option='value', )<br># Specify options for elements with a compound object                                                                                                    |                                  |                 |                       |
| я            | A1 - Notebooks<br>A2 - Dask.ipynb                                                                                |   | 2 days ago<br>2 days ago                   | hv.Image().opts(<br>opts.Image(option='value', ),<br>$\cdots$                                                                                                    |                                  |                 |                       |
|              | A3 - Ecosystem.i<br>A4 - Troublesho                                                                              |   | 2 days ago<br>2 days ago                   | Cell In[14], line 4<br>hv.Image().opts(option='value', )                                                                                                    |                                  |                 |                       |
|              | A5 - User Scratc<br>Adding python I                                                                              |   | 2 days ago<br>2 days ago                   | SyntaxError: positional argument follows keyword argument                                                                                                    |                                  |                 |                       |
|              | M README.md                                                                                                    |   | 2 days ago                                 | <b>Options for Bokeh</b>                                                                                                    |                                  |                 |                       |
|              |                                                                                                    |   |                                            | Dive into Bokeh's options for fine-grained control                                                                                                    |                                  |                 |                       |
|              |                                                                                                    |   |                                            | The Python interface is imported by HoloViews (edit for element of interest)                                                                                                    |                                  |                 |                       |
|              |                                                                                                    |   |                                            | · https://github.com/bokeh/bokeh/blob/main/bokeh/models/widgets/tables.pv                                                                                                    |                                  |                 |                       |
|              | Simple                                                                                                    | ⊕ | 4D.                                        | <sup>8</sup> Ln 1, Col 1 05 - Visualising Data - DRAFT.ipynb<br>chile Python 3 (ipykernel)   Idle Mem: 1.75 / 29.00 GB<br>Mode: Command                                                                           |                                  |                 |                       |

Figura 2.11: Ejemplo error en notebook.

<span id="page-27-1"></span>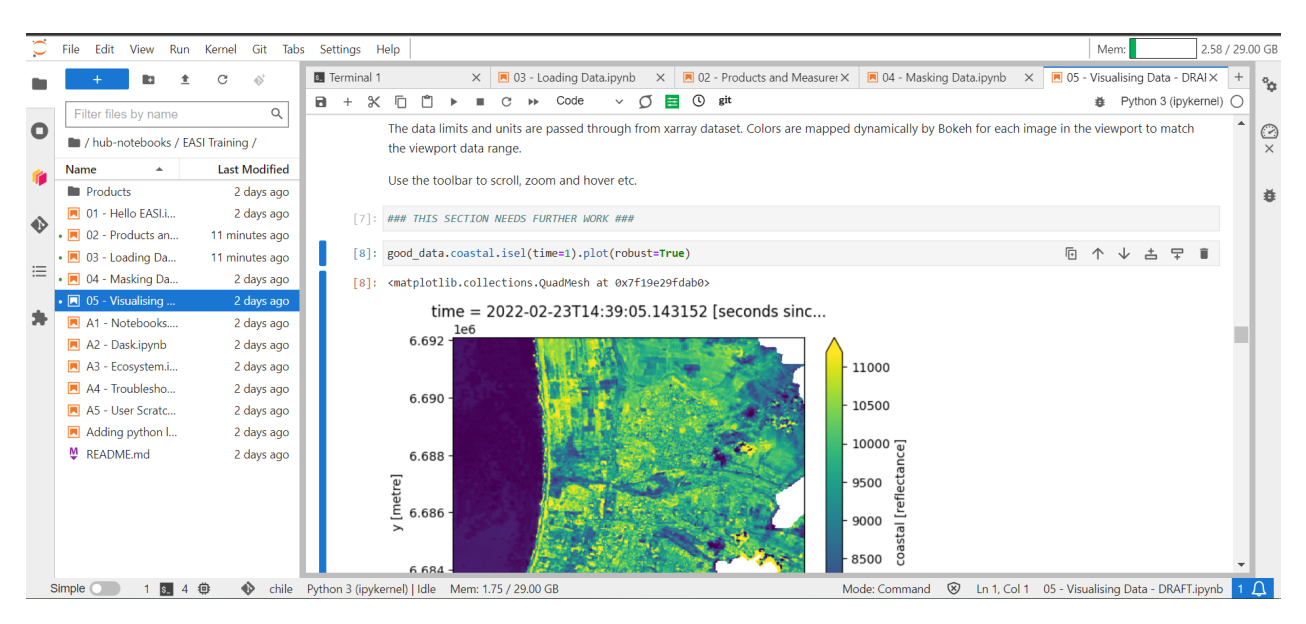

Figura 2.12: Ejemplo de trabajo inconcluso en notebook.

### QGIS

QGIS es un Sistema de Información Geográfica (SIG) de Código Abierto licenciado bajo GNU - General Public License. QGIS es un proyecto oficial de Open Source Geospatial Foundation (OSGeo). Corre sobre Linux, Unix, Mac OSX, Windows y Android y soporta numerosos formatos y funcionalidades de datos vector, datos ráster y bases de datos [\[32\]](#page-78-3).

Al ser un software sea de Código Abierto, posee la ventaja que se puede descargar desde su web y usar directamente. En cambio, los software SIG licenciados, como lo es por ejemplo ArcGIS [\[33\]](#page-78-4), obligan al usuario a desembolsar dinero para usarlo. Estos precios varían en caso que sea de uso personal (USD \$100 [\[34\]](#page-78-5)) o de empresa [\[35\]](#page-78-6), teniendo una validez de 1 año. Estas licencias incluyen módulos básicos y en caso de necesitar una extensión en especíco, se debe comprar por separado. Estas extensiones tienen un precio que comienzan desde los USD \$950 por año , hasta USD \$2.830 por año [\[36\]](#page-78-7). Dado los altos precios para su uso, el estudiante revisará solamente el software de QGIS.

QGIS, al ser un software de Código Abierto, posee una amplia documentación con manuales de Usuario de Escritorio [\[37\]](#page-78-8), servidor [\[38\]](#page-78-9), capacitaciones [\[39\]](#page-78-10), como también para desarrolladores en Python y C++ [\[40\]](#page-78-11) [\[41\]](#page-78-12) [\[42\]](#page-78-13). En esta documentación se pueden hallar tutoriales de trabajo con datos vectoriales, raster, configuraciones según la necesidad del usuario, usos de módulos en específico, como también la definición de cada clase existente, explicando sus características y variables pertinentes para su uso.

A continuación, se presentan algunas de las herramientas de QGIS que tienen relación con el trabajo realizado, como también algunos ejemplos en la web donde muestran capacidades similares al trabajo realizado en esta tesis. En ellos, se explicaran en qué se diferencian, como también sus ventajas y desventajas.

#### Cálculo de índices de vegetación

QGIS permite calcular índices de vegetación de forma manual, a través de la calculadora raster. A modo de ejemplo, se mostrarán los pasos principales indicados en el tutorial de Open Source Options [\[43\]](#page-78-14).

En primera instancia, el usuario debe ya poseer las bandas de una imagen, luego se seleccionan las bandas correspondientes del índice a calcular. En el caso del NDVI, se debe seleccionar las bandas NIR y Roja, y realizar la operatoria con dichas bandas, como muestra la Figura [2.13.](#page-28-0)

<span id="page-28-0"></span>

| Raster Calculator                               |                                                                                                    |                  |        |                   |      |                                 |                  | ×                                                                                |  |  |  |
|-------------------------------------------------|----------------------------------------------------------------------------------------------------|------------------|--------|-------------------|------|---------------------------------|------------------|----------------------------------------------------------------------------------|--|--|--|
| Log<br>Parameters                               |                                                                                                    |                  |        |                   |      |                                 |                  | Raster calculator                                                                |  |  |  |
| <b>Expression</b><br>Layers                     |                                                                                                    | <b>Operators</b> |        |                   |      | <b>Expression</b>               | $\blacktriangle$ | This algorithm allows<br>performing algebraic<br>operations using raster layers. |  |  |  |
|                                                 | LC08 CU 008007 20190728 20190803 C01 V01 SRB4@1                                                                                                    |                  |        | sin<br><b>COS</b> |      | Python identifier: 'EXPRESSION' |                  | The resulting laver will have its<br>values computed according to                |  |  |  |
| LC08 CU 008007 20190728 20190803 C01 V01 SRB5@1 |                                                                                                    | $\sim$           |        | acos              | asin | <b>OR</b><br>$\ln$              |                  | an expression. The expression<br>can contain numerical values,                   |  |  |  |
|                                                 |                                                                                                    | $\wedge$         | sart   | tan               | atan |                                 |                  | operators and references to any<br>of the lavers in the current                  |  |  |  |
|                                                 |                                                                                                    | $\prec$          | $\geq$ | $=$               | $!=$ | $>=$<br>$\leq$                  |                  | project. The following functions<br>are also supported:                          |  |  |  |
|                                                 |                                                                                                    | abs              | min    | max               |      |                                 |                  | $- \sin($ ), $\cos($ ), $\tan($ ), $atan2()$ ,<br>$ln()$ , $log10()$             |  |  |  |
| <b>Expression</b>                               |                                                                                                    |                  |        |                   |      |                                 |                  | The extent, cell size, and<br>output CRS can be defined by                       |  |  |  |
|                                                 | ("LC08_CU_008007_20190728_20190803_C01_V01_SRB5@1" - "LC08_CU_008007_20190728_20190803_C01_V01_SRB4@1") /<br>("LC08_CU_008007_20190728_20190803_C01_V01_SRB5@1" + "LC08_CU_008007_20190728_20190803_C01_V01_SRB4@1") |                  |        |                   |      |                                 |                  |                                                                                  |  |  |  |
| <b>Expression is valid</b>                      |                                                                                                    |                  |        |                   |      |                                 | ٠                | reference layer(s) will be used.<br>If the output CRS is not                     |  |  |  |

Figura 2.13: Calculadora raster en QGIS.

Posteriormente, se debe seleccionar el nombre para el archivo de salida y realizar click en el botón de Run, como muestra la Figura [2.14.](#page-29-0) El resultado final, es una capa con el NDVI calculado y mostrado en escala de grises como se aprecia en la Figura [2.15,](#page-29-1) el cual se puede personalizar a preferencia del usuario.

<span id="page-29-0"></span>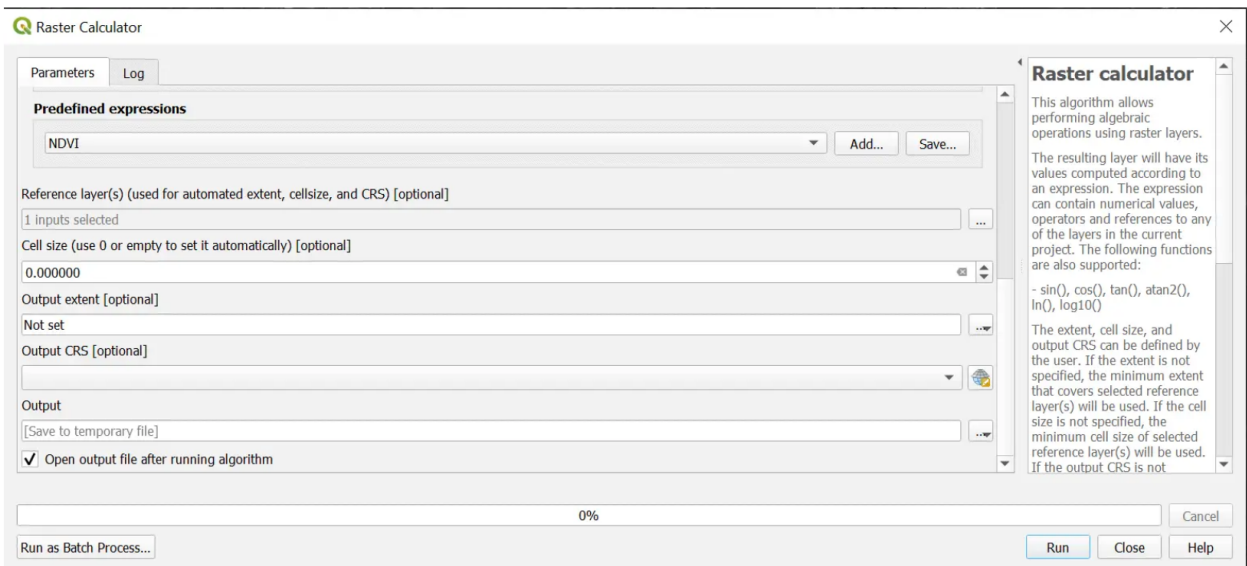

<span id="page-29-1"></span>Figura 2.14: Salida de calculadora raster.

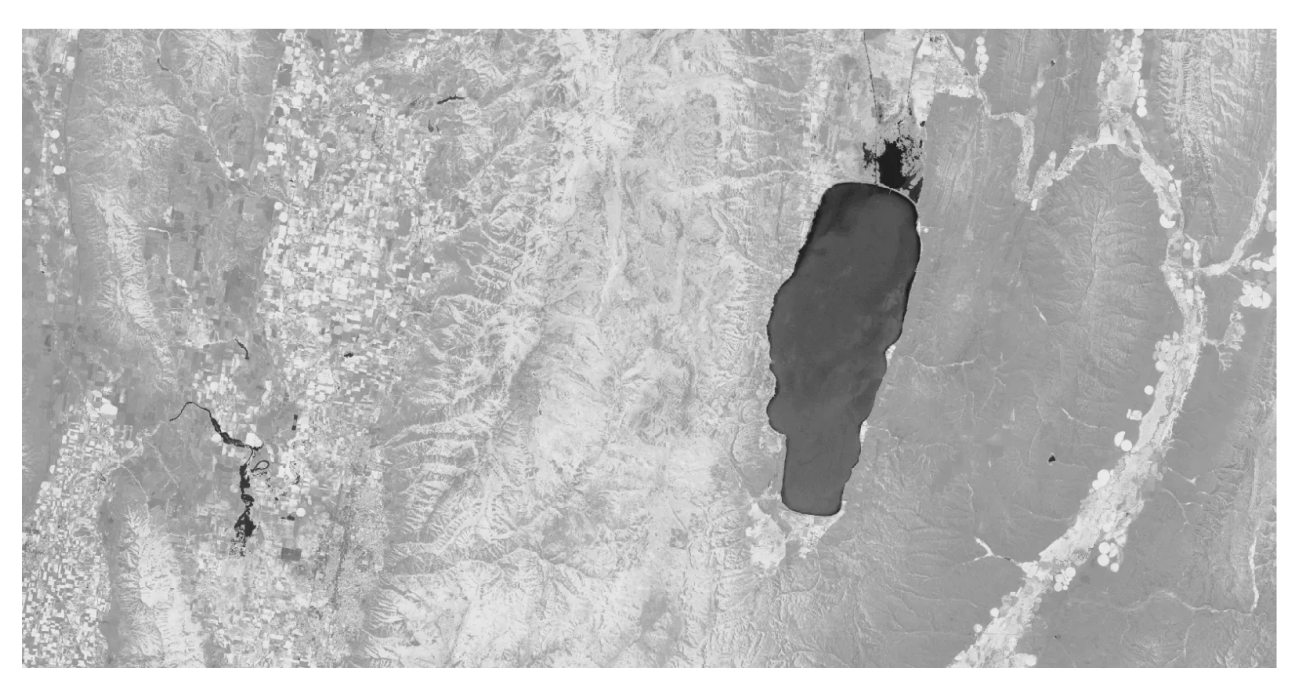

Figura 2.15: NDVI calculado con QGIS.

Considerando el ejemplo recientemente dado, resulta evidente que este proceso de calcular índices de vegetación en QGIS es sencillo para una sola imagen, sin embargo, al tener múltiples imágenes de distintas zonas hace que esta tarea se vuelva cada vez más compleja y tediosa para un operador, por lo cual, contar con una aplicación que descargue imágenes de forma automática y a su vez calcule diversos índices de vegetación, sin mayor interacción del usuario, optimizará sus tiempos de trabajo.

#### QGIS y datos meteorológicos

QGIS permite relacionar mapas y datos climatológicos, como muestran los tutoriales [\[44\]](#page-78-15) [\[45\]](#page-78-16) de GEOSCentricos [\[46\]](#page-78-17) en Medium. Así mismo, en GIS Lounge [\[47\]](#page-79-0) existe un tutorial de cómo agregar datos climatológicos en tiempo real sobre un mapa, usando la documentación de QGIS y Python [\[40\]](#page-78-11).

En ambos casos, se necesita primeramente crear una cuenta gratuita en Open Weather Map [\[9\]](#page-76-9) y a través de QGIS, se realizan consultas a la API de Open Weather Map. El resultado final del tutorial  $\begin{bmatrix} 45 \end{bmatrix}$  se logra ver en la Figura [2.16,](#page-30-0) el cual entrega índices meteorológicos (temperatura, nubosidad, húmedad, viento y presión) de algunas ciudades, a medida que se pasa el mouse por encima.

<span id="page-30-0"></span>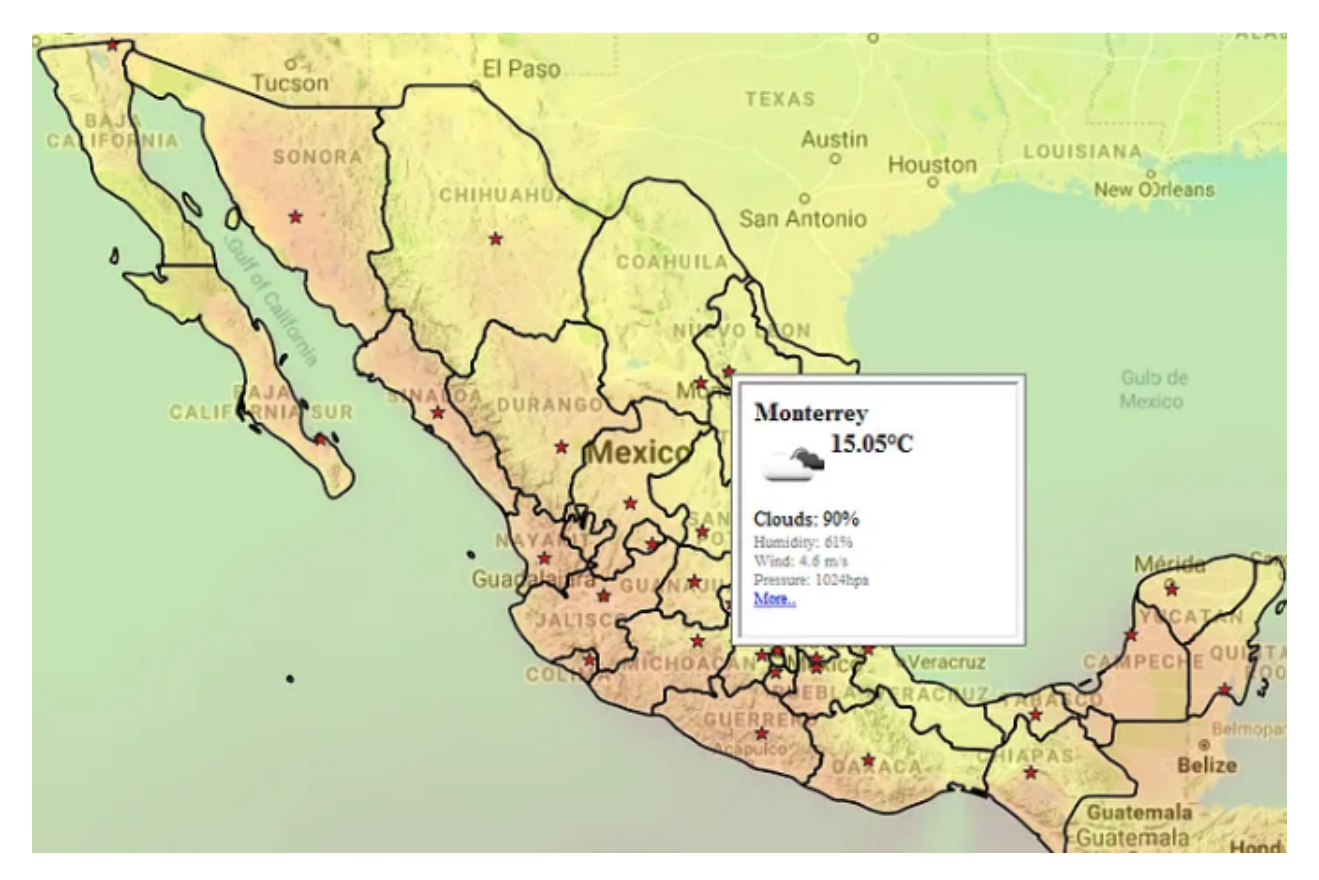

Figura 2.16: Ejemplo de clima en mapa, usando QGIS y Open Weather Map.

Si bien esto es similar a lo propuesto en este trabajo, salta la diferencia en que el resultado nal de lo propuesto en este trabajo, es un reporte PDF con todas las ciudades que se deseen estudiar de forma simultánea. Además, los índices climatológicos se presentan en un sólo gráco y no sobre un mapa, dado que este trabajo no está orientado a tener resultados en un medio web o interactivo.

Por otro lado, en este trabajo se podrá hacer un análisis temporal de los períodos y zonas a estudiar, junto a 6 y 12 meses del pasado para notar las diferencias, por tanto se pueden procesar mayor cantidad de datos de forma simultánea.

# <span id="page-31-0"></span>Capítulo 3

# Marco Metodológico

Para poder crear un prototipo de software que descargue bandas de imágenes satelitales, procese el NDVI y SAVI, tanto en el periodo a estudiar como en tiempos pasados, junto a descagar datos meteorológicos y los plasme en un reporte de forma automática, se decidió en primera instancia nombrar al software como Varda, para simplicar el lenguaje de lo que realiza.

Varda proviene de la novela El Silmarillion de J. R. R. Tolkien, cuyo nombre significa Reina de las Estrellas 48. Por otro lado, el logo de Varda fue completamente diseñado por la inteligencia artificial de Bing [\[49\]](#page-79-2), en donde a base de texto, se generan imágenes. El texto usado para crear el logo fue crear un logo que relacione los siguientes conceptos: 1. imágenes satelitales, usadas para obtener indices de vegetacion. 2. Varda, un personaje ficticio creado por Tolkien en su libro El Silmarillion, la cual es una diosa relacionada a las estrellas". De las diversas propuestas de imágenes, se seleccionó la Figura [3.1,](#page-31-1) añadiendo el texto "Varda -Naturally from Space".

<span id="page-31-1"></span>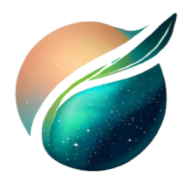

**VARDA** 

Naturally from space

Figura 3.1: Logo de Varda

Para lograr el objetivo de tener un reporte con distintos análisis y datos meteorológicos, se decidió descomponer a Varda en 4 subsistemas, como se aprecia en la Figura [3.2,](#page-32-0) los cuales utilizan un archivo Excel llamado roi.xlsx, por region of interest.

Para seleccionar qué índices de vegetación y datos climatológicos a usar, se realizó una encuesta a personal del Servicio Aerofotogramétrico (SAF) de la Fuerza Aérea de Chile (FACH), como también de la Corporación Nacional Forestal (CONAF). Los resultados más

<span id="page-32-0"></span>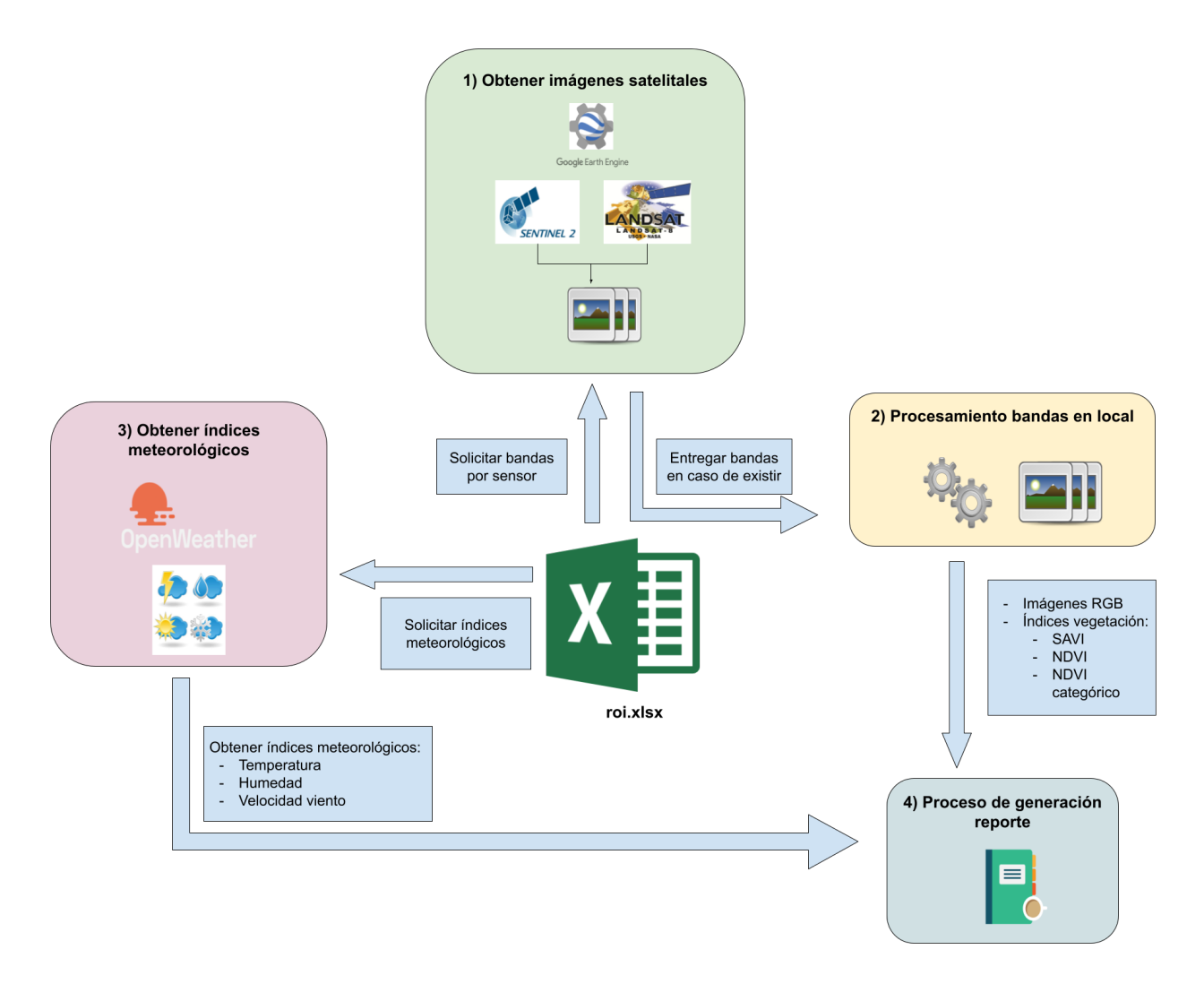

Figura 3.2: Subsistemas de Varda

<span id="page-32-1"></span>importantes, logran verse en las figuras [3.3](#page-32-1) y [3.4,](#page-33-1) mientras que la encuesta completa está en el Anexo [A.](#page-81-0)

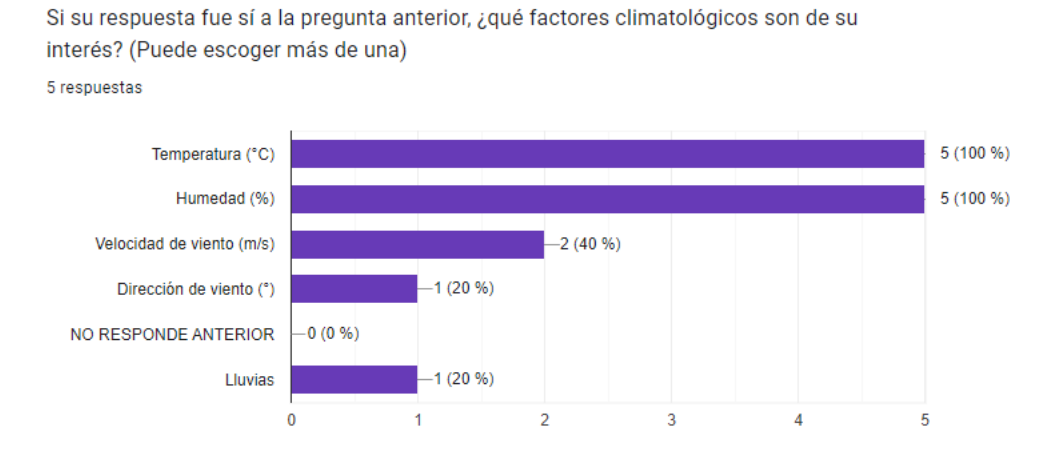

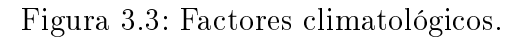

<span id="page-33-1"></span>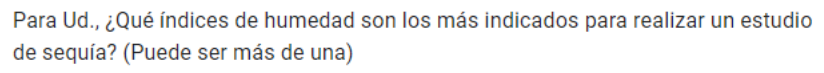

5 respuestas

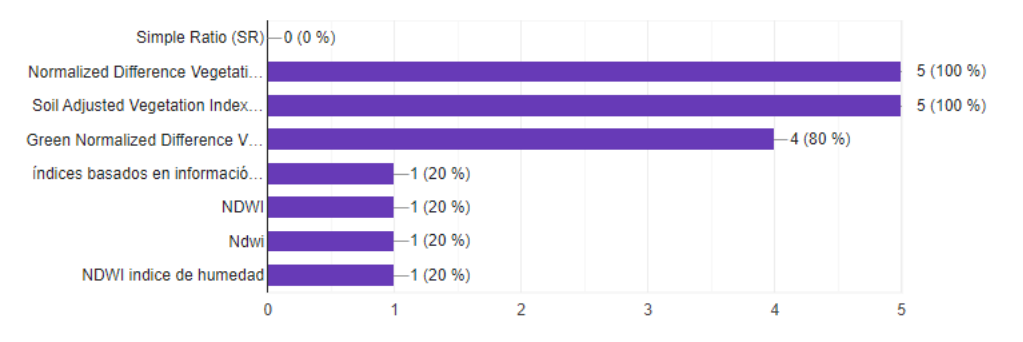

Figura 3.4: Índices vegetación.

Por otro lado, en el Anexo [B](#page-87-0) puede encontrarse el manual de uso de Varda. A continuación, se procede a explicar qué contiene el archivo roi y las funciones que cumplen cada subsitema.

### ROI

El archivo roi.xlsx, contiene columnas que deben ser rellenadas por el usuario, siguiendo el formato mostrado en la tabla [3.1.](#page-33-0)

<span id="page-33-0"></span>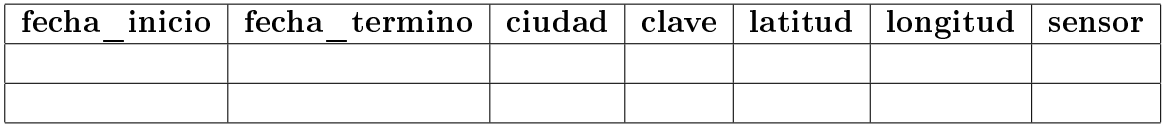

Tabla 3.1: Estructura de roi.xlsx

Donde:

- fecha\_inicio: fecha inicial de búsqueda de imágenes en la zona, en formato YYYY-mmdd.
- fecha\_termino: fecha nal de búsqueda de imágenes en la zona, en formato YYYYmm-dd.
- ciudad: nombre de la ciudad que se desea estudiar.
- clave: breve referencia a la ciudad o zona que se desea estudiar.
- latitud: latitud de la zona, es el primer campo de las coordenadas dadas por GEE.
- longitud: longitud de la zona, es el segundo campo de las coordenadas dadas por GEE.
- · sensor: dos valores posibles, "landsat8" o "sentinel2". Esto indica si se buscaran imágenes de los satélites Landsat 8 o Sentinel 2. Notar que "landsat8" o "sentinel2" se escribe en minúsculas y todo junto.

Este archivo será leído y accedido por los 4 subsistemas de Varda, ya que contienen la información necesaria para su funcionamiento.

#### Subsistema 1: obtención imágenes satelitales

Con respecto al Subsistema 1, se decidió usar la plataforma Google Earth Engine (GEE) para la obtención de imágenes satelitales, dado que contiene material de distintos satélites, entre ellos Landsat 8 y Sentinel 2. Las imágenes a descargar están en distintos niveles de procesamiento, pudiendo obtener desde una imagen en estado RAW hasta con correcciones atmosféricas y de reflectancia de luz en la superficie<sup>[\[50\]](#page-79-3)</sup>. Esta plataforma es de acceso libre y gratuito, además de poseer una amplia documentación de su API en Javascript y Python que facilitan la obtención de imágenes[\[51\]](#page-79-4).

El flujo de trabajo del Subsistema 1, se describe en la figura [3.5.](#page-35-0) Usando la herramienta Code Editor de GEE, se marca con un punto la zona que se desea estudiar, como muestra la figura [3.6.](#page-36-0) Con esto se obtienen las coordenadas de latitud y longitud, que deben ser ingresadas al archivo roi.xlsx, junto a los otros parámetros explicados en la sección anterior.

<span id="page-35-0"></span>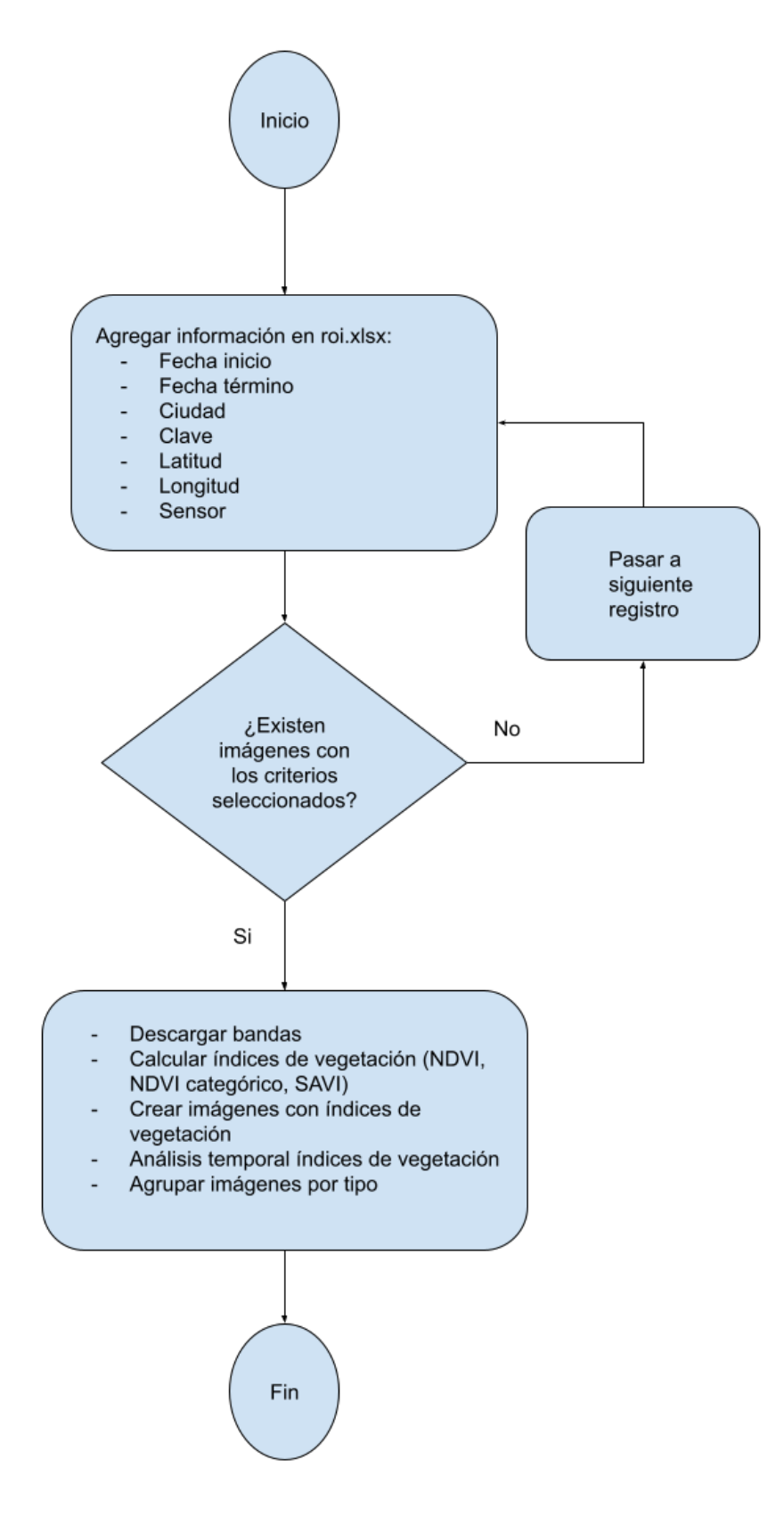

Figura 3.5: Diagrama flujo para la obtención de imágenes en GEE.
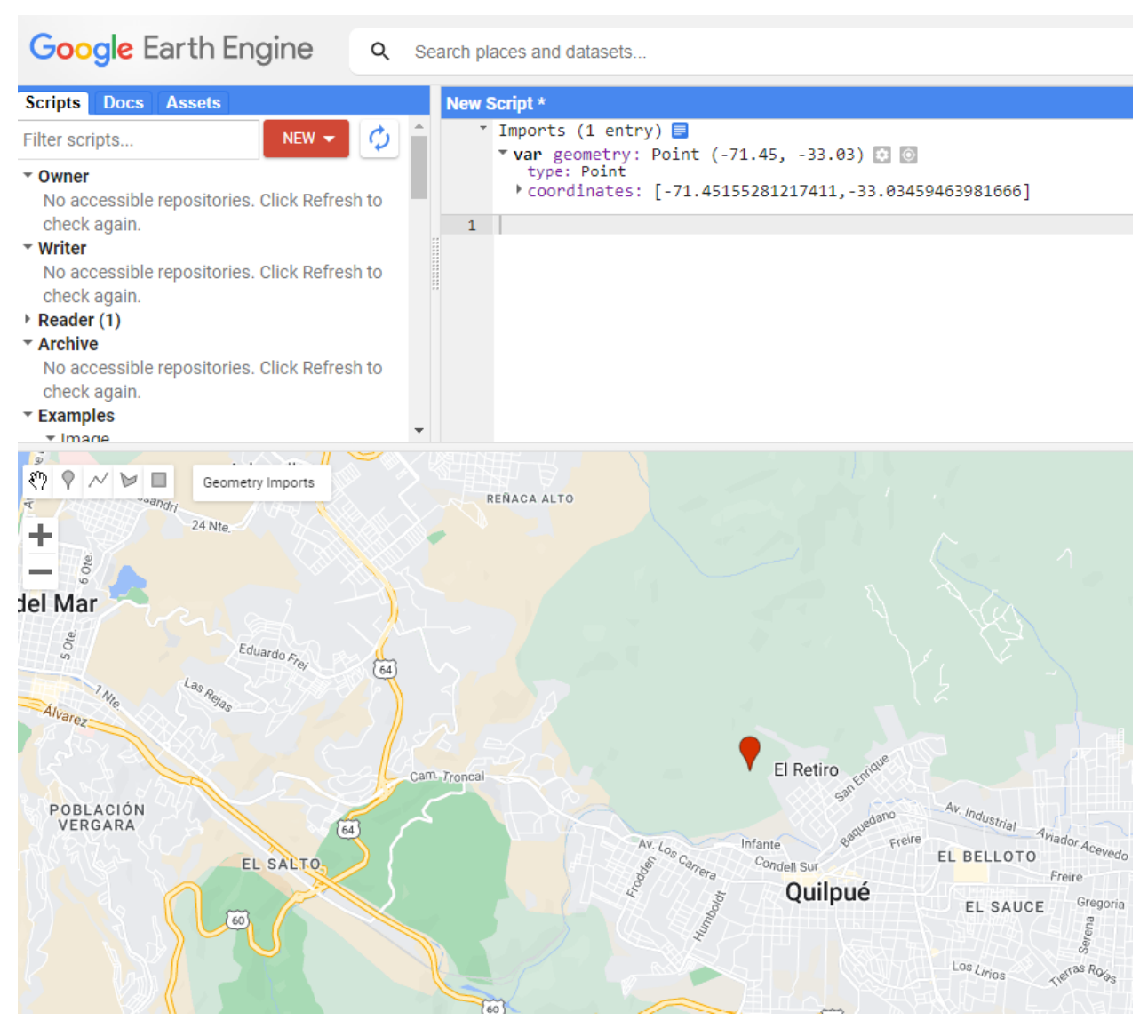

Figura 3.6: Ejemplo punto de zona a estudiar.

Una vez ingresados los puntos al archivo Excel, se deberá ejecutar el primer Jupyter Notebook de Varda llamado 01\_sat\_img\_vegetation\_indexes.ipynb, el cual automáticamente irá a buscar las imágenes de la zona en la fecha especificadas, según el tipo de sensor. A su vez, buscará imágenes de la misma zona 6 y 12 meses atrás de la fecha indicada en roi.xlsx. Cabe señalar que Varda contempla el caso en que no hayan imágenes disponibles, tanto para el periodo a estudiar como hace 6 y 12 meses atrás.

En el caso que haya imágenes disponibles, indistinto del periodo de tiempo, se ordenarán en orden creciente por porcentaje de nubosidad. Con esto se busca que en caso que haya más de una imagen, se seleccione la menos nubosa.

Una vez ordenadas las imágenes, se debe ver si el sensor seleccionado es Sentinel 2 o no. En caso que si lo sea, se utilizará la librería geetools[\[52\]](#page-79-0), la cual automatiza ciertos procesos, como por ejemplo, aplicar una máscara de nube a las imágenes seleccionadas. Esta máscara permite identicar en una imagen satelital, qué píxeles capturaron nubes para posteriormente aislarlo de la imagen. La importancia de esto radica en que las nubes pueden contener cristales de hielo y/o gotas microscópicas de agua en suspensión[\[53\]](#page-79-1), lo cual puede repercutir negativamente en análisis de este tipo de imágenes, ya que afectan a las mediciones y disminuye la certeza en los estudios que se deseen desarrollar[\[54\]](#page-79-2). Un ejemplo de imagen con nubes y luego con la máscara aplicada, puede verse en la figura [3.7\[](#page-37-0)[55\]](#page-79-3).

<span id="page-37-0"></span>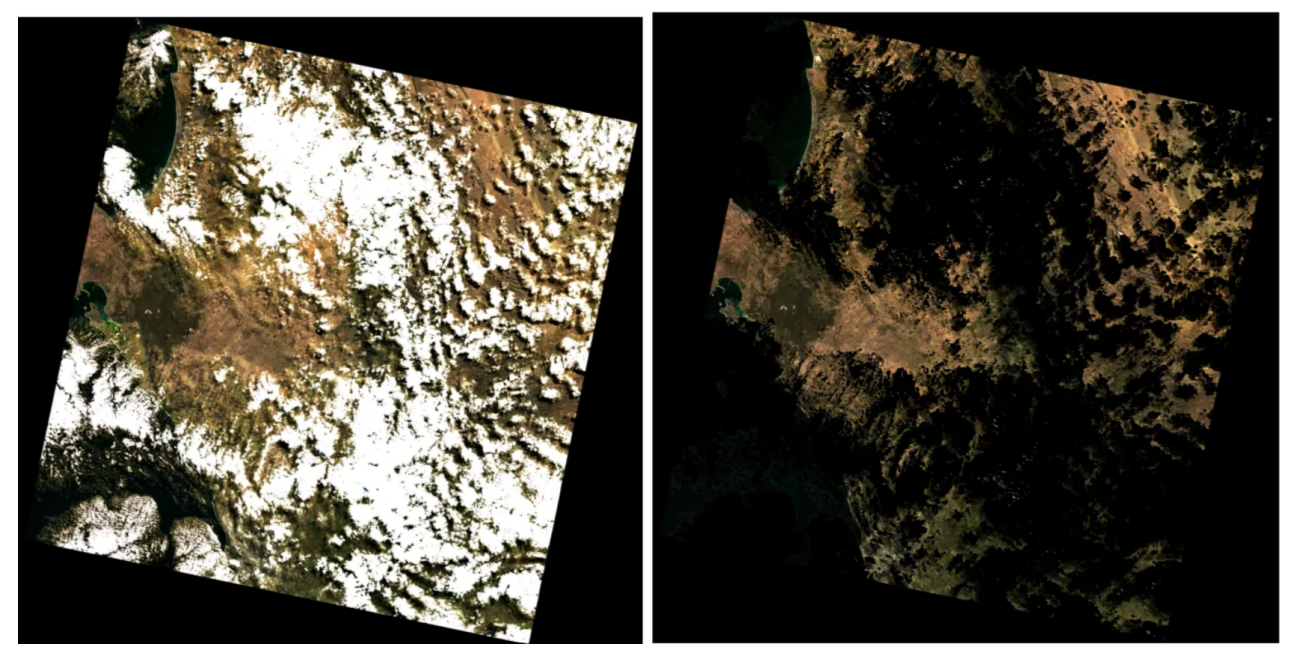

(a) Imagen con nubes de Landsat 8. (b) Imagen con máscara de nube aplicada.

Figura 3.7: Imagen con nube y posterior máscara de nube.

Ahora bien, geetools puede aplicarse a diversos sensores que están disponibles en GEE como Landsat 8 y Sentinel 2, sin embargo esta máscara no funciona bien en la versión actual de la colección de imágenes de Landsat 8[\[56\]](#page-79-4). Para solucionar esto, se debería de trabajar con la banda QA de Landsat 8 y ver píxel a píxel de cada imagen, si corresponde o no a nubosidad[\[57\]](#page-79-5). Dado que realizar esta tarea requiere más tiempo del que se tiene y porque se escapa del objetivo de esta memoria, se decidió dejarlo como trabajo futuro. Por tanto, sólo se aplicará la máscara de nubes a las imágenes de Sentinel 2.

### Subsistema 2: procesamiento de imágenes

Ya descargadas las bandas de las imágenes, estas se procesarán usando la biblioteca rasterio[\[58\]](#page-79-6), la cual permite trabajar con bandas independientes de las imágenes, pudiendo así por ejemplo, generar vistas previas en RGB, como también calcular los índices de vegetación.

<span id="page-38-0"></span>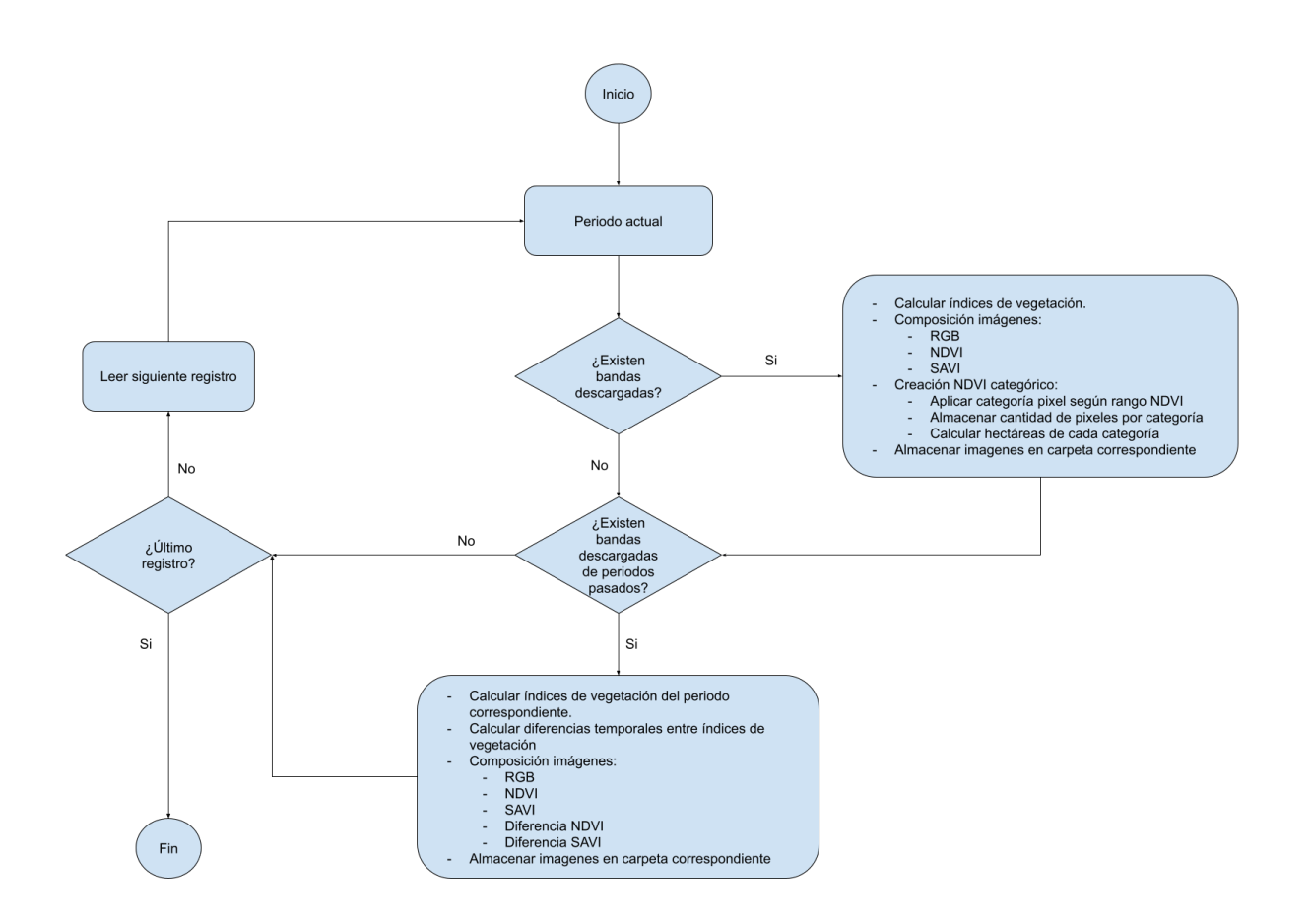

Figura 3.8: Diagrama flujo para el procesamiento de imágenes.

En la gura [3.8](#page-38-0) se explica el funcionamiento de este subsistema. En un inicio, se necesita saber si existen bandas descargadas para el periodo que se desea estudiar. En caso favorable, se calculan los índices de vegetación NDVI y SAVI. A su vez, se crean las siguientes imágenes:

- $\bullet$  RGB.
- NDVI.
- $\bullet$  SAVI.
- NDVI categórico.

Los resultados de imágenes en RGB, NDVI y SAVI, pueden verse en la figura [3.9.](#page-39-0)

<span id="page-39-0"></span>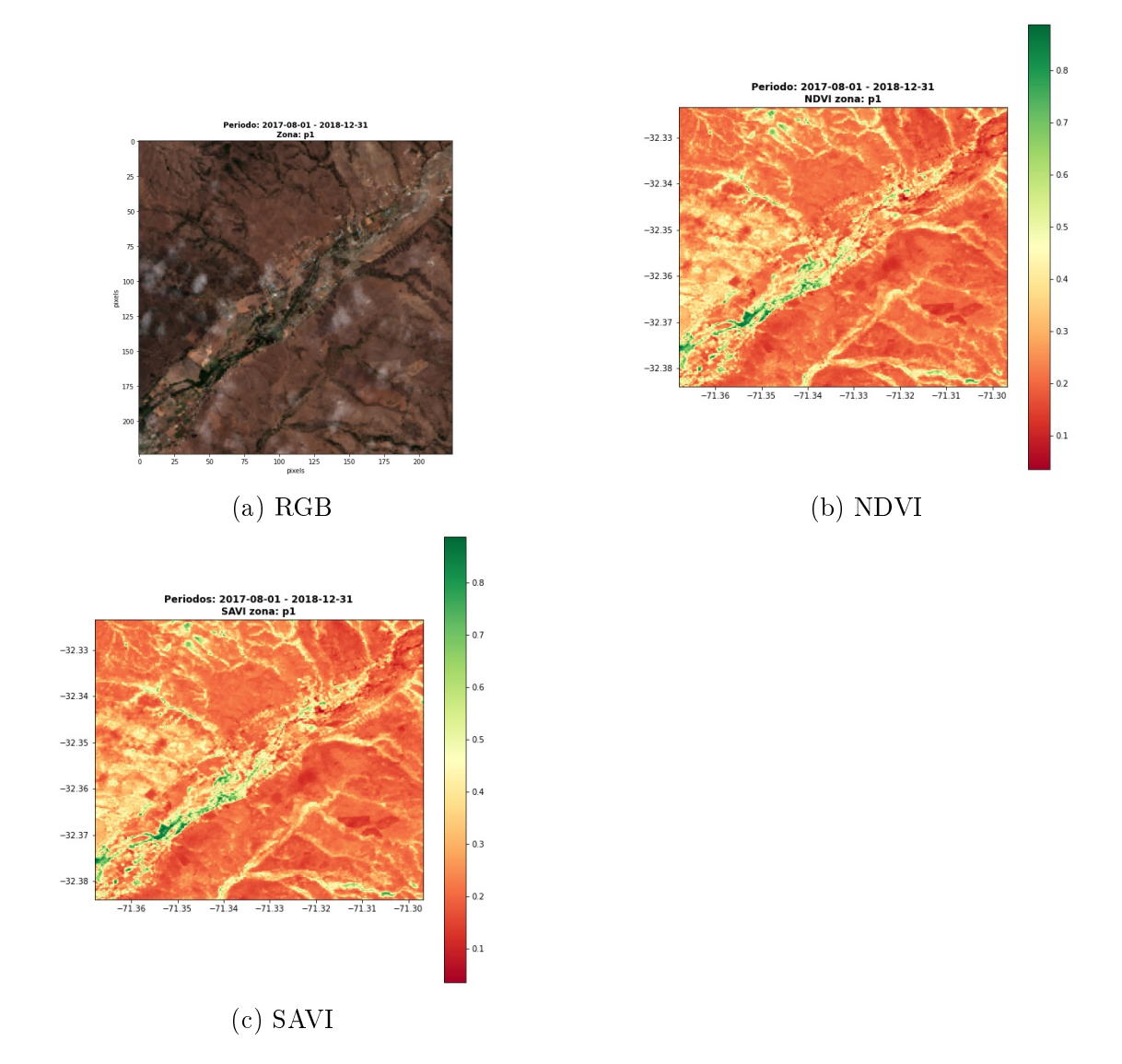

Figura 3.9: Imagen en RGB y su respectivo NDVI y SAVI

Debe considerarse además, que las imágenes se agrupan según su categoría, por ejemplo, si existen imágenes para el periodo a estudiar, los 6 y 12 meses anteriores, se compone una imagen RGB de esos tres periodos, de misma forma que el NDVI, NDVI categórico, SAVI, diferencia de 6 y 12 meses de NDVI y SAVI. El motivo de esta agrupación, es debido a que es más simple de insertar en el reporte final. Una ejemplificación de esta agrupación puede verse en la figura [3.10.](#page-40-0)

<span id="page-40-0"></span>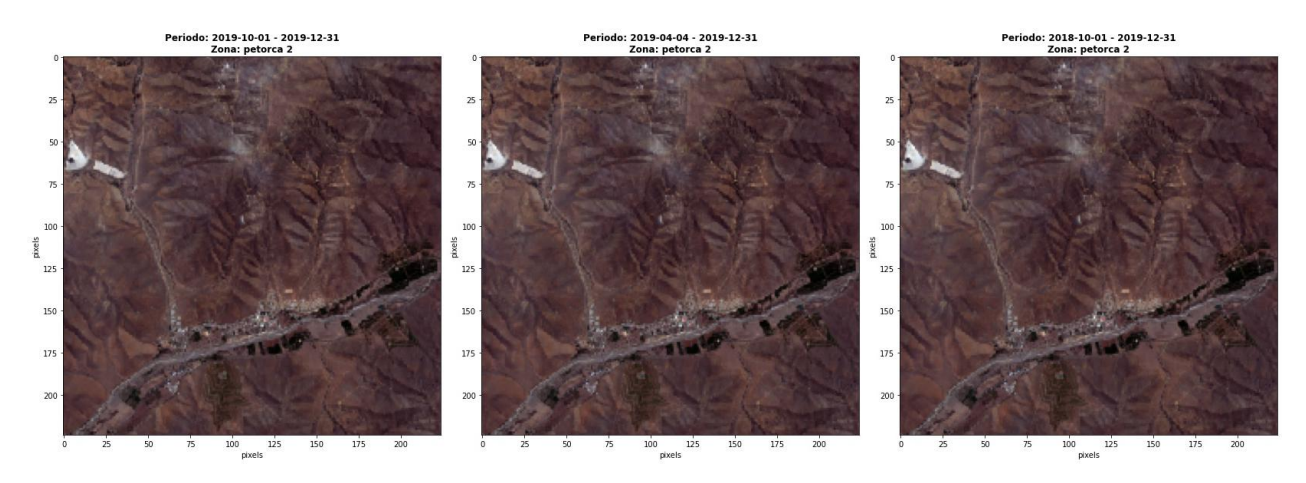

Figura 3.10: Ejemplo imagen RGB para tres periodos.

<span id="page-40-1"></span>Para calcular el NDVI categórico, se propone utilizar los valores especificados en la tabla [3.2,](#page-40-1) cuyos valores se obtuvieron desde el artículo[\[59\]](#page-79-7). En dicha investigación, se realizó un análisis temporal de Land Use y Land Cover (LULC) sobre la ciudad de Lahore, Pakistán, con el fin de comprender de mejor manera el crecimiento urbano y su impacto económico. La escala de colores que se asignó a cada una de las categorías, puede apreciarse en la figura [3.11.](#page-40-2)

| Clase                 | Rango NDVI     |
|-----------------------|----------------|
| Agua                  | $-0.28, 0.015$ |
| Edificaciones         | 0.015, 0.14    |
| Tierra estéril        | 0.14, 0.18     |
| Arbustos y pastizales | 0.18, 0.27     |
| Vegetación escasa     | 0.27, 0.36     |
| Vegetación densa      | 0.36, 0.74     |

Tabla 3.2: Valores NDVI categóricos

<span id="page-40-2"></span>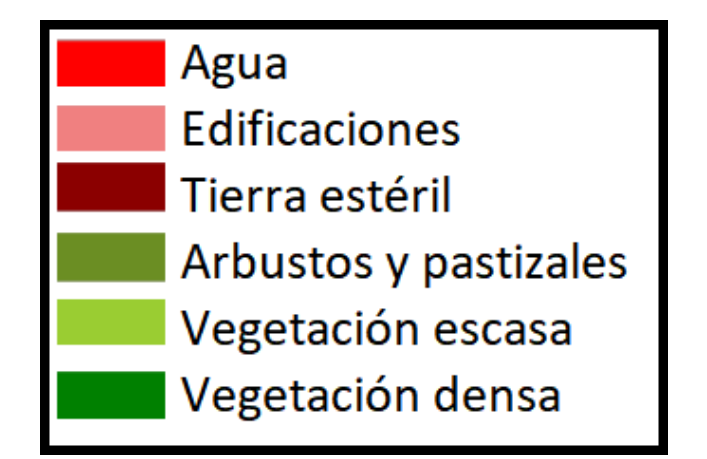

Figura 3.11: Leyenda NDVI categórico usado por Varda.

El resultado de aplicar un NDVI categórico se aprecia en la figura [3.12b,](#page-41-0) en donde además

<span id="page-41-0"></span>se incluye un texto que indica la cantidad de hectáreas de dichas categorías.

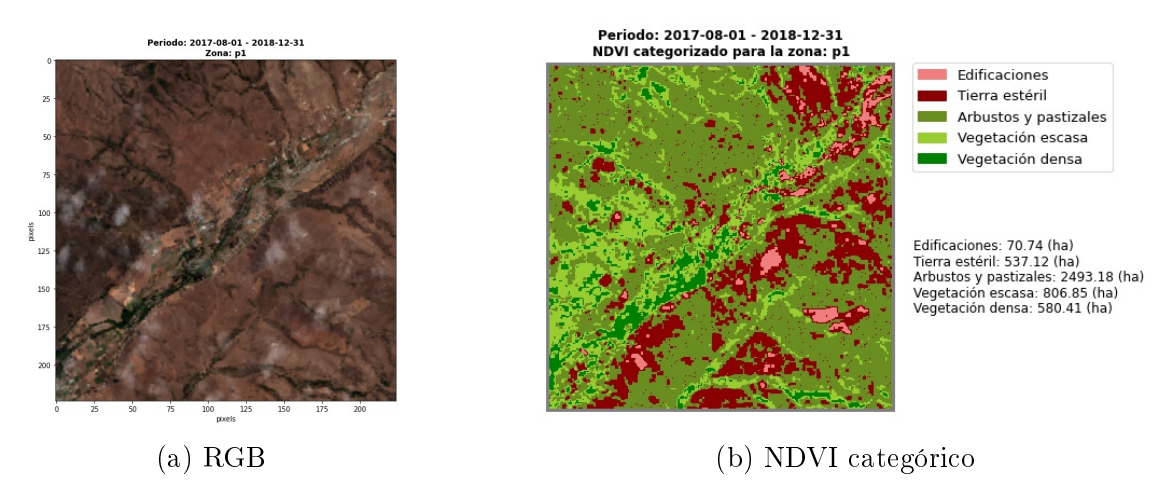

Figura 3.12: Imagen RGB y su respectivo NDVI categórico.

En caso que no hayan bandas descargadas del periodo a consultar, o bien si se calcularon las imágenes mencionadas, Varda comprobará si existen bandas descargadas de 6 y 12 meses antes del periodo a analizar. En caso favorable, se calcularan las mismas imágenes anteriormente mencionadas, sin el NDVI categórico. Sin embargo, se agregan hasta 4 imágenes más:

- Diferencia de 6 y 12 meses del NDVI, con respecto al periodo a estudiar.
- Diferencia de 6 y 12 meses del SAVI, con respecto al periodo a estudiar.

A modo de ejemplo, las guras [3.13](#page-41-1) y [3.14](#page-42-0) muestran los índices de vegetación NDVI y SAVI del periodo a estudiar, junto a su diferencia en 6 y 12 meses, respectivamente.

<span id="page-41-1"></span>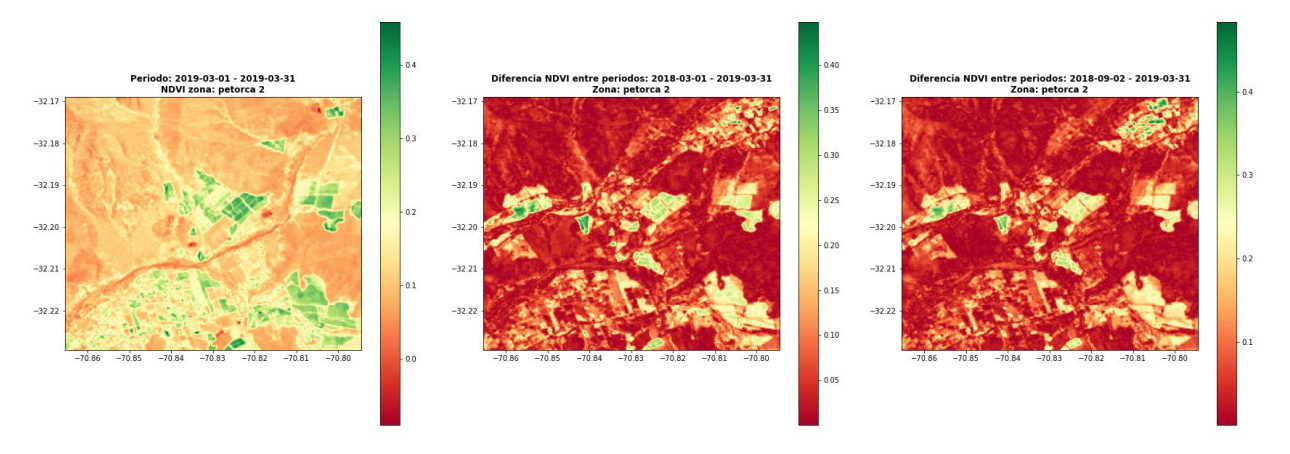

Figura 3.13: Análisis temporal NDVI.

<span id="page-42-0"></span>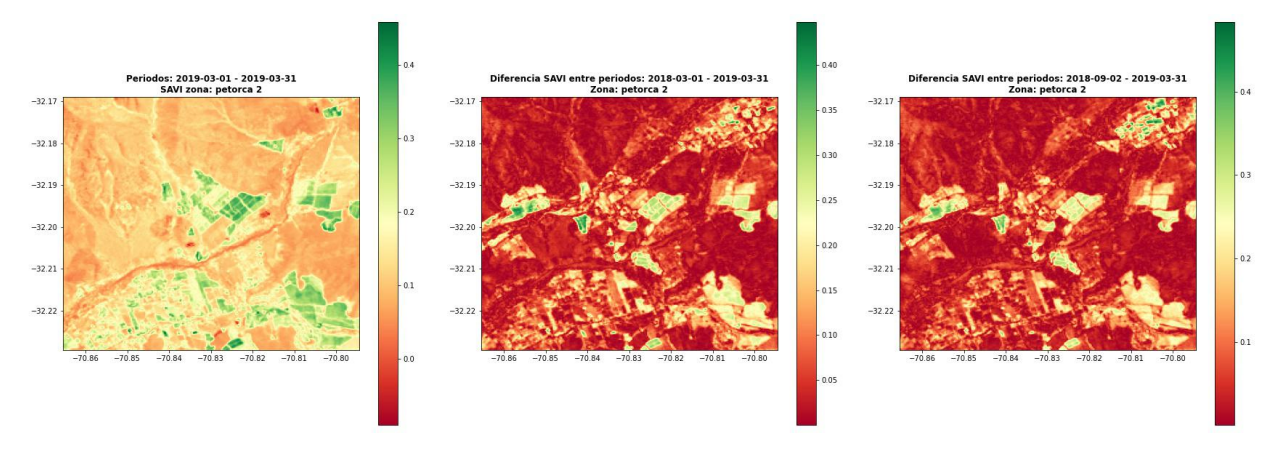

Figura 3.14: Análisis temporal SAVI.

### Subsistema 3: datos meteorológicos

Como resultado de la encuesta realizada, la figura [3.3](#page-32-0) muestra los índices climatológicos más importantes, los cuales serían: temperatura (°C), humedad ( %) y velocidad del viento (m/s). Para obtener estos datos, se utilizó la API de Open Weather[\[9\]](#page-76-0), ya que es gratuita. De esta forma, se obtiene un pronóstico para 4 días.

El funcionamiento de este subsistema, se explica en la figura [3.15.](#page-43-0) Al tener la latitud y longitud definidos en el archivo roi.xlsx, se ejecuta el segundo script de Varda, llamado 02\_weather\_forecast.ipynb. Con ello, se obtendrán los datos meteorológicos de cada ciudad usando Open Weather. Posteriormente se procede a graficar en un solo gráfico los 3 índices, como muestra la figura [3.16.](#page-44-0)

<span id="page-43-0"></span>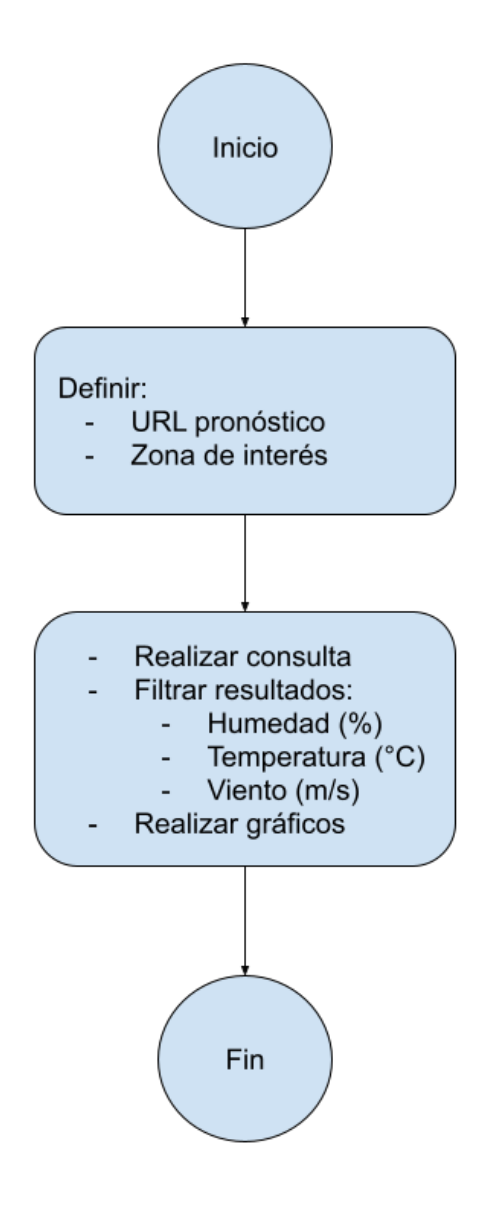

Figura 3.15: Diagrama flujo para obtener datos climatológicos

<span id="page-44-0"></span>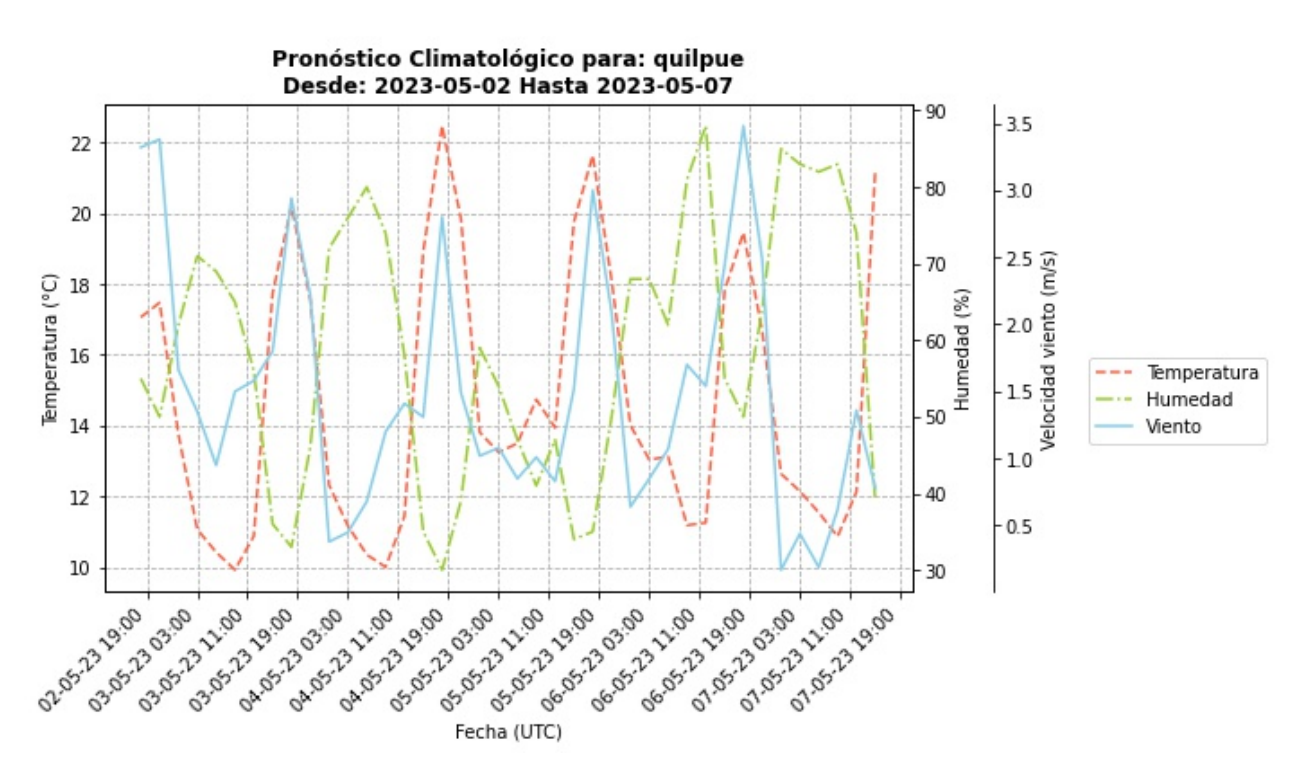

Figura 3.16: Ejemplo índices climatológicos de Quilpué.

#### Subsistema 4: creación reporte

Una vez que ya se han obtenido las imágenes satelitales y datos climatológicos, es necesario unir estos elementos en un reporte. Para ello, Varda utiliza el script 03\_final\_report.ipynb, el cual funciona como lo indica la figura [3.17.](#page-45-0)

<span id="page-45-0"></span>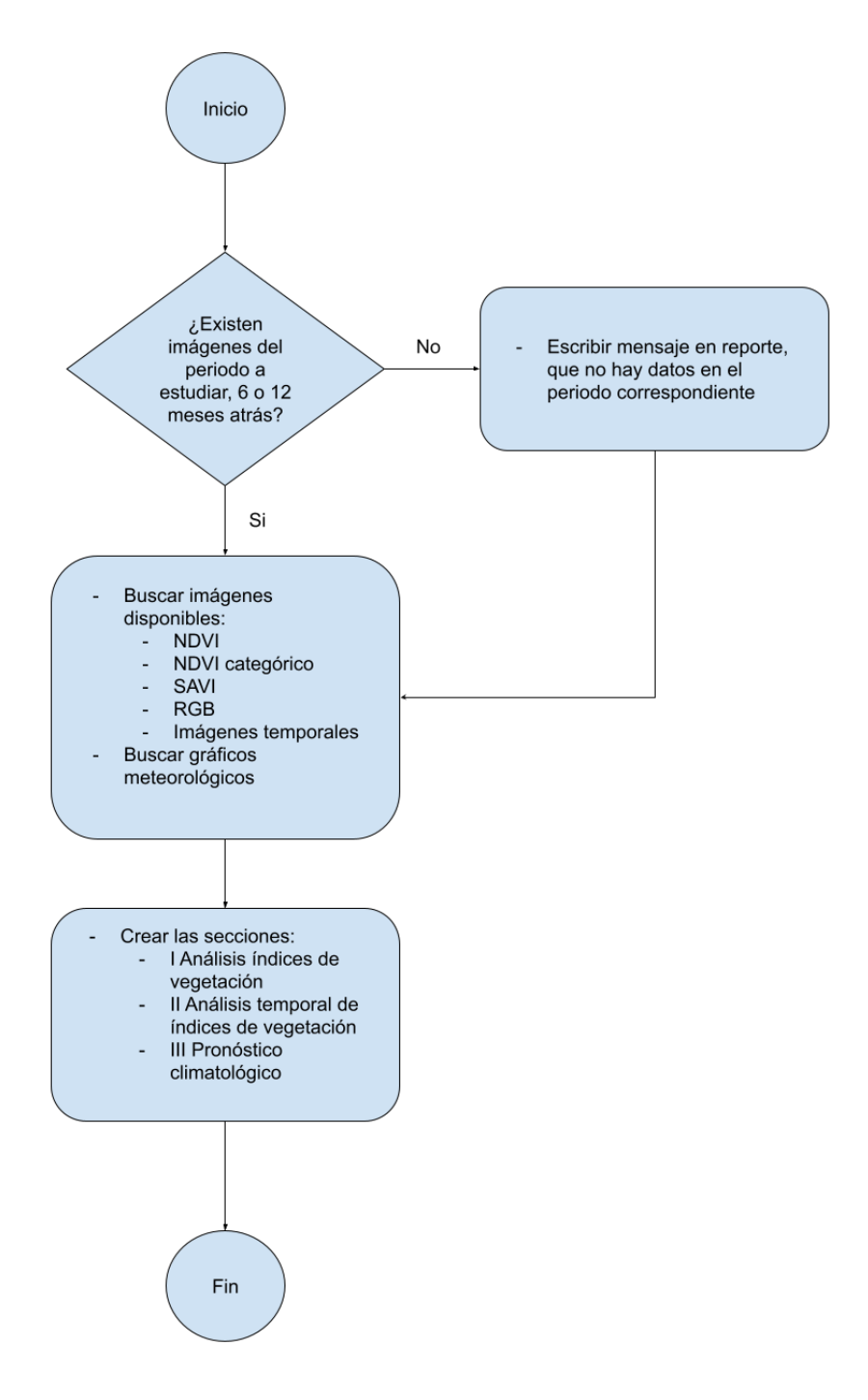

Figura 3.17: Diagrama flujo para generar reporte

De esta forma, el reporte consta de las siguientes secciones:

- Análisis de vegetación: se indica el sensor, zona de análisis y periodo de las imágenes en RGB, NDVI, NDVI categórico y SAVI.
- Análisis temporal de índices de vegetación: se indica el sensor, zona de análisis y las diferencias de imágenes a estudiar con las de 6 y 12 meses atrás.

 Pronóstico climatológico: se indica la ciudad y se incluyen los grácos de pronóstico de temperatura, humedad y viento.

Un ejemplo de este reporte puede verse en Anexo [C.](#page-101-0) Cabe señalar que en las distintas secciones puede aparecer el mensaje "No existen imágenes para el periodo indicado" en lugar de la información esperada, esto es debido a que no se lograron encontrar imágenes con los criterios especificados en roi.xlsx.

# Capítulo 4

# Resultados y análisis

Para probar el correcto funcionamiento de Varda, se escogieron distintos puntos de las ciudades de Colliguay y Petorca, ubicadas en la Quinta Región, y el Embalse el Yeso, Región Metropolitana. Tanto en Petorca como en Colliguay se puede observar como han ido cambiado los terrenos, mostrando mayor sequedad a medida que avanza el tiempo. Además, en el caso de Colliguay, se encontró rastros de un incendio en el año 2017[\[60\]](#page-79-8), quedando de maniesto la zona siniestrada. De forma análoga, estudiar el Embalse del Yeso permitió ver como ha ido cambiando esta masa de agua durante el tiempo como se aprecia en la Figura [4.46,](#page-69-0) lo cual fue una aplicación no esperada que puede realizar Varda.

Cabe mencionar que como criterio temporal, se decidió buscar imágenes (en ambos sensores) desde los años 2013 a 2020 en los meses de Marzo y Septiembre, ya que existen imágenes con corrección de superficie de Landsat 8 desde el año 2013[\[61\]](#page-80-0), mientras que Sentinel 2 desde 2015[\[62\]](#page-80-1). Además, dada la conguración de Varda de buscar imágenes de 6 y 12 meses atrás, escoger Marzo como punto de búsqueda facilita encontrar menor nubosidad en las zonas de comprobación.

Ahora bien, ha de tenerse en cuenta que las imágenes captadas por Landsat 8 y Sentinel 2 no deben compararse entre ellas, dado que pueden haber sido captadas en distintos días y/o horario, por tanto algunas pueden estar nubladas. Además, se debe considerar que ambos sensores programan sus capturas de forma independiente, por lo cual no siempre hay imágenes en un mismo periodo para ambos sensores.

Finalmente, antes de comentar los resultados obtenidos para estas zonas de estudio, se presentarán los problemas más relevantes que se encontraron al trabajar con imágenes satelitales.

### 4.1. Problemas comunes

Al trabajar con satélites de observación con sensores ópticos (como Landsat 8 y Sentinel 2), existen diversas problemáticas que son ajenas tanto como para al operador satelital, como al usuario final de las imágenes.

La primera dicultad es que al usar un sensor óptico, la zona puede estar nublada. Dado que el clima es variable en el tiempo, el operador satelital que programa la imagen, puede encontrarse con la sorpresa que una zona que consideraba despejada, se termine nublando. Por tanto, es común encontrar diversas imágenes nubladas en distintas localidades. A modo de ejemplo, se muestran imágenes [4.1a](#page-48-0) para Colliguay y [4.1b](#page-48-0) para La Pena, captadas por Landsat 8.

<span id="page-48-0"></span>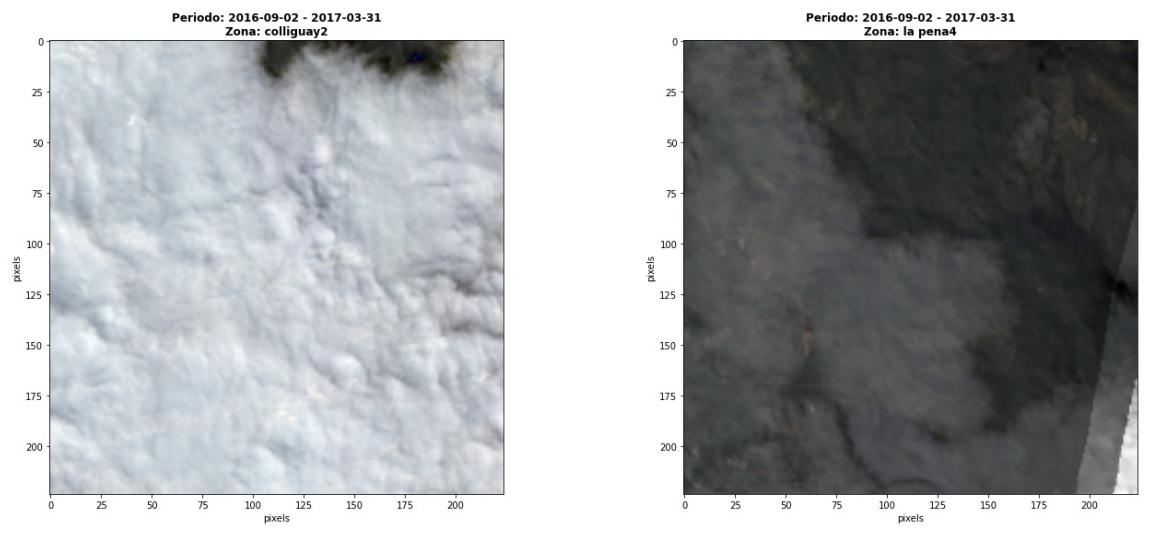

(a) Colliguay periodo 2016-09-02 - 2016-10-02 (b) La Pena periodo 2016-09-02 - 2016-10-02 Figura 4.1: Imágenes nubladas para distintas zonas.

Otro problema detectado, es que las imágenes pueden venir con problemas y se ven con manchas, líneas u otra interferencia que no permite apreciar bien la imagen. Estos problemas pueden ser deberse principalmente a dos motivos:

- Los satélites están en constante vibración en el espacio, lo cual puede afectar a la captura[\[63\]](#page-80-2).
- El clima influye al descargar imágenes satelitales, ya que si está lloviendo o nevando, es común tener pérdidas de información debido al efecto Rain Fade[\[64\]](#page-80-3).

A modo de ejemplo, se presentan las imágenes [4.2a](#page-49-0) correspondiente a la ciudad de Cabildo y [4.2b](#page-49-0) de la ciudad La Ligua. En ambas imágenes, se logran ver líneas que cruzan completamente la zona de estudio. Esto repercute en el resto de los análisis, como muestran las imágenes NDVI [4.3a](#page-49-1) y [4.3b](#page-49-1) para las mismas ciudades, respectivamente.

<span id="page-49-0"></span>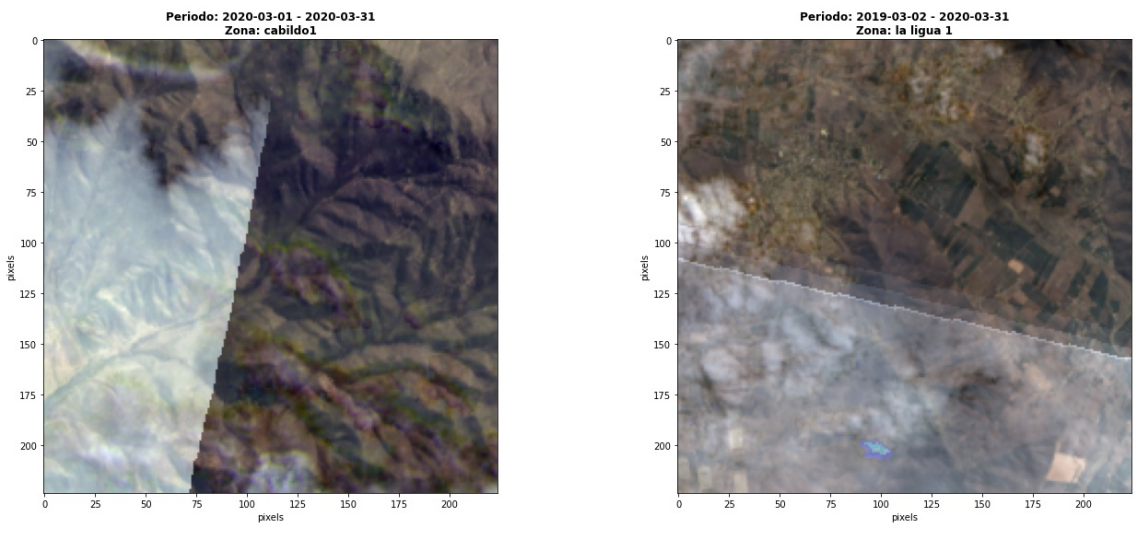

(a) Cabildo periodo 2020-03-01 - 2020-03-31 (b) La Ligua periodo 2019-03-02 - 2019-04-01

Figura 4.2: Imágenes con problemas para distintas zonas.

<span id="page-49-1"></span>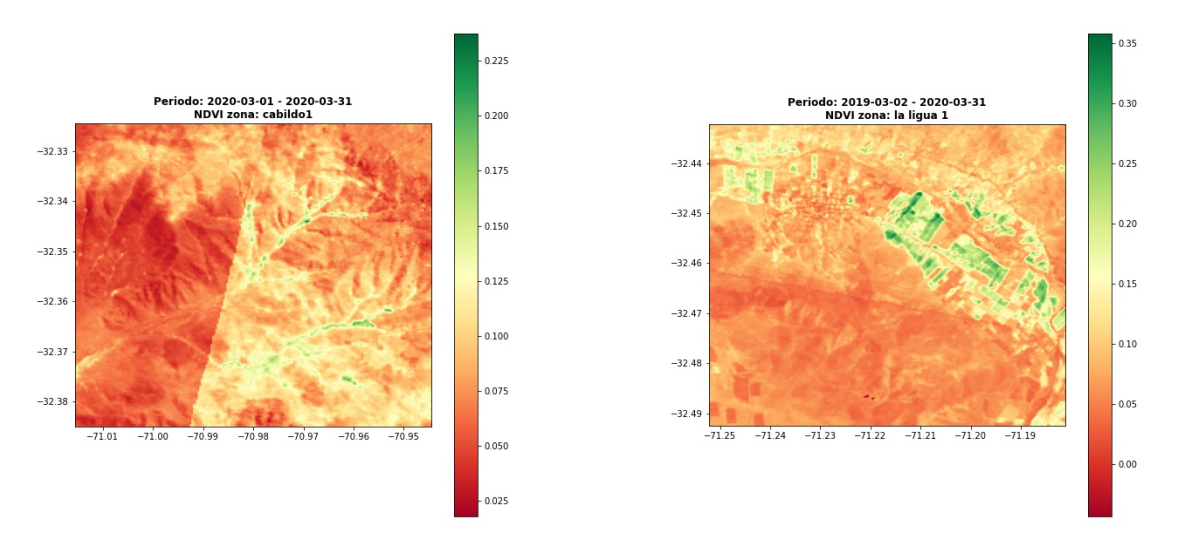

(a) Cabildo NDVI periodo 2020-03-01 - 2020-03- (b) La Ligua NDVI periodo 2019-03-02 - 2019-04- 31 01

Figura 4.3: Imágenes NDVI con problemas para distintas zonas.

## 4.2. Análisis temporal en Colliguay

Para identificar de mejor forma las zonas estudiadas en Colliguay, considerese las coordenadas descritas en la tabla [4.1,](#page-50-0) teniendo en cuenta que las columnas Fecha inicio y Fecha término es el tiempo de partida de búsqueda de imágenes, Varda buscará también a 6 y 12 meses anteriores a las fechas indicadas.

<span id="page-50-0"></span>

| Zona   | Fecha inicio | Fecha término | Longitud     | Latitud        |
|--------|--------------|---------------|--------------|----------------|
| Zona 1 | 2020-03-01   | 2020 03 31    | -71.15225336 | -33.17030722   |
| Zona 2 | 2017-03-01   | 2017-03-31    | -71.16025266 | $-33.15931905$ |
| Zona 3 | 2020-03-01   | 2020-03-31    | -71.06480894 | $-33.13502923$ |

Tabla 4.1: Zonas y periodos de análisis en Colliguay.

#### 4.2.1. Colliguay - Zona 1

Para la primera zona de Colliguay, considerese la Figura [4.4](#page-50-1) captadas por Landsat 8. Como se logra pareciar, la segunda imagen presenta un tono azul, esto puede ser debido a un problema de la cámara al momento de la captura, sin embargo entre la primera y tercera se logra apreciar un cambio en la vegetación del cerro.

<span id="page-50-1"></span>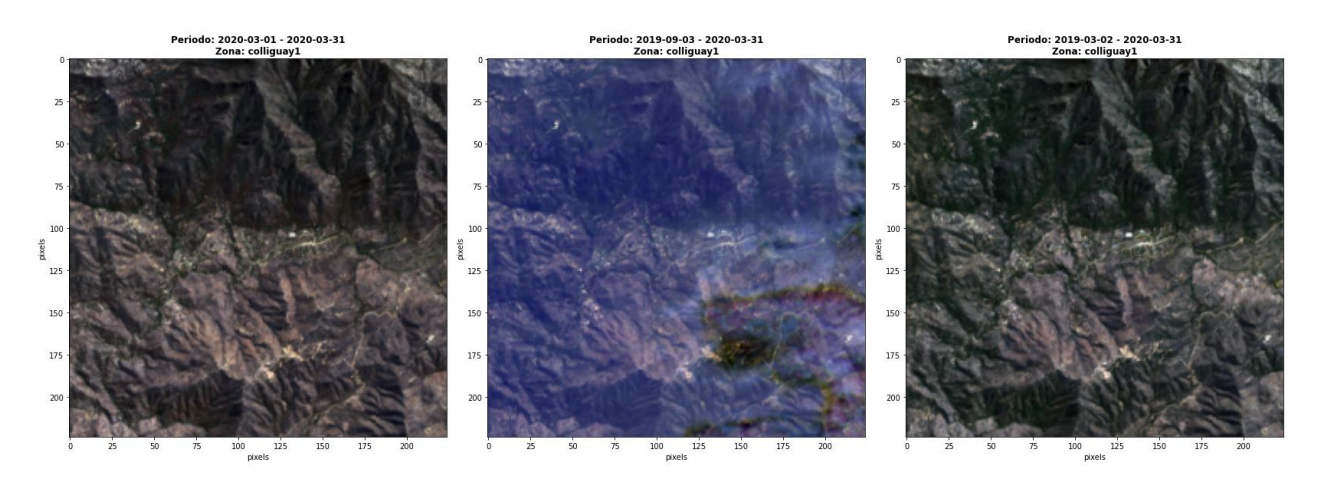

Figura 4.4: Primera zona de Colliguay en RGB.

Esta diferencia de vegetación se logra ver de mejor forma en las Figuras [4.6](#page-51-0) y [4.5.](#page-50-2) En ellas, se lorgra ver que existe menos vegetación en la ladera del cerro en el lapso de un año.

<span id="page-50-2"></span>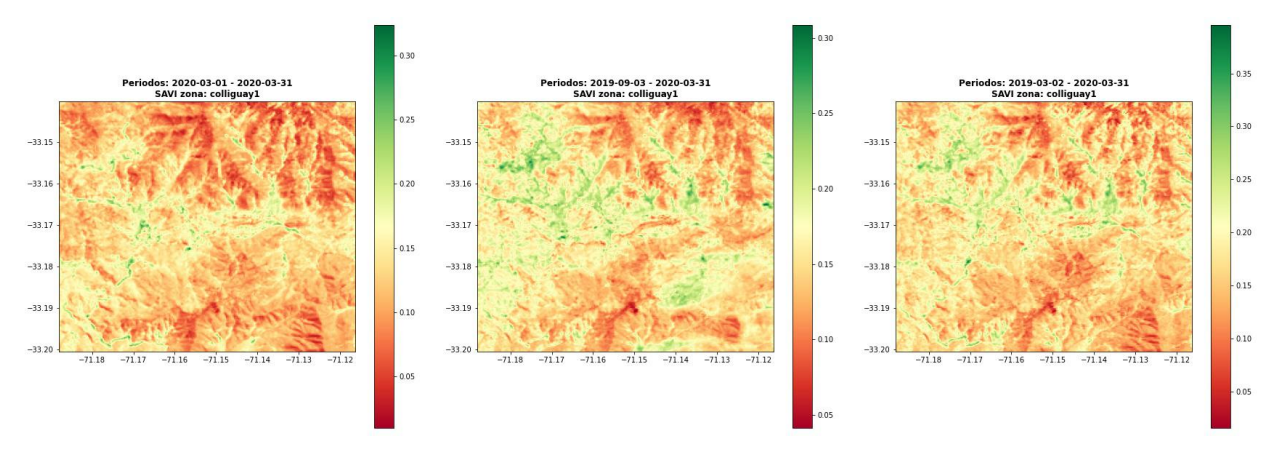

Figura 4.5: SAVI primera zona de Colliguay.

<span id="page-51-0"></span>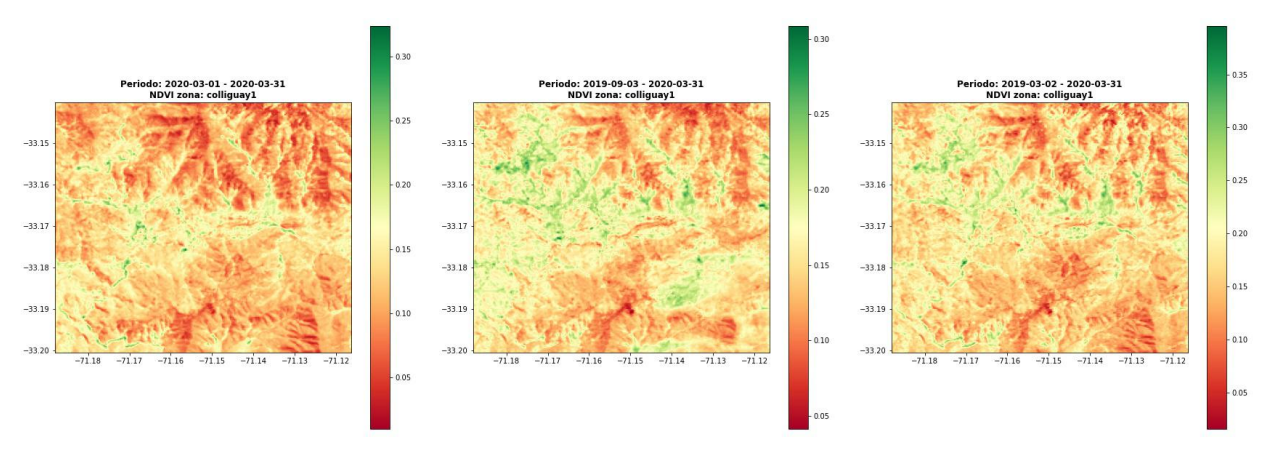

Figura 4.6: NDVI primera zona de Colliguay.

Con respecto al NDVI categórico, este se logra ver en la Figura [4.7,](#page-51-1) en el cual se puede ver también la disminución de vegetación, habiendo 1.429,65 hectáreas de arbustos y pastizales en Marzo del 2019, mientras que en Marzo del 2020 se detectan 206,55 hectáreas. En este caso también se logra ver para las tres imágenes, una alta cantidad de hectáreas mal clasificadas como edificaciones en lugar de tierra estéril, por lo cual el valor de cada categoría podría variar si se realizará una corrección. El cambio de cada tipo de terreno se resume en la tabla [4.2.](#page-51-2)

<span id="page-51-1"></span>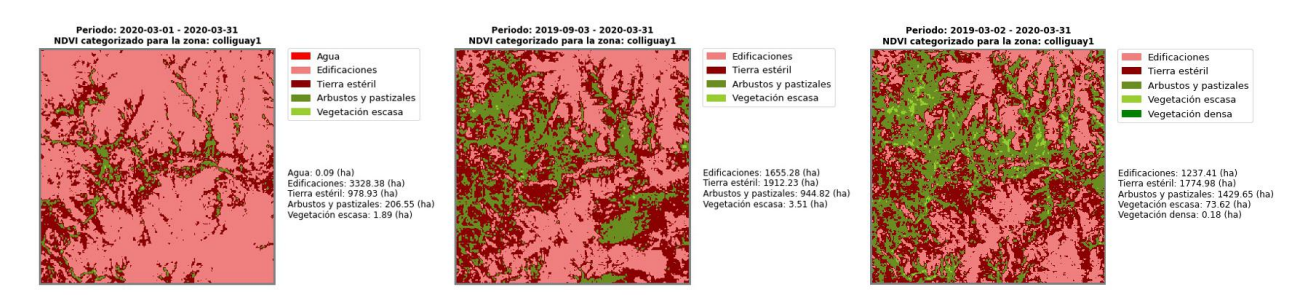

Figura 4.7: NDVI categórico primera zona de Colliguay.

<span id="page-51-2"></span>

| Tipo terreno (ha)     | 2020    | 2019    | Diferencia (ha) |
|-----------------------|---------|---------|-----------------|
| Agua                  | 2,61    | 11,25   | $-8,64$         |
| Edificaciones         | 3602,88 | 1659,06 | 1.943,82        |
| Tierra y estéril      | 756,27  | 1393,02 | $-636,75$       |
| Arbustos y pastizales | 153,09  | 1326,6  | $-1.173,51$     |
| Vegetación escasa     | 0.63    | 121,86  | $-121.23$       |
| Vegetación densa      |         | 0.18    | $-0.18$         |

Tabla 4.2: Variación NDVI categórico en Zona 1 de Colliguay, Landsat 8

La diferencia existente entre los índices de vegetación NDVI y SAVI de la Zona 1 a un año, se ve en la Figura [4.8.](#page-52-0) Con respecto a ellas, las zonas de color verde representan en donde hubo mayor variación de índices de vegetación, mientras que las zonas rojas donde se mantuvo ésta.

<span id="page-52-0"></span>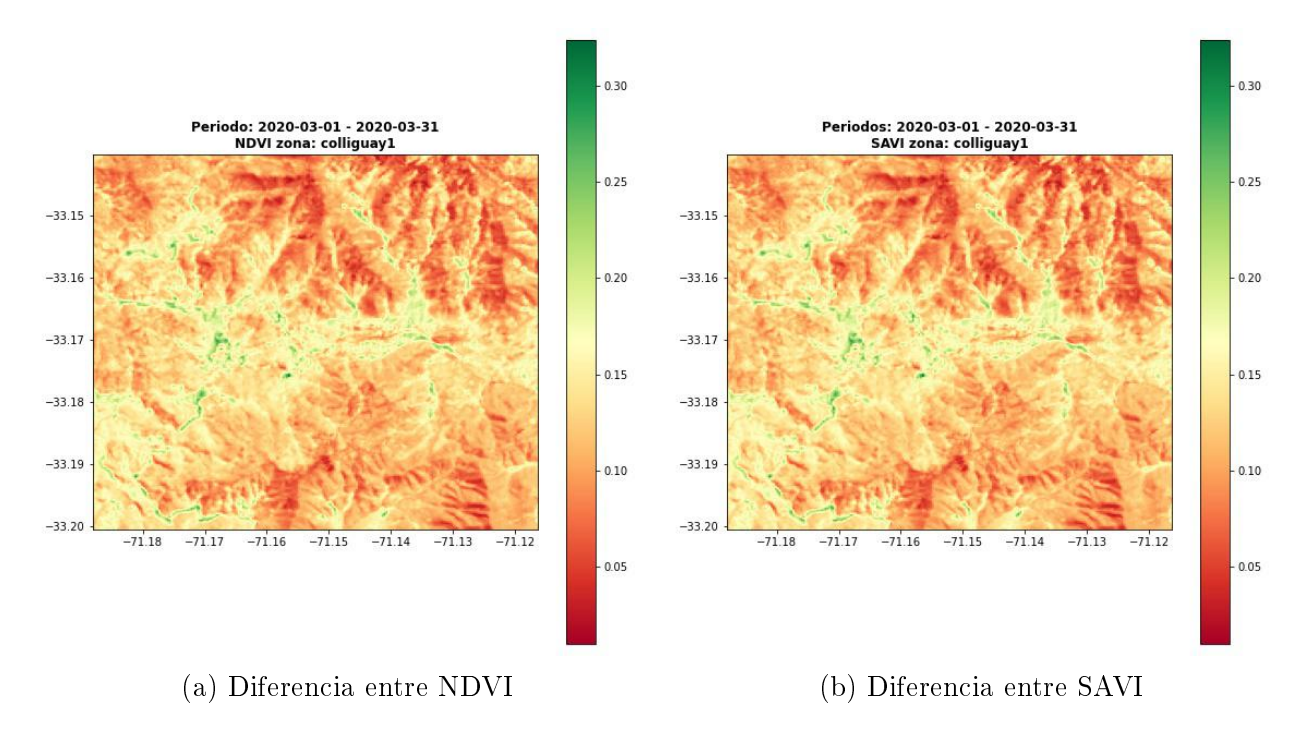

Figura 4.8: Diferencias entre NDVI y SAVI.

Finalmente, se incluye la Figura [4.9](#page-52-1) que representa el pronóstico del clima para Colliguay. En ella, se logra apreciar la temperatura , humedad y velocidad del viento. Dado que las otras zonas corresponden a la misma ciudad, no se incluirán, ya que no existe mayor variación en estos índices.

<span id="page-52-1"></span>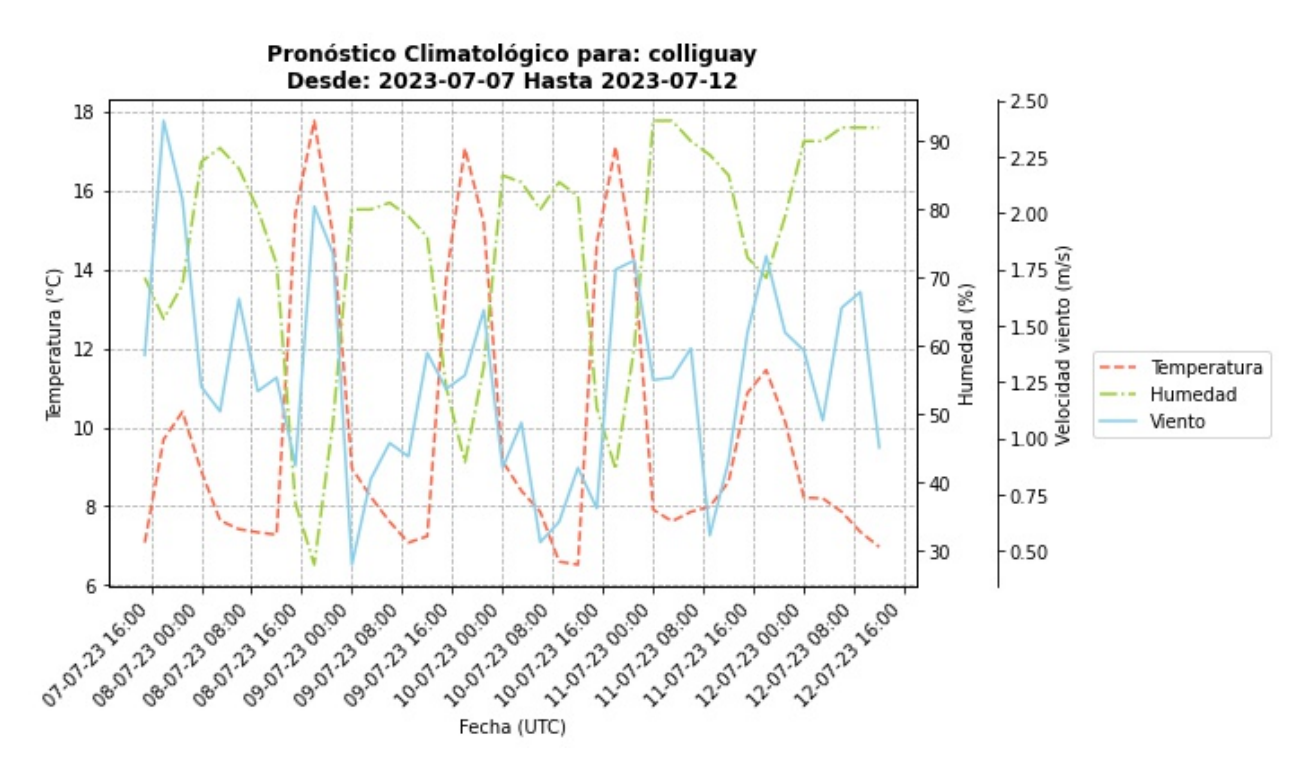

Figura 4.9: Pronóstico climatológico para Colliguay.

#### 4.2.2. Colliguay - Zona 2

Para la Zona 2 de Colliguay, han de considerarse las imágenes en RGB mostradas en la Figura [4.10,](#page-53-0) captadas por el satélite Landsat 8. En este conjunto de imágenes, la segunda está completamente nublada, por lo cual los resultados obtenidas para este periodo están errados y por tanto, no se considerarán en el análisis. Por otro lado, en la zona inferior de la primera imagen, se logra ver un manchón de tono azulado, el resultó ser una de las zonas afectadas por el incendio ocurrido el 14 de Enero de 2017.

<span id="page-53-0"></span>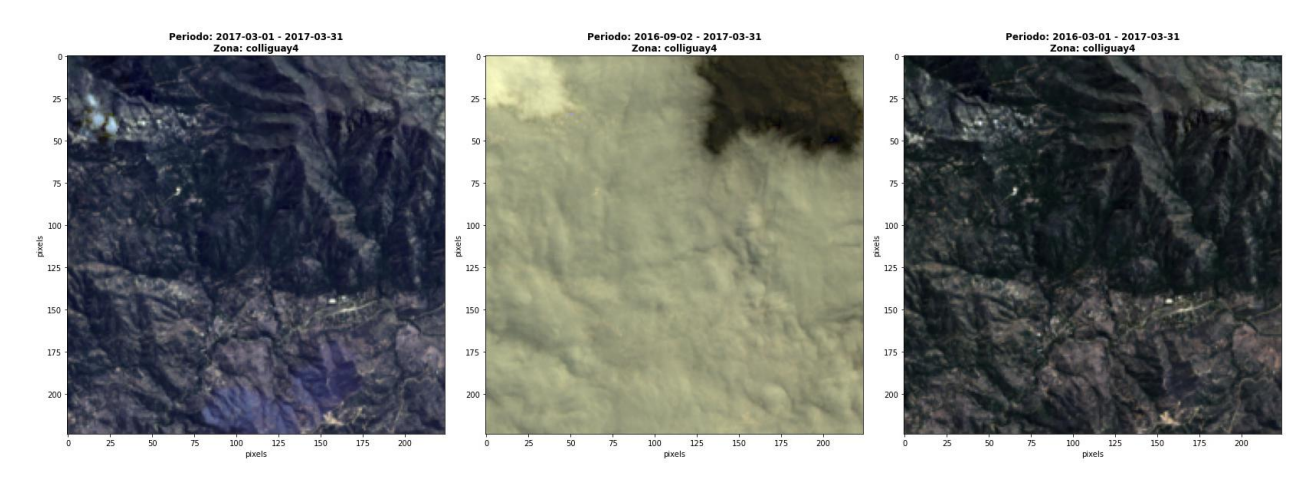

Figura 4.10: Segunda zona de Colliguay en RGB.

Al haber una diferencia de 1 año entre la primera y tercera imagen, la zona afectada por el incendio puede compararse facilmente, tal como muestran las Figuras [4.11](#page-53-1) y [4.12.](#page-54-0) Así mismo, cabe señalar que tanto en las imágenes de NDVI y SAVI, en la zona superior izquierda logra verse un avance de la sequía, al haber vaores más bajos en ambos índices.

<span id="page-53-1"></span>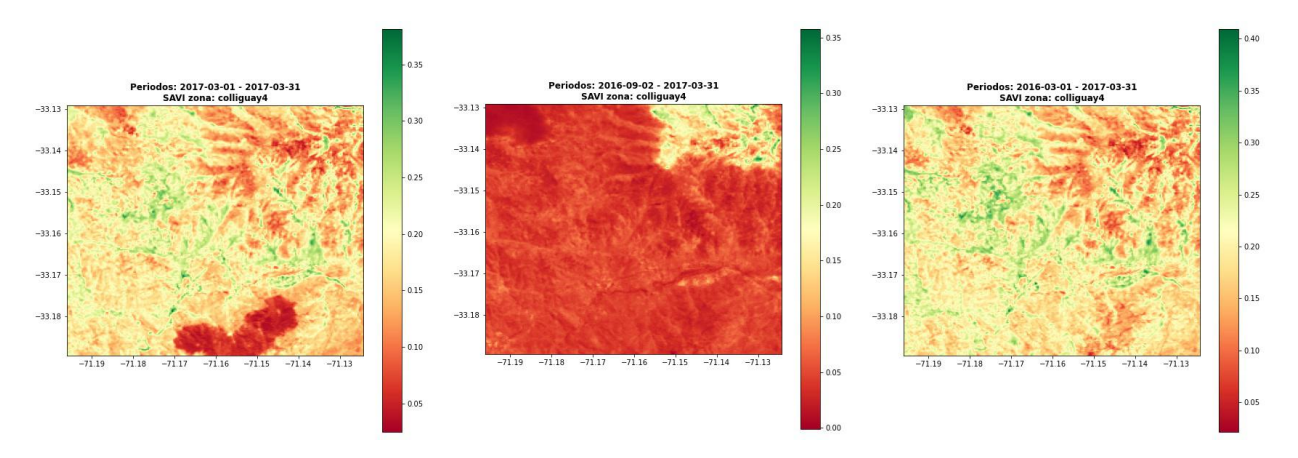

Figura 4.11: SAVI primera zona de Colliguay.

<span id="page-54-0"></span>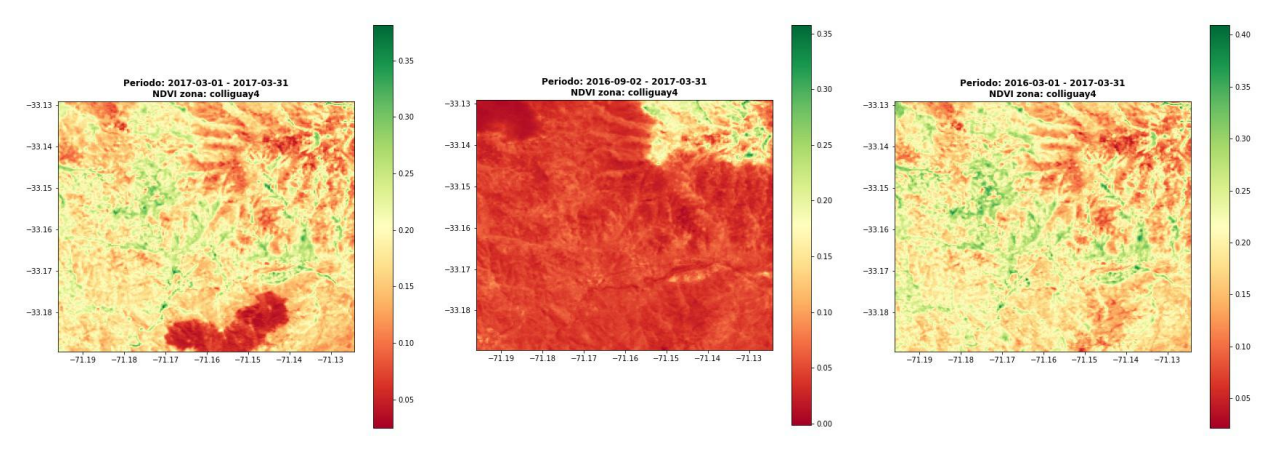

Figura 4.12: NDVI primera zona de Colliguay.

La diferencia de la zona quemada es considerada como Edificación para el NDVI categórico, tal como muestra la Figura [4.13.](#page-54-1) Si bien esto está errado, si es distinguible la forma de la zona siniestrada, por lo cual si se mejorara esta clasificación, se podría calcular de mejor forma la cantidad de hectáreas afectadas.

<span id="page-54-1"></span>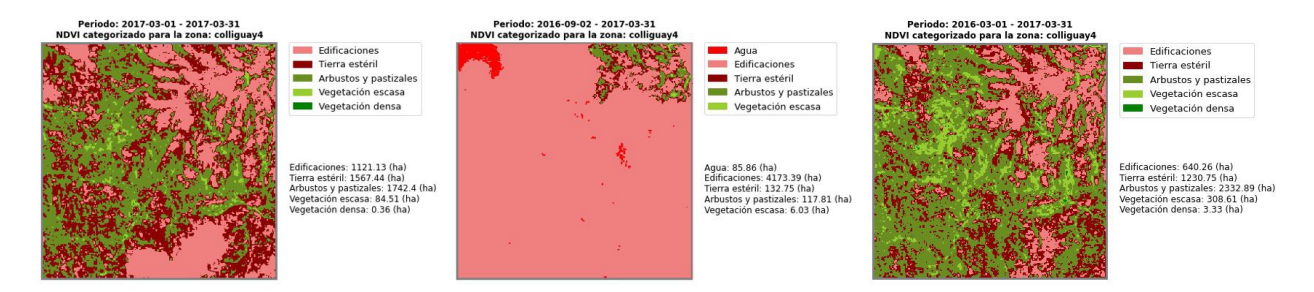

Figura 4.13: NDVI primera zona de Colliguay.

La diferencia de los tipos de terreno puede verse en la tabla [4.3.](#page-54-2) En ella, se logra ver un aumento de los terrenos considerados como Edificaciones y Tierra estéril, de 480,87 (ha) y 336,69 (ha) respectivamente. Caso contrario ocurre con los terrenos de Arbustos y pastizales y vegetación escasa, los cuales disminuyeron en 590,49 (ha) y 224,1 (ha) respectivamente. Dado esto, se podría estimar una variación de la vegetación (por la sequía y/o incendio) de alrededor 610 (ha).

<span id="page-54-2"></span>

| Tipo terreno (ha)     | 2017    | 2016    | Diferencia (ha) |
|-----------------------|---------|---------|-----------------|
| Agua                  |         |         |                 |
| Edificaciones         | 1121.13 | 640.26  | 480.87          |
| Tierra y estéril      | 1567.44 | 1230.75 | 336.69          |
| Arbustos y pastizales | 1742.4  | 2332.89 | $-590.49$       |
| Vegetación escasa     | 84.51   | 308.61  | $-224.1$        |
| Vegetación densa      | 0.36    | 3.33    | $-2.97$         |

Tabla 4.3: Variación NDVI categórico en Zona 2 de Colliguay, Landsat 8.

Finalmente, la diferencia entre el NDVI y SAVI a un año, se logra ver en las Figuras [4.14](#page-55-0) y [4.15,](#page-55-1) donde se observan las mismas diferencias indicadas anteriormente.

<span id="page-55-0"></span>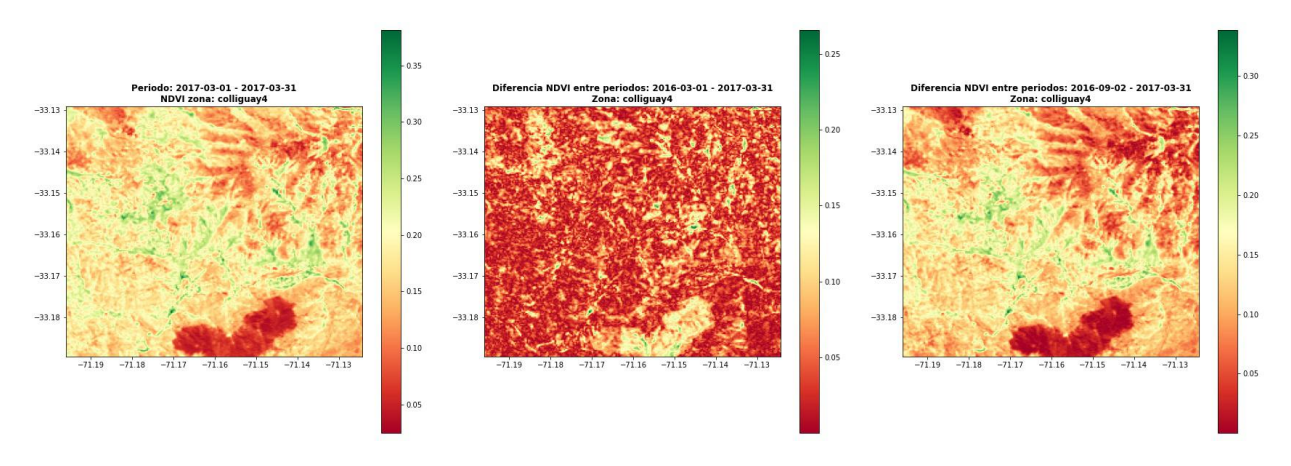

Figura 4.14: NDVI primera zona de Colliguay.

<span id="page-55-1"></span>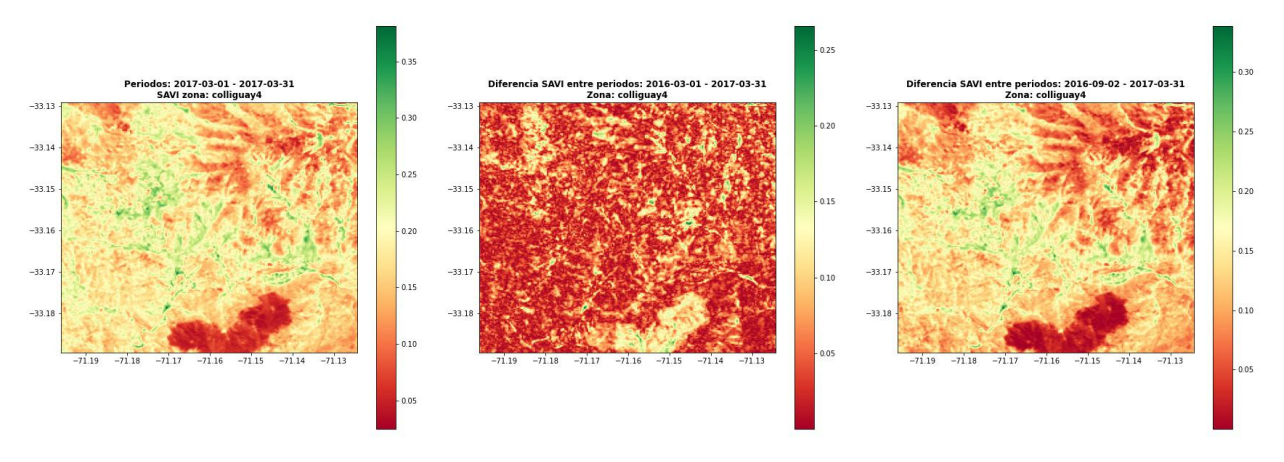

Figura 4.15: NDVI primera zona de Colliguay.

#### 4.2.3. Colliguay - Zona 3

Para la Zona 3 de estudio de Colliguay, existen imágenes para ambos sensores, tal como muestran las Figuras [4.16](#page-56-0) para Landsat 8 y [4.17](#page-56-1) para Sentinel 2. En ellas, se logra ver que para la segunda imagen de Landsat 8 está nublada, por lo cual los resultados obtenidos pueden contener mayor índice de error, razón por la cual no se considerará en el análisis.

<span id="page-56-0"></span>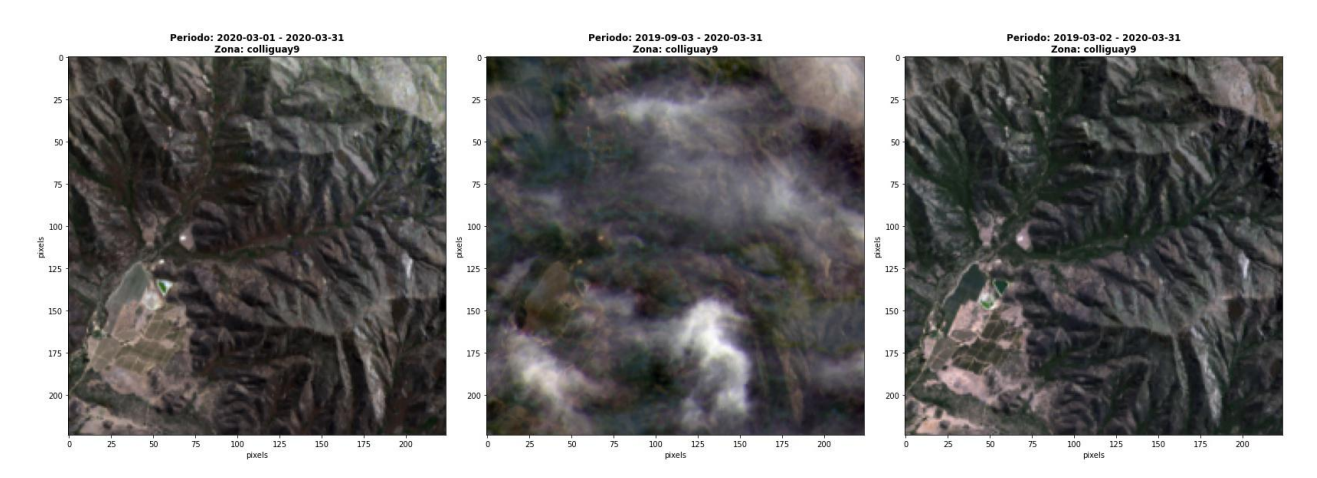

Figura 4.16: Tercera zona de Colliguay en RGB, Landsat 8.

<span id="page-56-1"></span>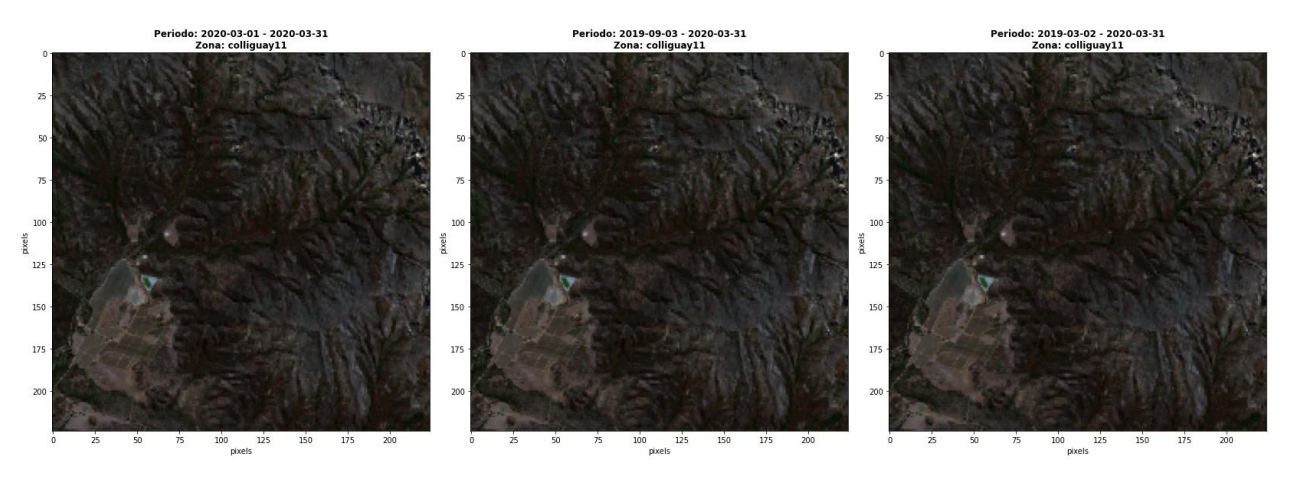

Figura 4.17: Tercera zona de Colliguay en RGB, Sentinel 2.

En el caso de las imágenes captadas por el satélite Landsat 8, se logra ver un cambio en el predio ubicado a mano izquierda, como también un cambio de vegetación en el cerro. Sin embargo, en el caso de las imágenes captadas por Sentinel, no se logra apreciar algún cambio en la vegetación.

Además en ambos sensores, se logra detectar una pequeña masa de agua ubicado a mano derecha del predio mencionado anteriormente, el cual con el tiempo también ha disminuido considerablemente.

En las Figuras [4.18](#page-57-0) y [4.19](#page-57-1) muestran los valores SAVI usando los sensores Landsat y Sentinel respectivamente. Para el primer sensor, se logra apreciar como la vegetación ha disminuido y la aridez del suelo ha aumentado. Así mismo, la masa de agua que se logra ver bien formada para el año 2019, se ve notablemente disminuida para el año 2020.

En el caso del SAVI usando Sentinel 2, no se logra detectar un cambio signicativo al realizar una inspección visual, lo cual sería consistente que lo visto en la imagen RGB.

<span id="page-57-0"></span>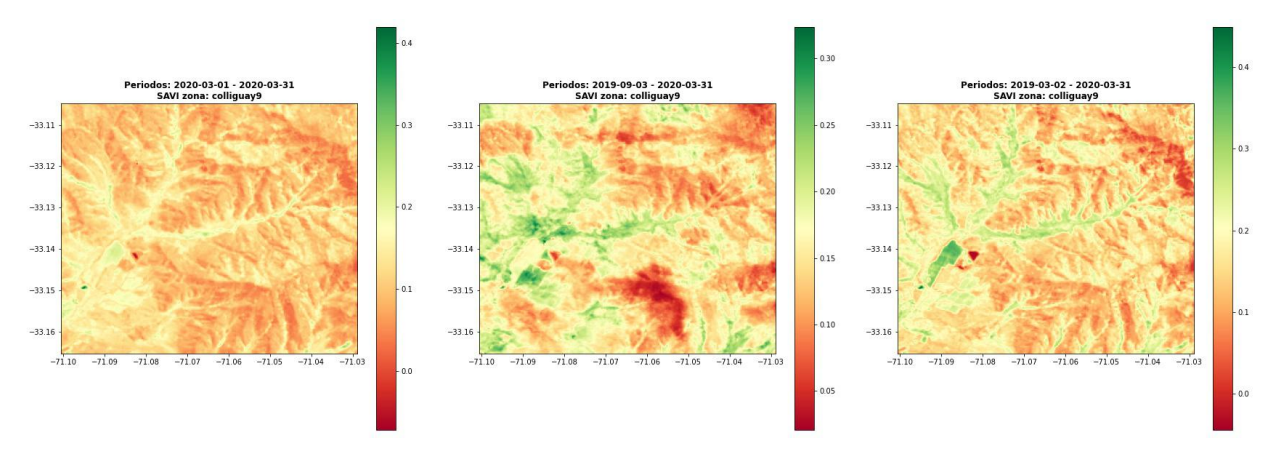

Figura 4.18: SAVI tercera zona de Colliguay, Landsat 8.

<span id="page-57-1"></span>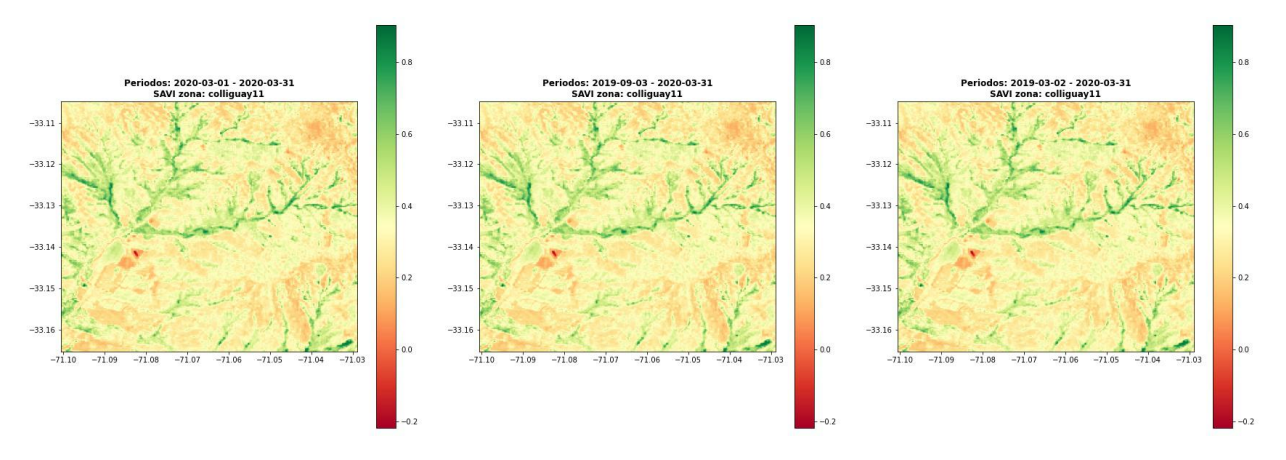

Figura 4.19: SAVI tercera zona de Colliguay, Sentinel 2.

Los valores NDVI para esta zona, están expuestos en la Figura [4.20](#page-57-2) para Landsat 8 y [4.21](#page-58-0) para Sentinel 2. En ambos casos, se puede apreciar lo mismo que fue descrito anteriormente para el índice de vegetación SAVI, sin que se logre apreciar algún cambio signicativo.

<span id="page-57-2"></span>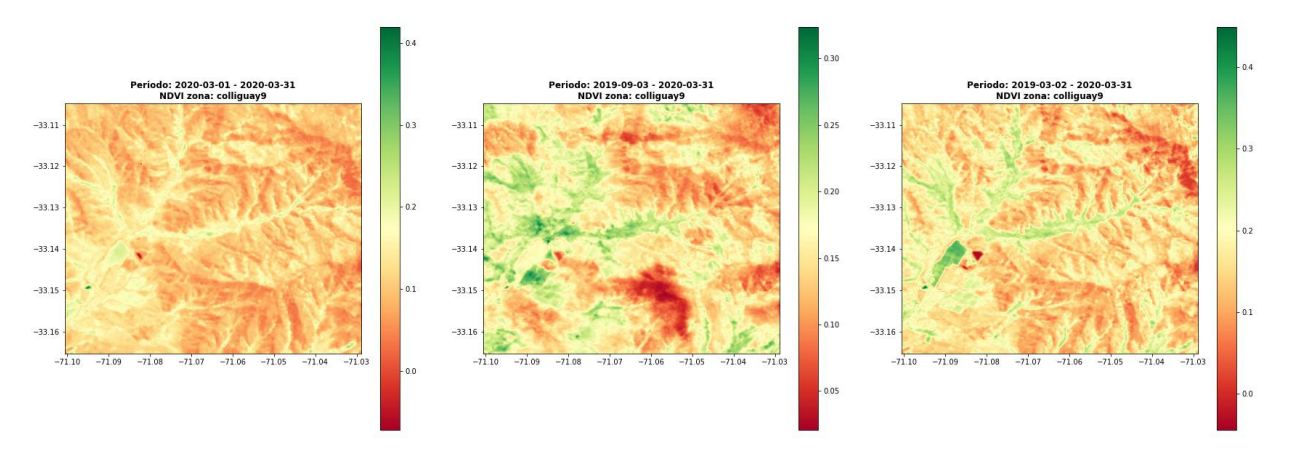

Figura 4.20: NDVI tercera zona de Colliguay, Landsat 8.

<span id="page-58-0"></span>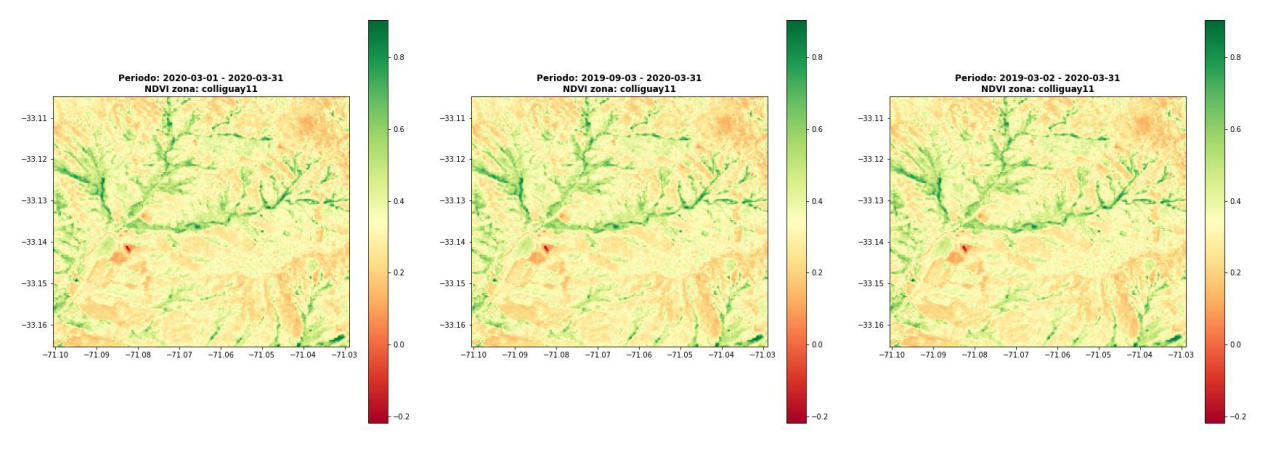

Figura 4.21: NDVI tercera zona de Colliguay, Sentinel 2.

Para el caso del NDVI categórico, las Figuras [4.22](#page-58-1) y [4.23](#page-58-2) corresponden a los obtenidos por Landsat 8 y Sentinel 2 respectivamente. Para el primer caso, se logra ver un cambio en las masas de agua entre el año 2020 y 2019, dado que disminuyo de 11,25 hectáreas a 2,61 hectáreas. Sin embargo, ha de tenerse en cuenta que en el año 2019 se están clasificando más pixeles como agua.

A su vez, en el caso de Landsat 8 se logra apreciar una disminución de la categoría Arbustos y pastizales, pasando de 1326,6(ha) a 153,09(ha). Sin embargo, la clasificación de Edicaciones aumentó de 1659,06(ha) a 3602,88(ha). Los resultados de variación por cada categoría de suelo, se puede ver en la tabla [4.4.](#page-59-0) Cabe señalar que esta tabla considera sólo los valores de Landsat 8, dado que en los valroes obtenidos por Sentinel, no se logra apreciar cambios.

<span id="page-58-1"></span>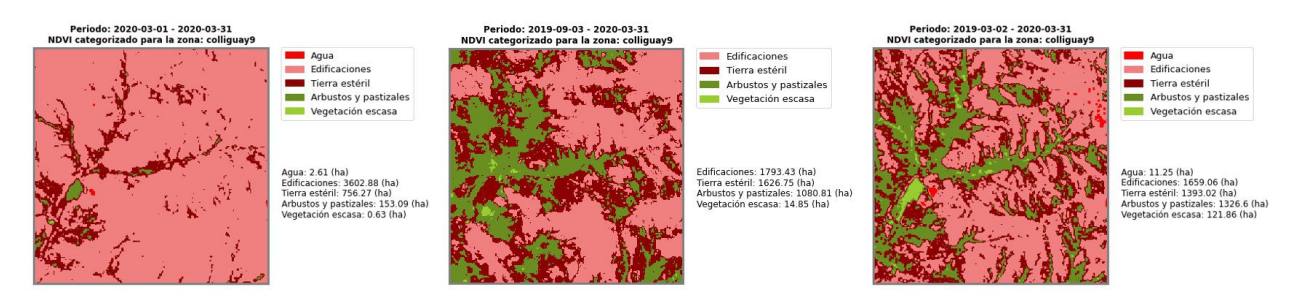

Figura 4.22: NDVI categórico tercera zona de Colliguay, Landsat 8.

<span id="page-58-2"></span>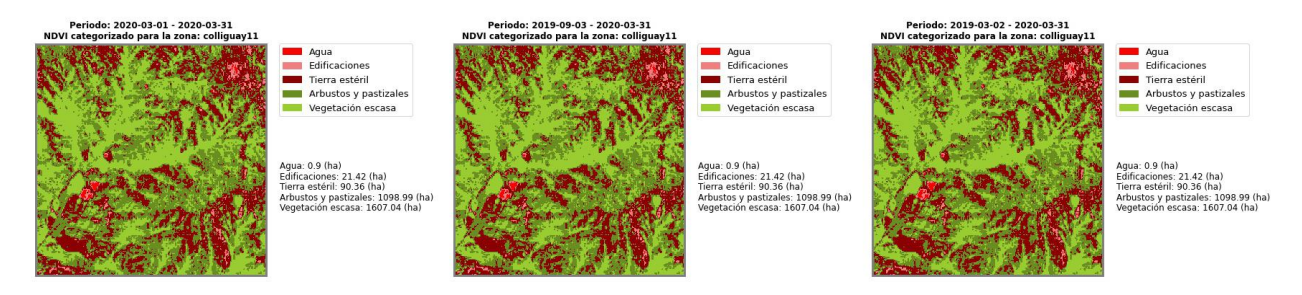

Figura 4.23: NDVI categórico tercera zona de Colliguay, Sentinel 2.

<span id="page-59-0"></span>

| Tipo terreno (ha)     | 2020    | 2019    | Diferencia (ha) |
|-----------------------|---------|---------|-----------------|
| Agua                  | 2,61    | 11,25   | $-8,64$         |
| Edificaciones         | 3602,88 | 1659,06 | 1.943,82        |
| Tierra y estéril      | 756,27  | 1393,02 | $-636,75$       |
| Arbustos y pastizales | 153,09  | 1326,6  | $-1.173,51$     |
| Vegetación escasa     | 0.63    | 121,86  | $-121,23$       |

Tabla 4.4: Variación NDVI categórico en Zona 3 de Colliguay, Landsat 8.

Finalmente, tras haber estudiado 3 zonas distintas de Colliguay, se puede concluir que las imágenes del sensor Sentinel 2 (en caso de existir) presentan algún tipo de problema, ya que son siempres las mismas aunque cambie el tiempo. A su vez, se probó cambiando la colección de imágenes del sensor, como también no aplicar la máscara de nubes, obteniendo el mismo resultado, por tanto, se estima que el problema está en obtener las imágenes y su posterior procesamiento.

Por otro lado, usar el sensor Landsat 8 permitió encontrar algunas variaciones temporales, sin embargo para los meses de Septiembre de distintos años, la nubosidad era muy alta y por tanto sólo se pudo analizar la diferencia de 1 año.

#### 4.3. Análisis temporal de Petorca

Al igual que para el caso anterior, Varda buscará imágenes en los periodos indicados en la tabla [4.5](#page-59-1) para la ciudad de Petorca. En este caso, se analizará una misma zona para los años 2019 y 2015, dado que se logra apreciar cambios signicativos en el tiempo.

<span id="page-59-1"></span>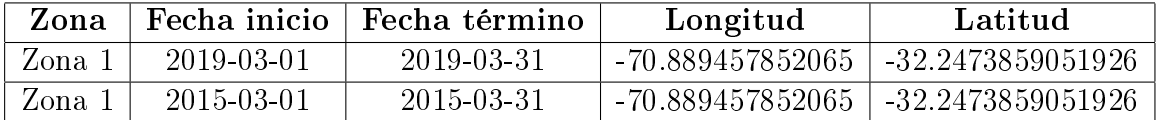

Tabla 4.5: Zonas y periodos de análisis en Petorca.

#### 4.3.1. Petorca - Zona 1, año 2019

Para la primera zona de estudio, considerese la imagen RGB mostrada por la Figura [4.24](#page-60-0) captada por el sensor Landsat 8. En ellas se logra ver que las 3 imágenes están despejadas y que en el periodo 2018-03-01 el terreno se ve más café que los demás. A su vez, los cultivos en la zona superior derecha de todas las imágenes, varía considerablemente en cuanto a su cantidad como también vigorosidad.

<span id="page-60-0"></span>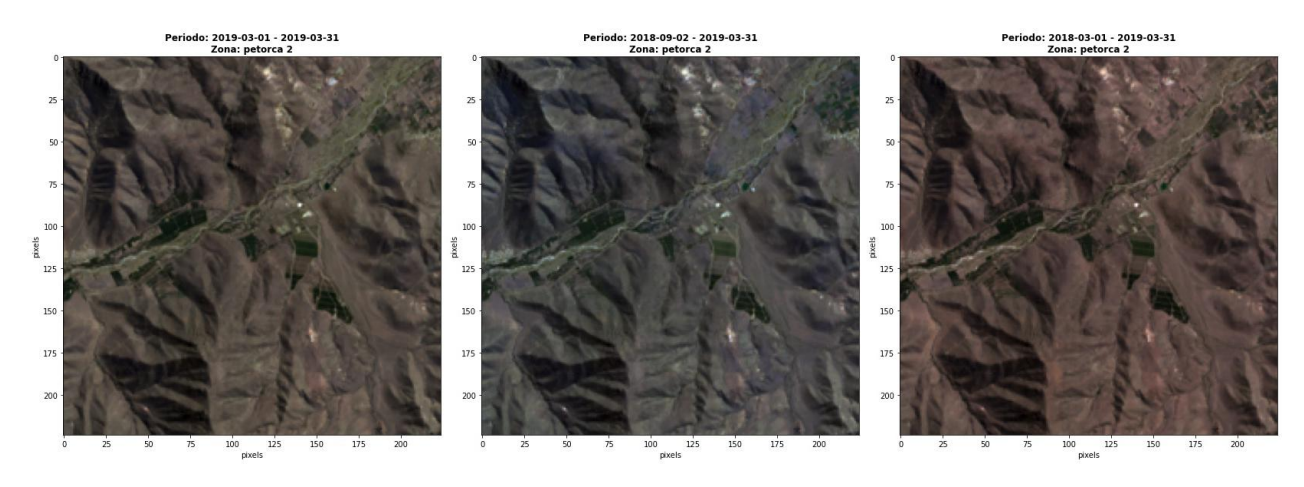

Figura 4.24: Primera zona de Petorca en RGB, Landsat 8.

Al analizar el índice SAVI, basta ver la Figura [4.25,](#page-60-1) donde el terreno no cultivado, es decir cerro o laderas, se ve más rojo-anaranjado para el año 2018. Así mismo, el verdor de algunos cultivos es más tenue para el 2018 comparado con el 2019. Esto mismo ocurre al analizar el NDVI, mostrado en la Figura [4.26.](#page-60-2)

<span id="page-60-1"></span>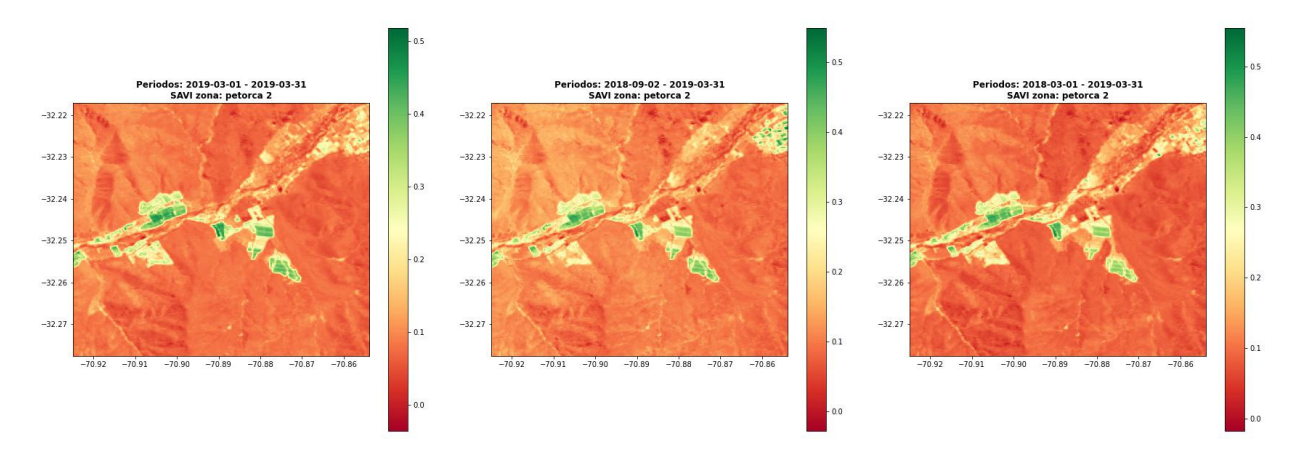

Figura 4.25: Primera zona de Petorca en SAVI, Landsat 8.

<span id="page-60-2"></span>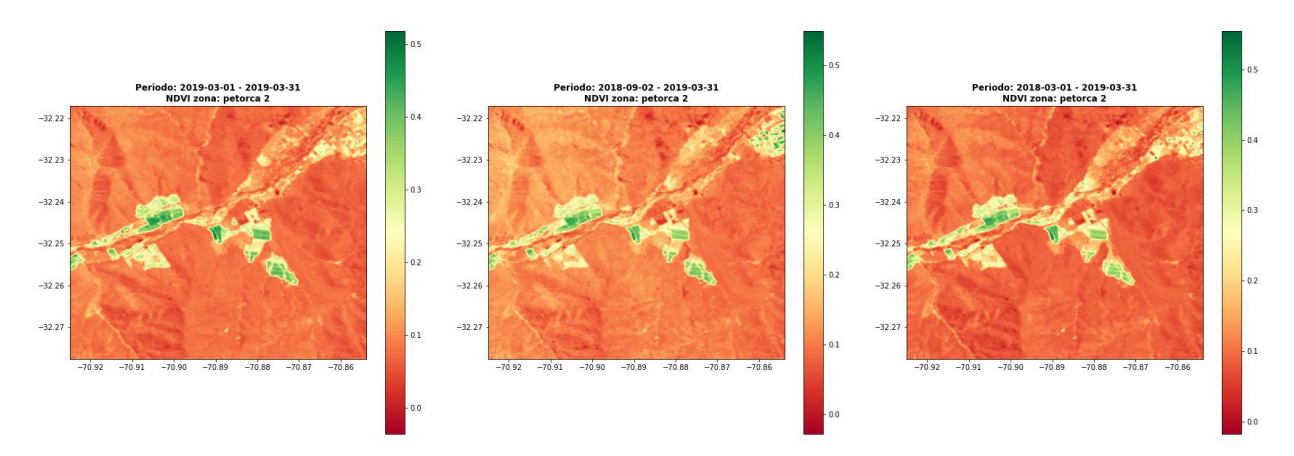

Figura 4.26: Primera zona de Petorca en NDVI, Landsat 8.

Ahora bien, la Figura [4.27](#page-61-0) muestra el analisis del NDVI categórico donde se logra apreciar de mejor forma, cómo han cambiado los cultivos en el tiempo. Sin embargo, la propuesta sigue mostrando muchos terrenos como Edificaciones, mas no hay construcciones.

Las variaciones de cada clasificación y por períodos, son mostradas en las tablas [4.6](#page-61-1) y [4.7.](#page-61-2) En ambas tablas, se logra ver que la categoría de Edicaciones aumentó desde marzo del 2018 a marzo del 2019, mientras que las categorías de Tierra y estéril, Arbustos y pastizales y Vegetación escasa, disminuyeron considerablemente. Si bien estas categorías están a modo de prueba, se logra apreciar una disminución signicativa en la vegetación y un aumento en la aridez del terreno.

<span id="page-61-0"></span>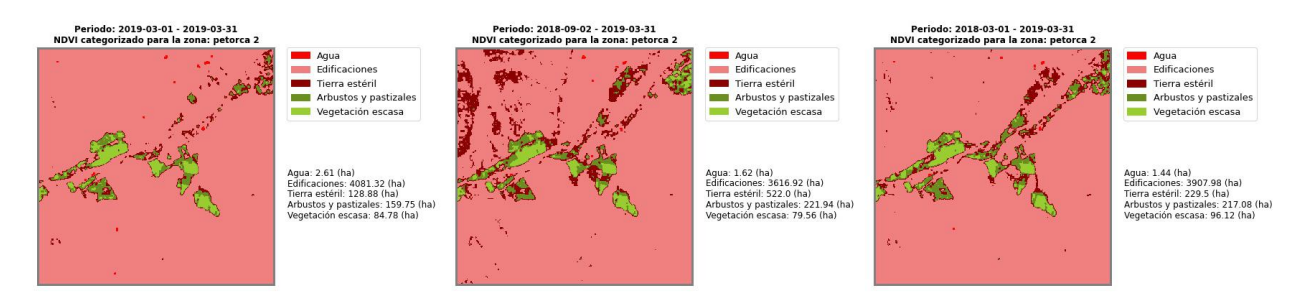

Figura 4.27: Primera zona de Petorca en NDVI categórico, Landsat 8.

<span id="page-61-1"></span>

| Tipo terreno (ha)     | 2019-03-01 | 2018-03-01 | Diferencia (ha) |
|-----------------------|------------|------------|-----------------|
| Agua                  | 2,61       | 1.62       | 0,99            |
| Edificaciones         | 4081,32    | 3616,92    | 464,4           |
| Tierra y estéril      | 128,88     | 522        | $-393,12$       |
| Arbustos y pastizales | 159,75     | 221,94     | $-62,19$        |
| Vegetación escasa     | 84,78      | 79,56      | 5.22            |

Tabla 4.6: Variación NDVI categórico en Zona 1 de Petorca, Landsat 8.

<span id="page-61-2"></span>

| Tipo terreno (ha)     | 2019-03-01 | 2018-09-02 | Diferencia (ha) |
|-----------------------|------------|------------|-----------------|
| Agua                  | 2.61       | 1.44       | 1,17            |
| Edificaciones         | 4081,32    | 3907,98    | 173,34          |
| Tierra y estéril      | 128,88     | 229,5      | $-100,62$       |
| Arbustos y pastizales | 159,75     | 217,08     | $-57,33$        |
| Vegetación escasa     | 84,78      | 96,12      | $-11,34$        |

Tabla 4.7: Variación NDVI categórico en Zona 1 de Petorca, Landsat 8.

Como últimos análisis, Varda considera la diferencia de los SAVI y NDVI de los periodos analizados, como muestran las Figuras [4.28](#page-62-0) y [4.29](#page-62-1) respectivamente. Ambas colecciones de imágenes se ven similares entre sí.

<span id="page-62-0"></span>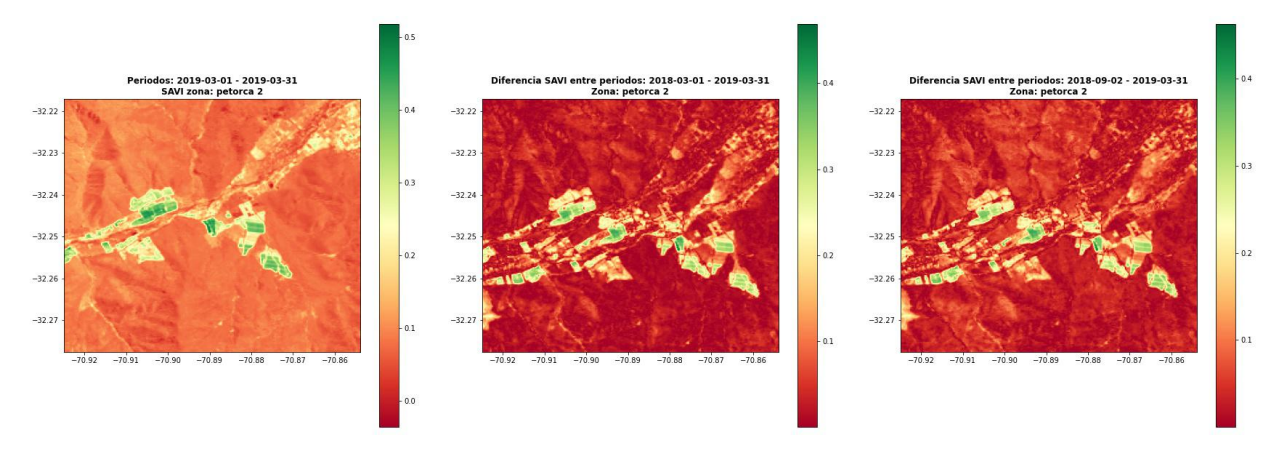

Figura 4.28: Primera zona de Petorca en diferencia de SAVI, Landsat 8.

<span id="page-62-1"></span>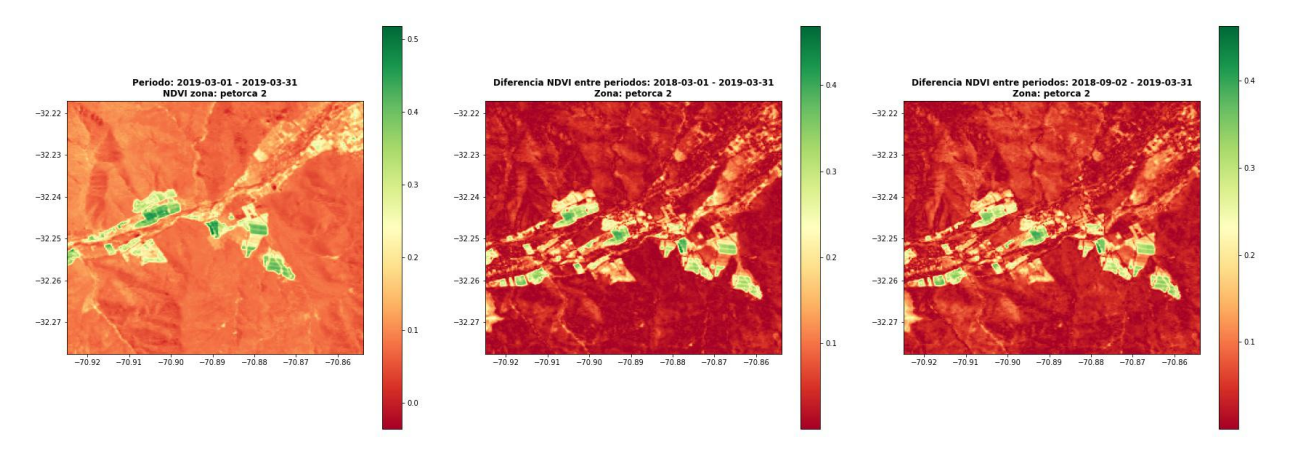

Figura 4.29: Primera zona de Petorca en diferencia de NDVI, Landsat 8.

Las diferencias mostradas tanto en SAVI como en NDVI, marcan en un rojo más intenso las zonas que han tenido menor variación en el tiempo. Las zonas representadas de color amarillo a verde, son las que han tenido mayor variación en el tiempo, aunque cabe señalar que esto no implica que haya más o menos vegetación en dicha zona. Esto puede verse en ambas imágenes al existir color verde en una zona de montaña, solamente hah abido una variación del índice de humedad en dicha zona, mas no implica que haya vegetación.

Finalmente, esta misma zona fue estudiada por el sensor Sentinel 2, pero al igual que en el caso de Colliguay, las imágenes de los 3 periodos son iguales y no es posible realizar un estudio de dicha zona, ni menos sacar algún tipo de conclusión. Sin embargo, se dejan las imágenes como constancia de que se descargaron las bandas y se procesaron, como con Landsat 8.

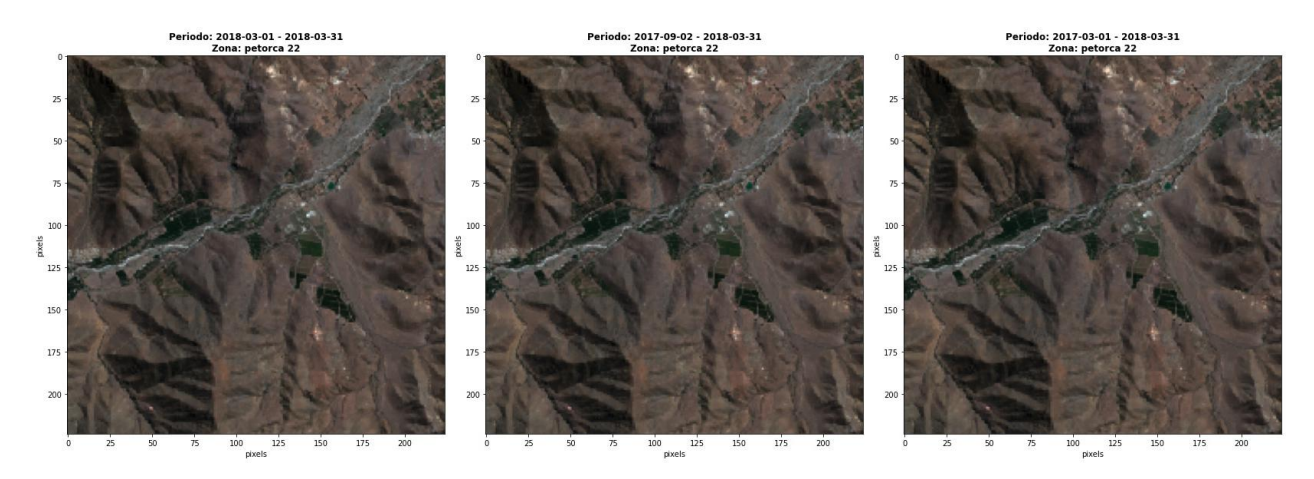

Figura 4.30: Primera zona de Petorca en RGB, Sentinel 2.

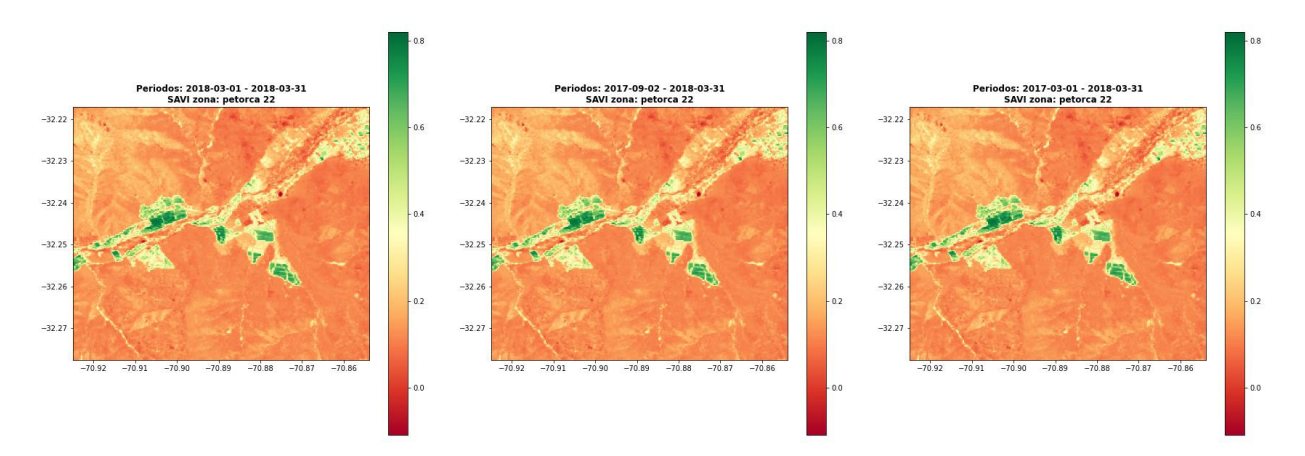

Figura 4.31: Primera zona de Petorca en SAVI, Sentinel 2.

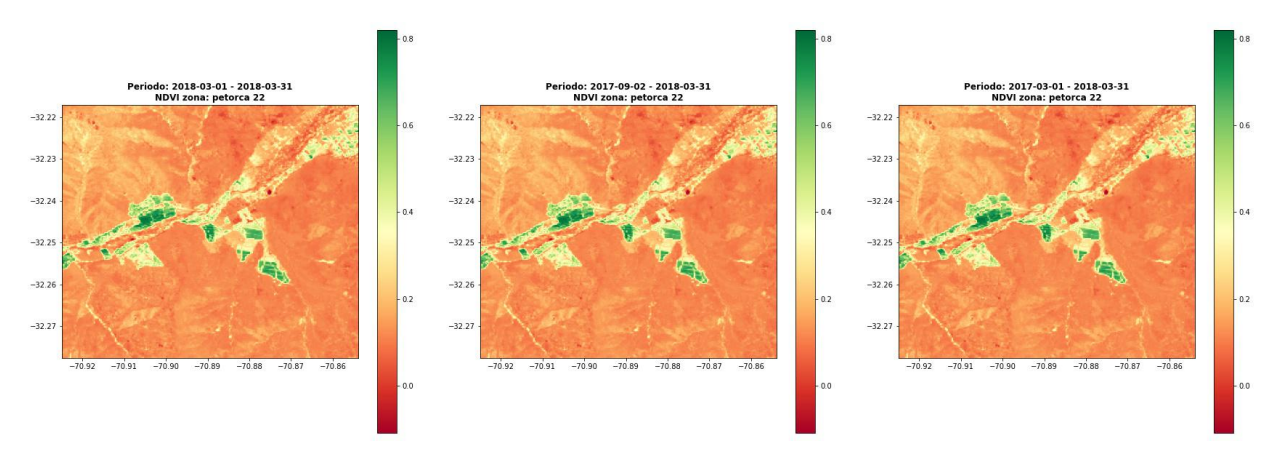

Figura 4.32: Primera zona de Petorca en NDVI, Sentinel 2.

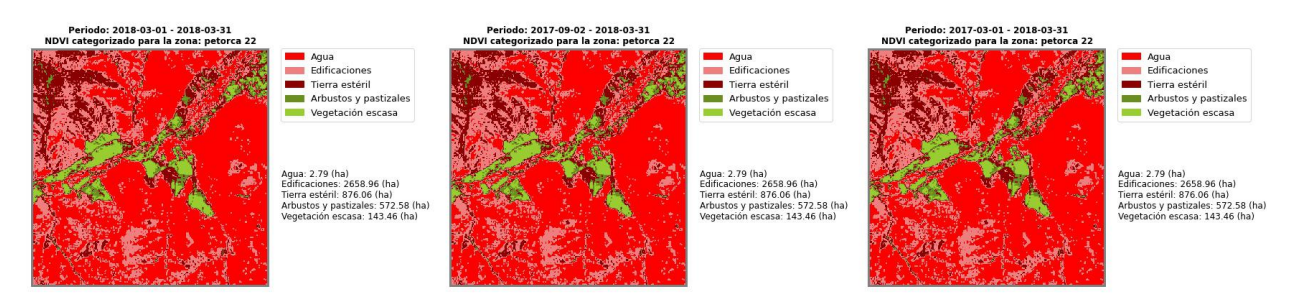

Figura 4.33: Primera zona de Petorca en NDVI categórico, Sentinel 2.

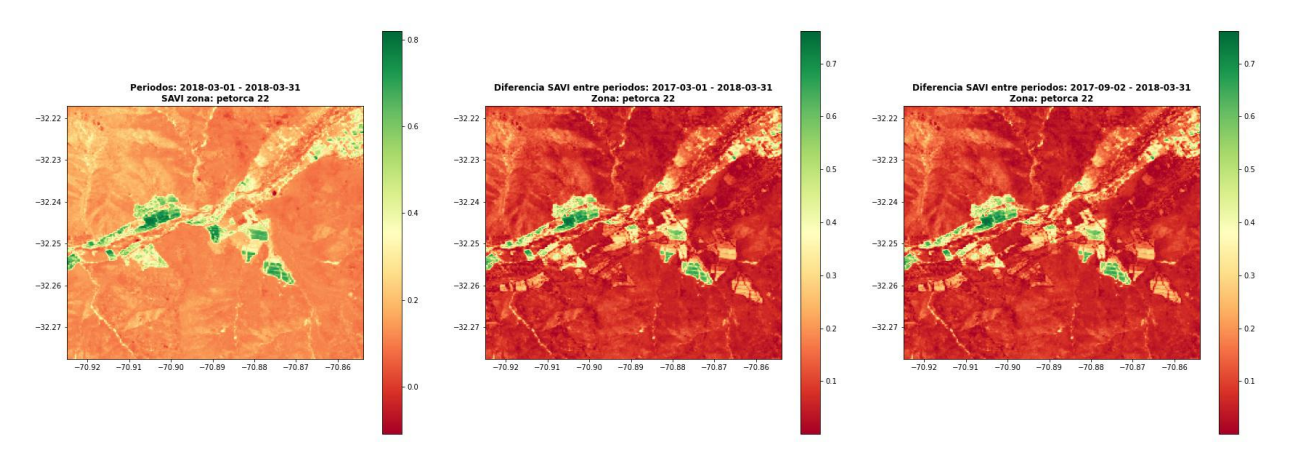

Figura 4.34: Primera zona de Petorca en diferencia de SAVI, Sentinel 2.

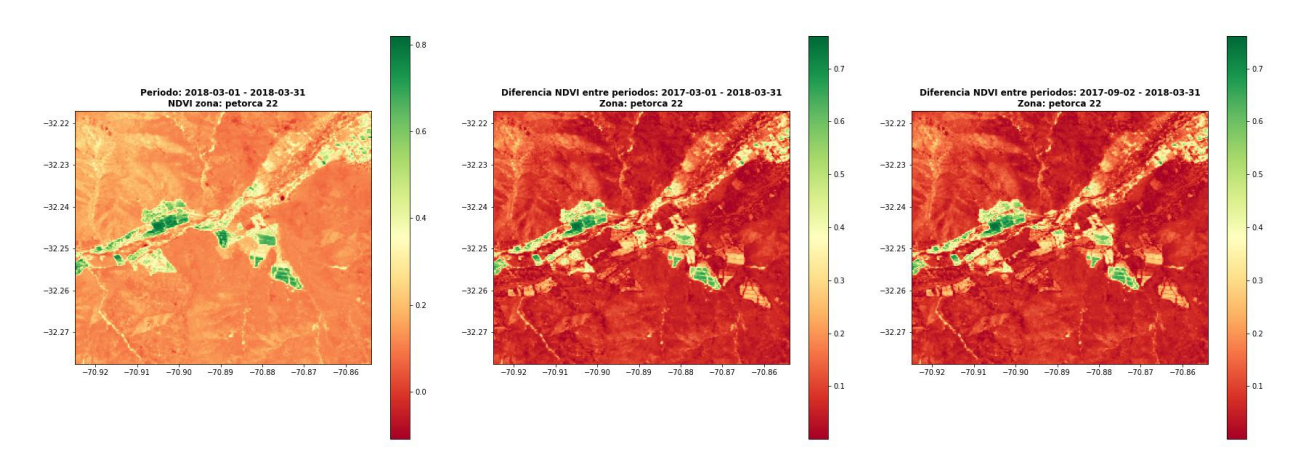

Figura 4.35: Primera zona de Petorca en diferencia de NDVI, Sentinel 2.

Finalmente, la Figura [4.36](#page-65-0) muestra el pronóstico climatológico para la ciudad de Petorca, desde el 2023-07-07 hasta 2023-07-12. En ella, se logra ver que la humedad alcanzará valores por sobre el 90 % para el día 12 de Julio. La velocidad del viento oscilará entre los  $0(m/s)$  y  $25(m/s)$  durante los días de análisis, mientras que la temperatura estará bajo los 10 grados en los últimos dias. Al igual que en el caso anterior, el pronóstico climatológico solo se mostrará en esta sección, ya que los siguientes análisis de Petorca son de la misma zona, en diferentes periodos de tiempo.

<span id="page-65-0"></span>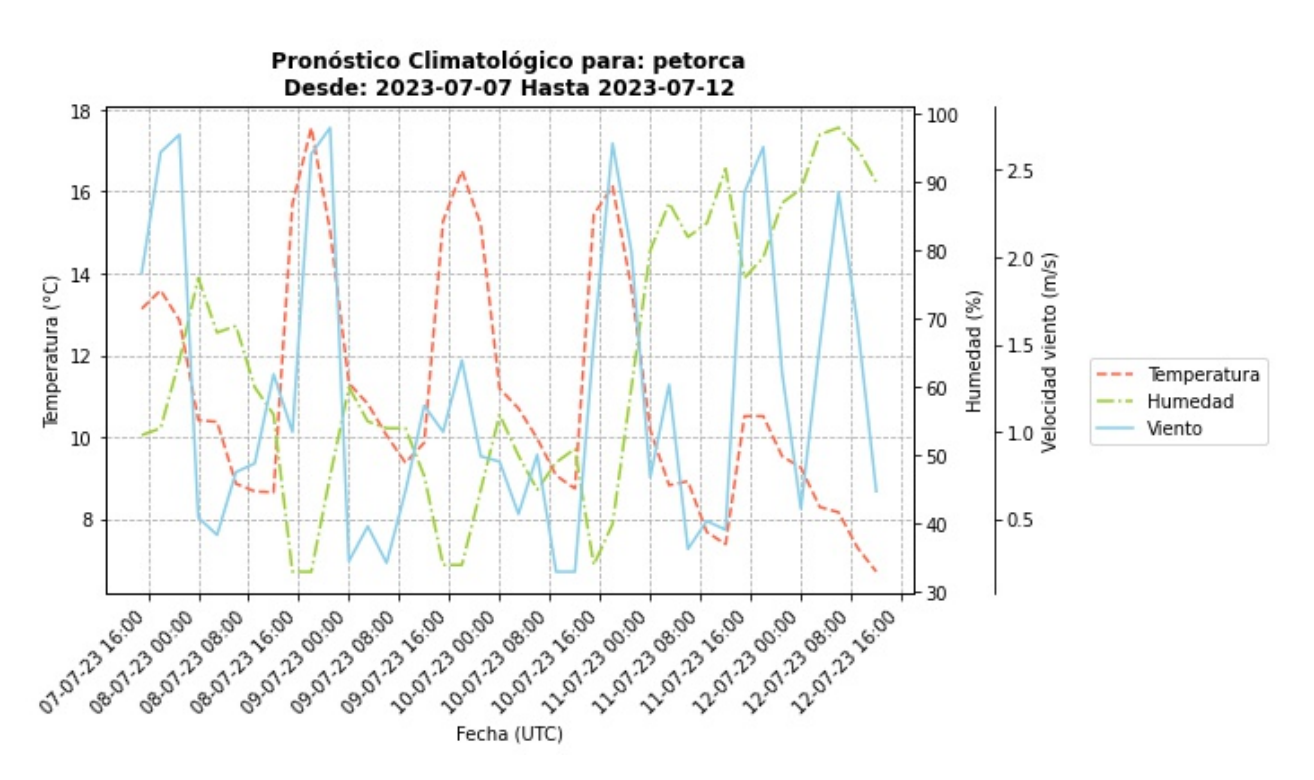

Figura 4.36: Clima de Petorca, desde 2023-07-07 hasta 2023-07-12

#### 4.3.2. Petorca - Zona 1, año 2015

Nuevamente para la primera zona de estudio, considerese la imagen RGB mostrada por la Figura [4.37,](#page-65-1) captada por el sensor Landsat 8. En ellas se logra ver que la primera y tercera imagen están despejadas y que esta última presenta mayores tonalidades café en las laderas, mientras que la segunda está nublada y con un error en la imagen, por lo cual no se considerará para el resto del análisis.

<span id="page-65-1"></span>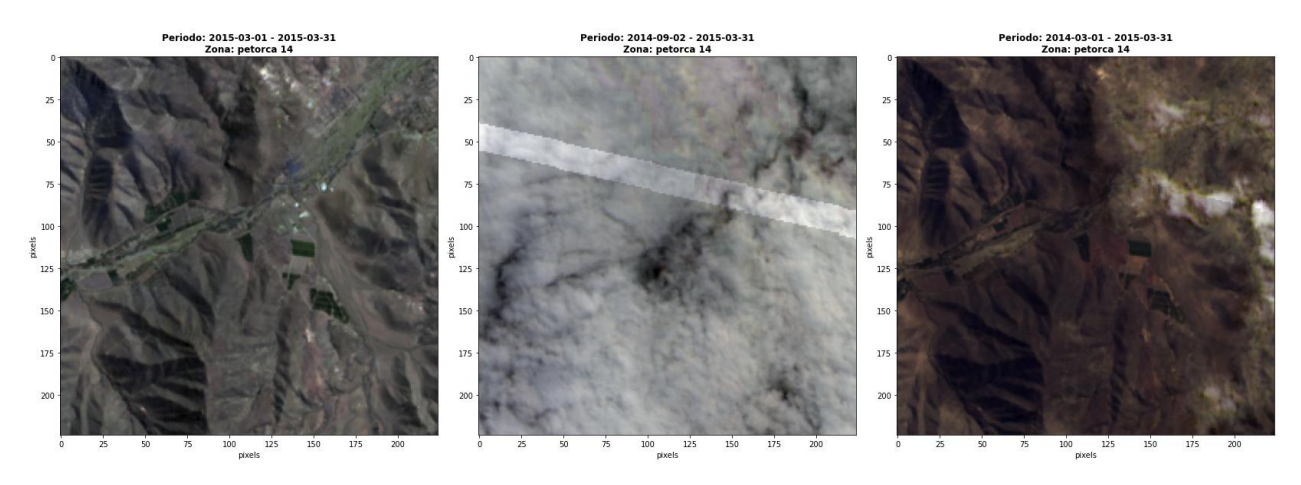

Figura 4.37: Primera zona de Petorca en RGB, Landsat 8.

Al realizar el SAVI y NDVIde dichas zonas, como muestran las Figuras [4.38](#page-66-0) y [4.39](#page-66-1) respectivamente, el cambio en los índices de vegetación es muy notorio, pudiendo ver que para marzo del 2014 existe mayor aridez del terreno que en marzo del 2015. Así mismo, la vigorosidad de la vegetación para el año 2015 es mucho mayor que en el 2014.

<span id="page-66-0"></span>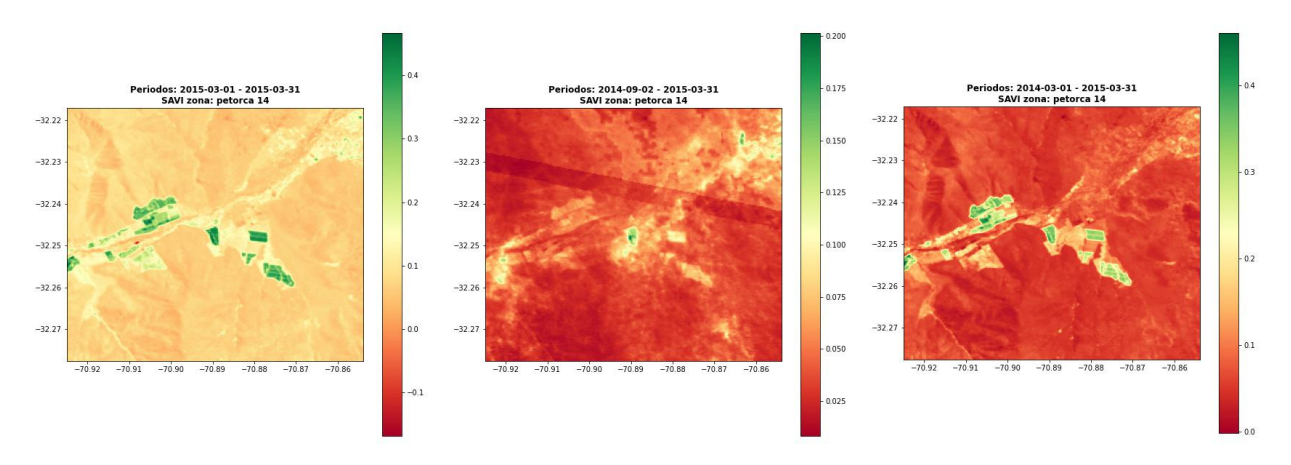

Figura 4.38: Primera zona de Petorca en SAVI, Landsat 8.

<span id="page-66-1"></span>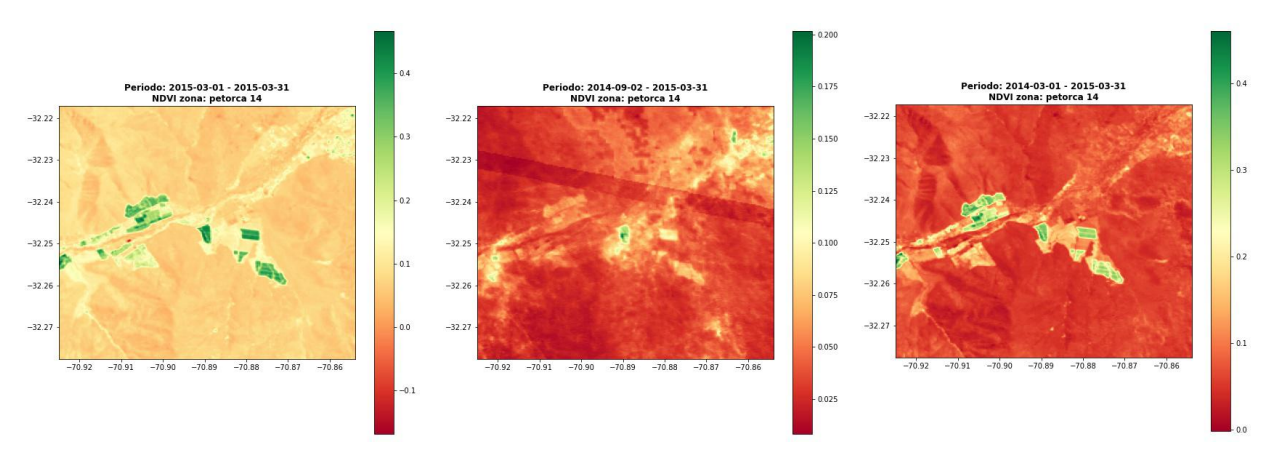

Figura 4.39: Primera zona de Petorca en NDVI, Landsat 8.

Con respecto al NDVI categórico, que se logra ver en la imágen [4.40,](#page-66-2) se logra ver una disminución de los terrenos clasificados como Edificaciones y Tierra estéril del año 2014 al 2015, y un aumento de los clasificados como Arbustos y pastizales y Vegetación escasa. Estos resultados se pueden ver en la tabla [4.8.](#page-67-0)

<span id="page-66-2"></span>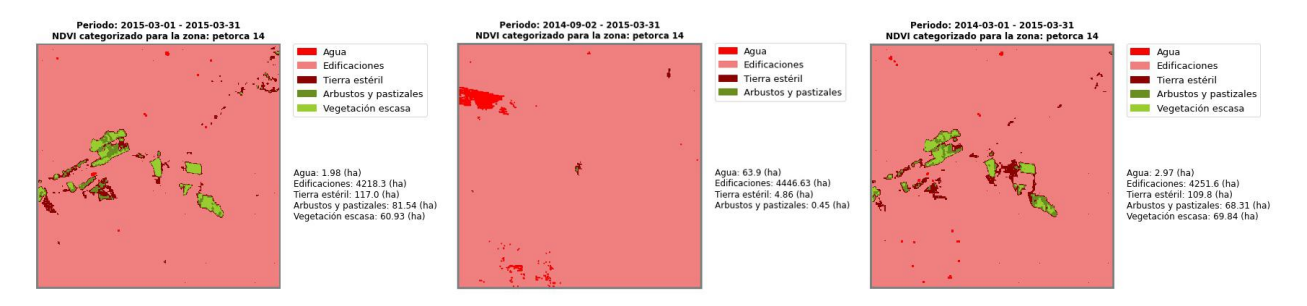

Figura 4.40: Primera zona de Petorca en NDVI categórico, Landsat 8.

<span id="page-67-0"></span>

| Tipo terreno (ha)     | 2019-03-01 | 2018-09-02 | Diferencia (ha) |
|-----------------------|------------|------------|-----------------|
| Agua                  | 1.98       | 2.97       | $-0.99$         |
| Edificaciones         | 4218,3     | 4251,6     | $-33.3$         |
| Tierra y estéril      | 117        | 109,8      | 7,2             |
| Arbustos y pastizales | 81,54      | 68,31      | 13,23           |
| Vegetación escasa     | 60,93      | 69,84      | $-8,91$         |

Tabla 4.8: Variación NDVI categórico en Zona 1 de Petorca, Landsat 8.

Finalmente, al comparar las diferencias de SAVI y NDVI para estos periodos, tal como muestran las Figuras [4.41](#page-67-1) y [4.42,](#page-67-2) se logra ver en la tercera imagen que existen zonas del cerro con un tono más claro, mostrando así los lugares donde han aumentado dichos índices.

<span id="page-67-1"></span>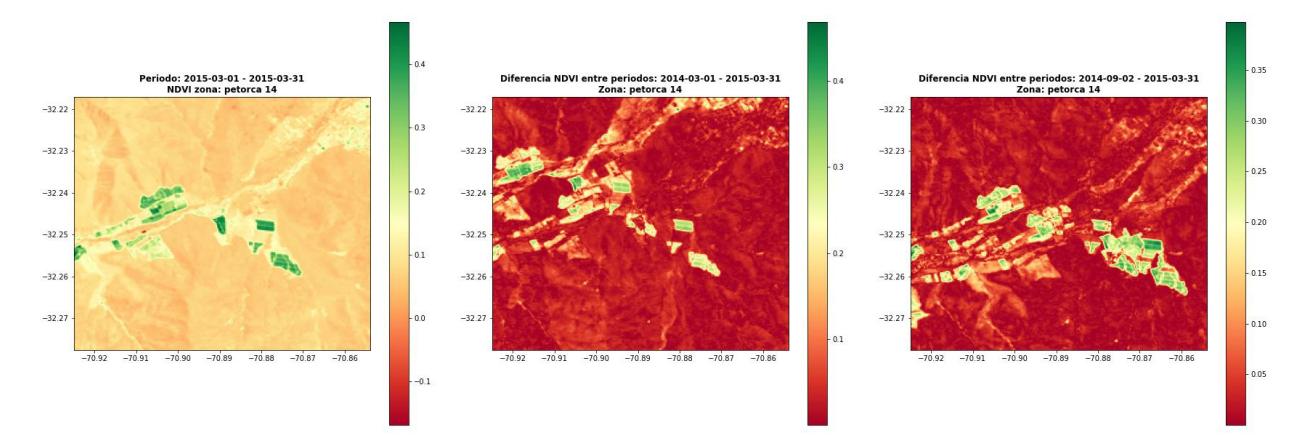

Figura 4.41: Primera zona de Petorca en diferencia de SAVI, Landsat 8.

<span id="page-67-2"></span>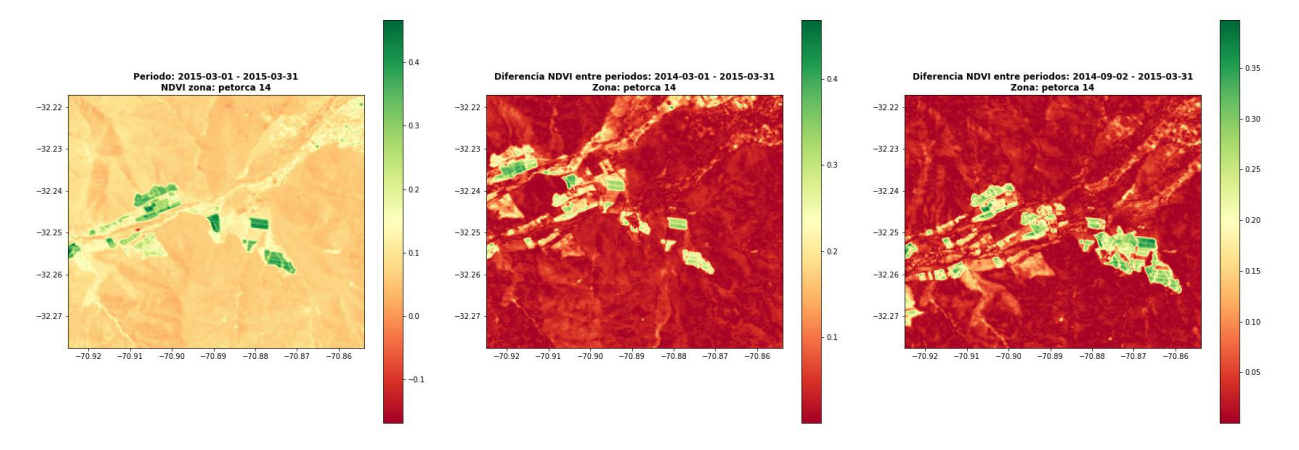

Figura 4.42: Primera zona de Petorca en diferencia de NDVI, Landsat 8.

### 4.4. Embalse el Yeso

Durante la búsquedas de zonas a estudiar por la sequía que enfrenta Chile, se encontró un uso no esperado de Varda, el cual consiste en evaluar como han ido cambiando durante el tiempo, masas de aguas. Esto se halló al querer estudiar la zona del Cajón de Maipo, región Metropolitana, en particular el Embalse El Yeso. Este embalse es una reserva articial que acumula agua desde la Cordillera de Los Andes mediante una represa y es uno de los abastecimientos de agua potable y riego de la región [\[65\]](#page-80-4).

De forma análoga a los casos anteriores, se presenta la tabla [4.9,](#page-68-0) indicando las fechas de estudio, longitud y latitud.

<span id="page-68-0"></span>

|                 |                  | Zona   Fecha inicio   Fecha término | Longitud | Latitud                               |
|-----------------|------------------|-------------------------------------|----------|---------------------------------------|
| $\gamma$ Zona 1 | $2019 - 03 - 01$ | 2019-03-31                          |          | -70.0714204464029   -33.6455178767872 |

Tabla 4.9: Zona y periodos de análisis del Embalse el Yeso.

#### 4.4.1. Embalse el Yeso, año 2019

Para los años 2019 y 2018, el embalse estaba como muestra la Figura [4.43.](#page-68-1) En ellas se puede ver como para el mes de Marzo de los años 2018 y 2019, el embalse disminuyó su cantidad de agua. Además, se logra ver en la segunda imagen que la zona esta nevada y que la imagen presenta ciertos colores azulados, posiblemente por el albedo causado por la misma nieve [\[66\]](#page-80-5).

<span id="page-68-1"></span>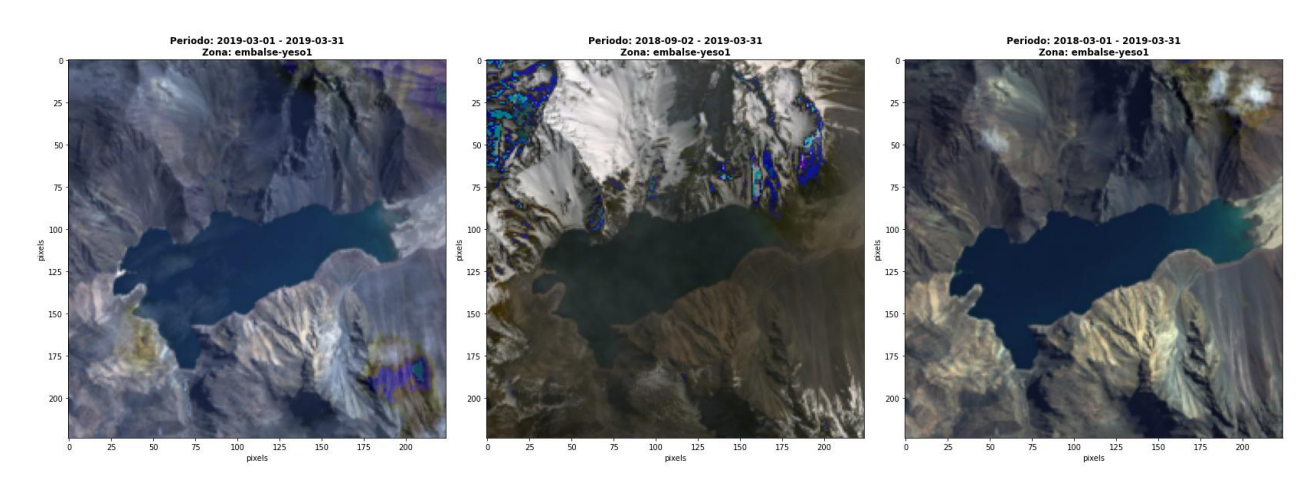

Figura 4.43: Embalse el Yeso año primer periodo, Landsat 8.

Para este caso de estudio, el índice de vegetación SAVI y NDVI son similares, como muestran las Figuras [4.44](#page-69-1) y [4.45,](#page-69-2) respectivamente. Si bien en este caso no se desea estudiar la vegetación si no que el embalse, se logra ver en ambas dicha zona para Marzo del 2019 y 2018. En caso de Septiembre del 2018, todo se ve verde como si hubiera vegetación, sin embargo, esto es debido a la presencia de nieve y nubes en la imágen.

<span id="page-69-1"></span>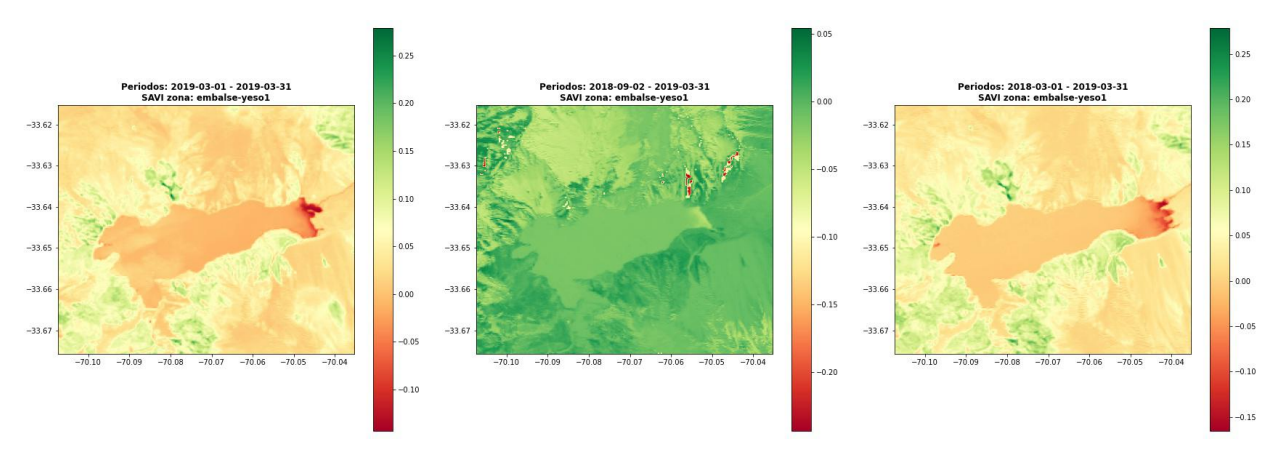

Figura 4.44: Embalse el Yeso año primer periodo en SAVI, Landsat 8.

<span id="page-69-2"></span>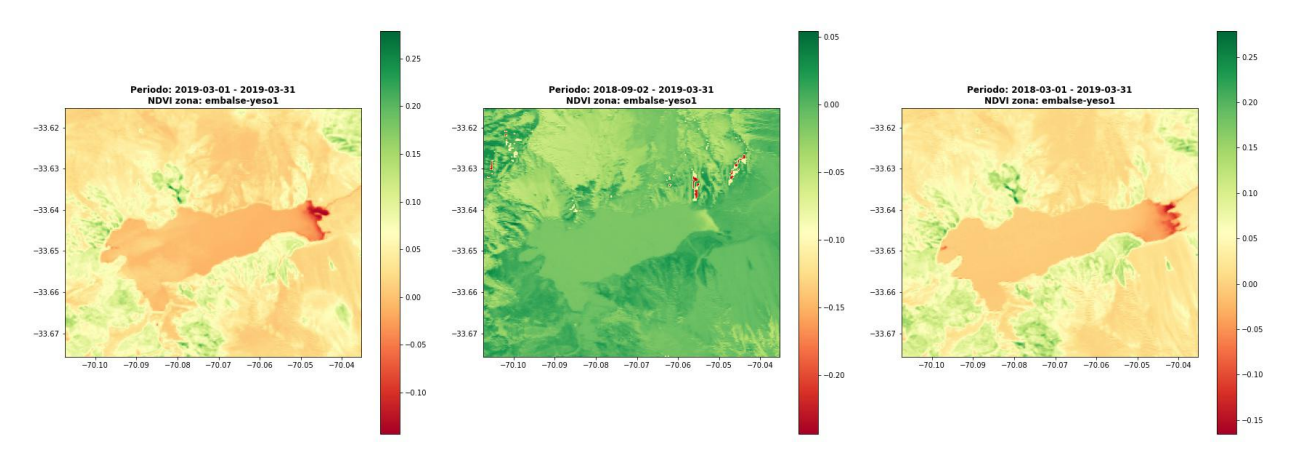

Figura 4.45: Embalse el Yeso año primer periodo en NDVI, Landsat 8.

Ahora bien, llama la atención el análisis del NDVI categórico, el cual está considerando la cantidad de agua presente en la Figura [4.46.](#page-69-0) Dada la cantidad de nieve y nubes, en Septiembre de 2018 aparece casi todo como agua, por lo cual no es válida su medición. Sin embargo, para Marzo 2018 y 2019 se logra apreciar claramente la forma del embalse. Refinando los valores de NDVI categóricos, se podría incluir la clasificación de nubes  $y/o$  nieve para tener mejor identicada la masa de agua.

<span id="page-69-0"></span>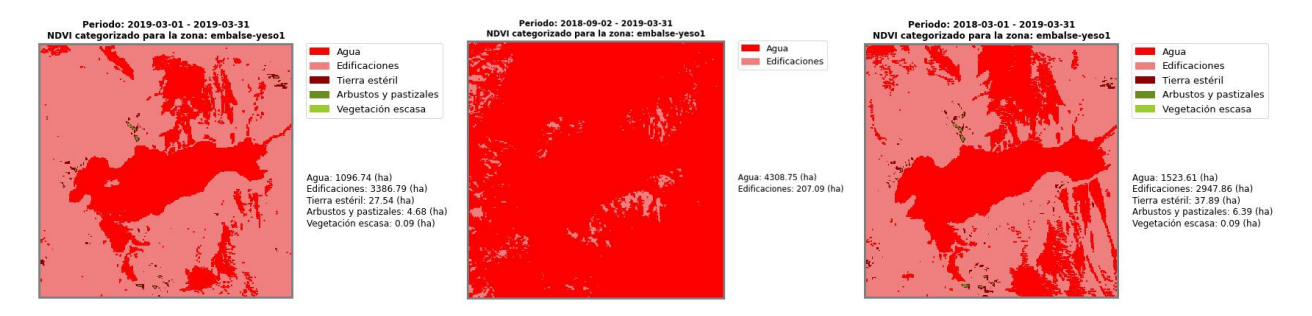

Figura 4.46: Embalse el Yeso año primer periodo en NDVI categórico, Landsat 8.

Varda entrega los valores de cada categoría de terreno, según la tabla [4.10.](#page-70-0) En ella se

<span id="page-70-0"></span>

| Tipo terreno (ha)     | 2019-03-01 | 2018-09-02 | Diferencia (ha) |
|-----------------------|------------|------------|-----------------|
| Agua                  | 1096.74    | 1523.61    | $-426.87$       |
| Edificaciones         | 3386.79    | 2947.86    | 438.93          |
| Tierra y estéril      | 27.54      | 37.89      | $-10.35$        |
| Arbustos y pastizales | 4.68       | 6.39       | $-1.71$         |
| Vegetación escasa     | 0.09       | 0.09       |                 |

Tabla 4.10: Variación NDVI categórico en el Embalse el Yeso, Landsat 8.

logra apreciar que el terreno clasificado como Agua disminuyó en 426,87 (ha), mientras que Edicaciones aumentó en 438,93 (ha), lo cual implica que la disminución de agua pasó a ser clasificado como Edificaciones. Sin embargo, ha de tenerse en cuenta que existen zonas nevadas que son consideradas como ambas categorías, lo cual puede influir en el resultado final.

<span id="page-70-1"></span>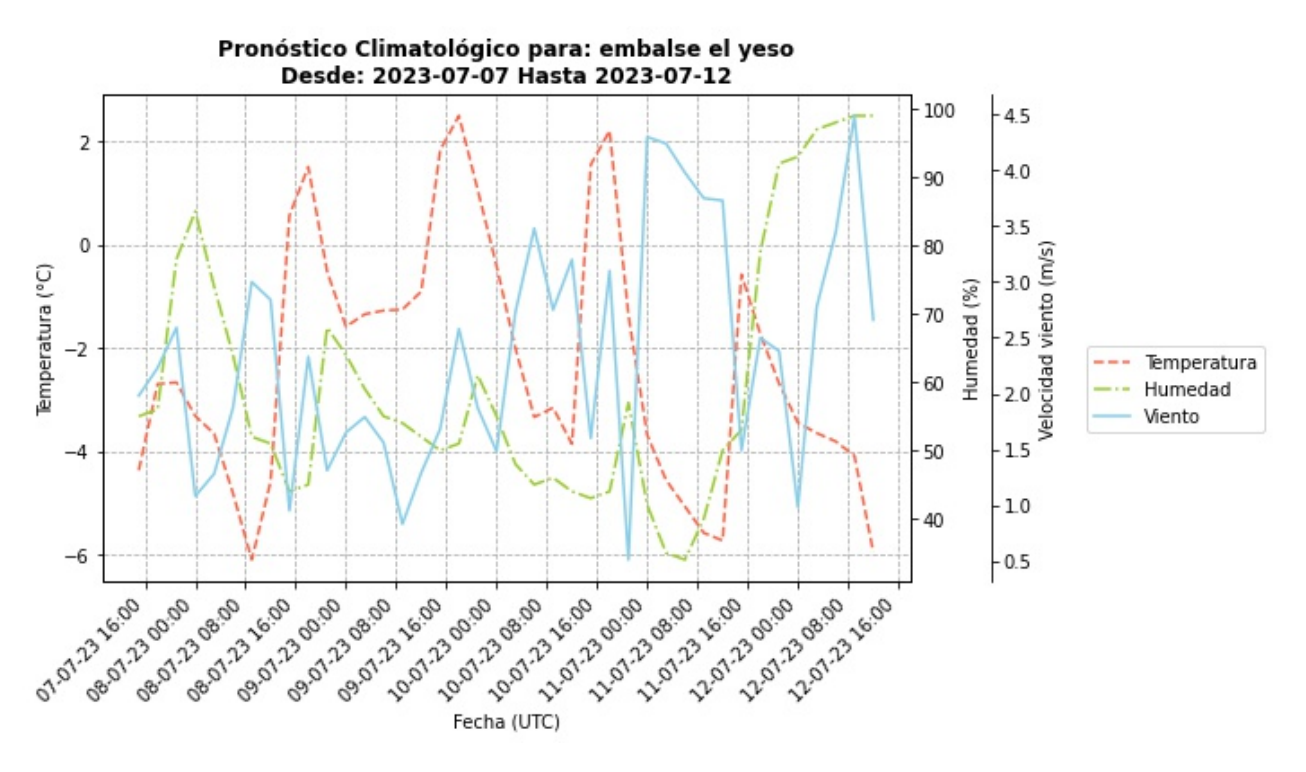

Figura 4.47: Clima de Embalse el Yeso, desde 2023-07-07 hasta 2023-07-12

Finalmente, la Figura [4.47](#page-70-1) muestra el clima para el Embalse, desde el 2023-07-07 hasta 2023-07-12. En ella, se logra apreciar que para el día 12 de Junio, habrá un aumento considerable del porcentaje de humedad con respecto a los otros días, como también una alza en la velocidad del viento y una baja de temperatura.

# Capítulo 5

# Pruebas de usuarios

Para comprobar el funcionamiento de Varda y cómo es percibido por los usuarios, se llevó a cabo la validación de Varda con personal del Servicio Aerofotogramétrico (SAF) de la Fuerza Aérea de Chile, en dónde 4 personas usaron el manual desarrollado por el autor, el cual puede leerse en el Anexo [B.](#page-87-0) De esta forma, se pudo corroborar los distintos procesos de adquisición y procesamiento de imágenes, como también la obtención de datos meteorológicos y generación de informe.

Para evaluar la usabilidad de Varda, se utilizó el System Usability Scale (SUS), la cual es usada en ingeniería de sistemas. Este test consiste en 10 preguntas en escala Likert[\[67\]](#page-80-6), la cual brinda una visión global de las evaluaciones subjetivas de la usabilidad [\[68\]](#page-80-7). Como resultado se obtiene un valor entre 0 a 100, donde a mayor puntaje, mayor posibilidad de ser usado por usuario. Además, se incluyó en la encuesta la opción que los usuarios pudieran escribir sus comentarios, recibiendo así un feedback más personalizado de cada uno de los encuestados. Los resultados de esta encuesta pueden hallarse en el Anexo [D.](#page-107-0)

<span id="page-71-0"></span>A modo general, se puede comentar que los usuarios encontraron el sistema Varda fácil de usar y que sería usado frecuentemente. Además, consideraron que las funciones del sistema estaban bien integrados, aunque requerirían de ayuda técnica para usarlo y aprender.

|           | Preguntas |                                              |   |                |   |   |   |   |   |   |         |
|-----------|-----------|----------------------------------------------|---|----------------|---|---|---|---|---|---|---------|
|           |           | 3<br>10<br>$\bf{2}$<br>8<br>9<br>5<br>6<br>4 |   |                |   |   |   |   |   |   | Puntaje |
| Persona 1 |           | 3                                            | 2 |                | 3 | 3 | 4 | 4 | 4 |   | 72.5    |
| Persona 2 |           | 3                                            | 2 | $\overline{2}$ | 3 | 4 | 3 | 2 | 3 | 3 | 72,5    |
| Persona 3 | 2         | 2                                            | 3 |                | 2 | 4 | 2 | 2 | 2 |   | 52,5    |
| Persona 4 | 3         | 4                                            | 3 | 3              | 3 | 3 | 3 | 4 | 3 | റ | 77.5    |
| Promedio  | 68,75     |                                              |   |                |   |   |   |   |   |   |         |

Tabla 5.1: Resultados encuesta SUS.

Finalmente, el puntaje obtenido por cada uno de los participantes y su promedio, puede verse en la tabla [5.1.](#page-71-0) En ella, se logra ver que 3 de 4 participantes entregaron un puntaje mayor a 70 puntos, mientras que el restante fue de 52,5 puntos. Así mismo, el promedio de los encuestados dio un valor de 68,75 puntos. Dado estos resultados, se considera que el
prototitpo de software Varda es útil para los usuarios, y es probable que puedan usarlo en sus tareas diarias si se logra perfeccionar.

## Capítulo 6

## Conclusión

Para estudiar la sequía que enfrenta el país, se desarrolló un prototipo de software denominado Varda, el cual busca imágenes satelitales del periodo a estudiar, junto a imágenes de 6 y 12 meses anteriores en la plataforma Google Earth Engine. En caso de hallarlas, se descargan y se procesan para así obtener los siguientes productos:

- Imagen RGB.
- $\bullet$  SAVI.
- NDVI.
- NDVI categórico.
- Diferencia SAVI.
- Diferencia NDVI.

Junto a ello, se buscan datos meteorológicos de las zonas de interés, entregando en un sólo gráfico, la temperatura, humedad y velocidad del viento. Estos gráficos, sumados a los productos anteriormente mencionados, se unen en un reporte PDF que se genera automáticamente, lo cual permite reunir distintos antecedentes y observar como la sequía ha avnazado o retrocedido en una determinada zona.

Los sensores usados fueron los satélites Landsat 8 y Sentinel 2, donde éste último presentó el problema que las imágenes descargadas en todo periodo, son siempre las mismas. Esto implica que no se puede ver la evolución de la sequía usando este sensor. Este problema se debe a la forma en que Varda busca descargar las imágenes: al intentar hacer algo general para ambos sensores, se hizo patente que cada uno tiene parámetros distintos de acceso, por lo que se debería hacer un software más específico por cada sensor.

Por otro lado, al trabajar con imágenes satelitales de sensores ópticos, se debe tener en cuenta que las capturas pueden tener distorsiones causadas por el mismo satélite o cuando se descargaron, lo cual implica tener imágenes con saltos de línea o borrones. Así mismo, la nubosidad al momento de capturar una imagen puede jugar en contra, ya que no se logra apreciar la zona a estudiar.

Además de que una imagen puede estar parcial o completamente nublada, es necesario utilizar una máscara de nubes en las imágenes satelitales. Esta máscara puede realizarse manualmente usando las bandas de calidad de imagen que aporta cada sensor, o bien utilizar algún software o librería que lo implemente. En este caso, se intentó utilizar la máscara de nubes de gee-tools, pero esta librería esta obsoleta para Landsat 8, sin embargo para Sentinel 2 si es factible de usar. Desafortunadamente, dado que las imágenes de Sentinel 2 son siempres las mismas, no se logró apreciar la diferencia entre su uso o no.

Teniendo en cuenta esto, Varda es capaz de realizar las tareas propuestas incialmente usando el sensor Landsat 8, por lo cual se considera que la información obtenida de este satélite es válida y puede usarse como referencia para estudios de vegetación o sequía en distintas zonas.

Durante el desarrollo de este trabajo, se propuso usar un NDVI categórico, el cual ayuda a clasificar el terreno en distintas categorías. Si bien no siempre fue acertada la clasificación, ha de considerarse que el estudio estaba acotado a la ciudad de Lahore, Pakistán, por lo cual se propone usar otros rangos de NDVI según la ciudad de Chile a estudiar. Esta clasificación necesita ser apoyada por algún experto en vegetación de dicha zona, dado que la vegetación es muy variada en el territorio nacional. Así mismo, el reporte final que genera Varda quedaría más completo si estas imágenes fueran acompañadas por unas tablas resumen, donde se muestre el valor de cada categoría por cada periodo y su variación.

Con respecto al uso de datos climatológicos, estos fueron obtenidos gratuitamente desde la API de Open Weather, la cual consiste en un pronóstico a 4 días desde la fecha que se consulta. Obtener los mismos índices climatológicos para las fechas en que se consulta (es decir, datos pasados), resultaría de mayor interés para quien use Varda, sin embargo no se desarrolló porque obtener estos datos pasados implica pagar una membresía. Por tanto se propone tener en cuenta esta consideración para un trabajo futuro.

Uno de los descubrimientos al usar Varda, fueron los usos no contemplados que puede tener. Esto se vió al estudiar zonas que fueron azotadas por un incendio, como también el cambio en masas de aguas. Para el caso de los incendios, se hace necesario usar la combinación de otras bandas, como lo son la Short Wave Infrared (SWIR), Middle Infrared (MIR) o Thermal InfraRed(TIR), ya que estas permiten realizar estudios térmicos de las zonas de interés[\[69\]](#page-80-0)[\[70\]](#page-80-1), pudiendo así calcular otros índices, como el Normalized Burn Ratio (NBR)[\[71\]](#page-80-2). Este índice es una combinación de las bandas NIR y SWIR[\[72\]](#page-80-3). Sin embargo, usando la banda NIR para calcular el NDVI o SAVI, permite corroborar los cambios en la vegetación y estimar así las hectáreas que fueron afectadas por un incendio.

Con respecto al cambio de las masas de agua, existen otros índices como el Normalized Difference Water Index (NDWI), el cual dependiendo de como se calcule, usa las bandas NIR, SWIR, Verde o Rojo[\[73\]](#page-80-4)[\[74\]](#page-80-5).

Para validar el funcionamiento de Varda, se contactó a gente del Servicio Aerofotogramétrico de la Fuerza Aérea de Chile, quienes pudieron testear y dar su opinión sobre el uso de Varda. Usando la encuesta de System Usability Scale, se puede desprender que hubo una buena aceptación de Varda, destacando su modo automático de generar índices de vegetación y la propuesta del NDVI categórico, junto a sus posibles usos a futuros.

Con esto, se considera que Varda puede crecer y perfilarse como un software que genere diversos índices a partir de sensores remotos, pudiendo escoger cuáles son de importancia para el usuario final. Su principal ventaja con respecto a otros softwares, es que se pueden analizar varias zonas y obtener varios índices de forma simultánea, mientras que los otros deben analizarse zona a zona e imagen por imagen.

## Bibliografía

- [1] Gobierno de Chile. Plan sequía. [https://www.gob.cl/plansequia/.](https://www.gob.cl/plansequia/) Accedido el 2023-05-05.
- [2] Wikipedia. Incendio de viña del mar de 2022, 2023. [https://es.wikipedia.org/w](https://es.wikipedia.org/w/index.php?title=Incendio_de_Vi%C3%B1a_del_Mar_de_2022&oldid=149724076) [/index.php?title=Incendio\\_de\\_Vi%C3%B1a\\_del\\_Mar\\_de\\_2022&oldid=149724076.](https://es.wikipedia.org/w/index.php?title=Incendio_de_Vi%C3%B1a_del_Mar_de_2022&oldid=149724076) Accedido el 2023-03-27.
- [3] John Wilson Rouse, Robert H. Haas, D. W. Deering, John A. Schell, and J. C. Harlan. Monitoring the vernal advancement and retrogradation (green wave effect) of natural vegetation. [great plains corridor]. 1973.
- [4] Alfredo R. Huete. A soil-adjusted vegetation index (savi). Remote Sensing of Environ $ment, 25:295-309, 1988.$
- [5] Arnida L. Latifah, Ayu Shabrina, Intan N. Wahyuni, and Rifki Sadikin. Evaluation of random forest model for forest fire prediction based on climatology over borneo. In 2019 International Conference on Computer, Control, Informatics and its Applications  $(IC3INA)$ , pages 4–8, 2019.
- [6] NASA. Landsat 8. [https://landsat.gsfc.nasa.gov/satellites/landsat-8/.](https://landsat.gsfc.nasa.gov/satellites/landsat-8/) Accedido el 2023-05-09.
- [7] ESA. Sentinel 2. [https://sentinel.esa.int/web/sentinel/missions/sentinel-2.](https://sentinel.esa.int/web/sentinel/missions/sentinel-2) Accedido el 2023-05-09.
- [8] Google. Google earth engine. [https://earthengine.google.com/.](https://earthengine.google.com/) Accedido el 2023-05-09.
- [9] Open Weather. Open weather. [https://openweathermap.org/.](https://openweathermap.org/) Accedido el 2023-05- 09.
- [10] Fuerza Aérea de Chile Grupo de Operaciones Espaciales. G.o.e. fach. [https://www.fa](https://www.fach.mil.cl/gos/aplicaciones.phpe) [ch.mil.cl/gos/aplicaciones.phpe.](https://www.fach.mil.cl/gos/aplicaciones.phpe) Accedido el 2023-10-11.
- [11] Canal 13. Fach capta imágenes satelitales de la catástrofe en el norte. [https://www.t1](https://www.t13.cl/noticia/nacional/fotos-fach-capta-imagenes-satelitales-de-la-catastrofe-en-el-norte) [3.cl/noticia/nacional/fotos-fach-capta-imagenes-satelitales-de-la-catas](https://www.t13.cl/noticia/nacional/fotos-fach-capta-imagenes-satelitales-de-la-catastrofe-en-el-norte) [trofe-en-el-norte.](https://www.t13.cl/noticia/nacional/fotos-fach-capta-imagenes-satelitales-de-la-catastrofe-en-el-norte) Accedido el 2023-10-05.
- [12] El Mostrador. Fach envía a autoridades imágenes satelitales de la «zona cero» de búsqueda del pequeño tomás. [https://www.elmostrador.cl/noticias/pais/2021/02/2](https://www.elmostrador.cl/noticias/pais/2021/02/22/fach-envia-a-autoridades-imagenes-satelitales-de-la-zona-cero-de-busqueda-del-pequeno-tomas/) [2/fach-envia-a-autoridades-imagenes-satelitales-de-la-zona-cero-de-bus](https://www.elmostrador.cl/noticias/pais/2021/02/22/fach-envia-a-autoridades-imagenes-satelitales-de-la-zona-cero-de-busqueda-del-pequeno-tomas/) [queda-del-pequeno-tomas/.](https://www.elmostrador.cl/noticias/pais/2021/02/22/fach-envia-a-autoridades-imagenes-satelitales-de-la-zona-cero-de-busqueda-del-pequeno-tomas/) Accedido el 2023-10-05.
- [13] Servicio Aerofotogramétrico. Departamento satelital. [https://www.saf.cl/SATELIT](https://www.saf.cl/SATELITAL.html) [AL.html.](https://www.saf.cl/SATELITAL.html) Accedido el 2023-10-11.
- [14] Center of Climate and Resilience Research. La mega sequía 2010-2019. [https://www.](https://www.cr2.cl/megasequia/) [cr2.cl/megasequia/.](https://www.cr2.cl/megasequia/) Accedido el 2023-10-05.
- [15] Agencia Nacional de Investigación y Desarrollo. Desafíos públicos 2023. [https://anid](https://anid.cl/concursos/desafios-publicos-2023/) [.cl/concursos/desafios-publicos-2023/.](https://anid.cl/concursos/desafios-publicos-2023/) Accedido el 2023-10-11.
- [16] Agencia Nacional de Investigación y Desarrollo. Guía técnica saf. [https://s3.amazo](https://s3.amazonaws.com/documentos.anid.cl/investigacion-aplicada/2023/DesafiosPublicos/Guia_Tecnica_SAF.pdf) [naws.com/documentos.anid.cl/investigacion-aplicada/2023/DesafiosPublico](https://s3.amazonaws.com/documentos.anid.cl/investigacion-aplicada/2023/DesafiosPublicos/Guia_Tecnica_SAF.pdf) [s/Guia\\_Tecnica\\_SAF.pdf.](https://s3.amazonaws.com/documentos.anid.cl/investigacion-aplicada/2023/DesafiosPublicos/Guia_Tecnica_SAF.pdf) Accedido el 2023-10-11.
- [17] NASA. Landsat 8. [https://landsat.gsfc.nasa.gov/satellites/landsat-8/.](https://landsat.gsfc.nasa.gov/satellites/landsat-8/) Accedido el 2023-05-10.
- [18] Landsat Missions. Landsat 8 Data Users Handbook. Springer, 5th edition, 2019.
- [19] Wikipedia. Satellite imagery, 2023. [https://en.wikipedia.org/w/index.php?title](https://en.wikipedia.org/w/index.php?title=Satellite_imagery&oldid=1164995150) [=Satellite\\_imagery&oldid=1164995150.](https://en.wikipedia.org/w/index.php?title=Satellite_imagery&oldid=1164995150) Accedido el 2023-10-03.
- [20] Wikipedia. Sentinel-2, 2021. [https://es.wikipedia.org/w/index.php?title=Senti](https://es.wikipedia.org/w/index.php?title=Sentinel-2&oldid=139688307) [nel-2&oldid=139688307.](https://es.wikipedia.org/w/index.php?title=Sentinel-2&oldid=139688307) Accedido el 2023-05-11.
- [21] Wikipedia. Agencia espacial europea, 2023. [https://es.wikipedia.org/w/index.p](https://es.wikipedia.org/w/index.php?title=Agencia_Espacial_Europea&oldid=148973023) [hp?title=Agencia\\_Espacial\\_Europea&oldid=148973023.](https://es.wikipedia.org/w/index.php?title=Agencia_Espacial_Europea&oldid=148973023) Accedido el 2023-05-11.
- [22] Wikipedia contributors. Vegetation index, 2023. [https://en.wikipedia.org/w/ind](https://en.wikipedia.org/w/index.php?title=Vegetation_index&oldid=1138660571) [ex.php?title=Vegetation\\_index&oldid=1138660571.](https://en.wikipedia.org/w/index.php?title=Vegetation_index&oldid=1138660571) Accedido el 22023-05-11.
- [23] United State Geological Survey. Remote sensing phenology. [https://www.usgs.gov/s](https://www.usgs.gov/special-topics/remote-sensing-phenology/science/ndvi-foundation-remote-sensing-phenology) [pecial-topics/remote-sensing-phenology/science/ndvi-foundation-remote-s](https://www.usgs.gov/special-topics/remote-sensing-phenology/science/ndvi-foundation-remote-sensing-phenology) [ensing-phenology.](https://www.usgs.gov/special-topics/remote-sensing-phenology/science/ndvi-foundation-remote-sensing-phenology) Accedido el 2023-05-11.
- [24] GIS & Beers. ¿cuáles son los valores l del índice savi?  $http://www.gisandbeers.com/$ [cuales-los-valores-l-del-indice-savi-vegetacion/.](http://www.gisandbeers.com/cuales-los-valores-l-del-indice-savi-vegetacion/) Accedido el 2023-06-29.
- [25] Data Cube Chile. Data cube chile. [https://datacubechile.cl/.](https://datacubechile.cl/) Accedido el 2023-10- 18.
- [26] CSIRO Chile. Csiro chile. [https://www.csiro.cl/.](https://www.csiro.cl/) Accedido el 2023-10-18.
- [27] Universidad Adolfo Ibáñez. Universidad adolfo ibáñez. [https://www.uai.cl/.](https://www.uai.cl/) Accedido el 2023-10-18.
- [28] Data Obervatory. Data observatory. [https://www.dataobservatory.net/.](https://www.dataobservatory.net/) Accedido el 2023-10-18.
- [29] CSIRO Chile. Quiénes somos equipo. [https://www.csiro.cl/quienes-somos/equ](https://www.csiro.cl/quienes-somos/equipo/) [ipo/.](https://www.csiro.cl/quienes-somos/equipo/) Accedido el 2023-10-18.
- [30] Data Cube Chile. Products. [https://explorer.datacubechile.cl/products.](https://explorer.datacubechile.cl/products) Accedido el 2023-10-18.
- [31] CSIRO. Github csiro earth analytics science and innovation. [https://github.com/c](https://github.com/csiro-easi) [siro-easi.](https://github.com/csiro-easi) Accedido el 2023-10-18.
- [32] QGIS. Acerca de qgis. [https://qgis.org/es/site/about/index.html.](https://qgis.org/es/site/about/index.html) Accedido el 2023-10-23.
- [33] ESRI. Arcgis pro. [https://www.esri.cl/es-cl/productos/arcgis-pro/overview.](https://www.esri.cl/es-cl/productos/arcgis-pro/overview) Accedido el 2023-10-23.
- [34] ESRI. Arcgis for personal use. [https://int-store.esri.com/en-us/store/produc](https://int-store.esri.com/en-us/store/products/buy/arcgis-for-personal-use) [ts/buy/arcgis-for-personal-use.](https://int-store.esri.com/en-us/store/products/buy/arcgis-for-personal-use) Accedido el 2023-10-23.
- [35] ESRI. Arcgis for business analyst. [https://int-store.esri.com/es-es/store/prod](https://int-store.esri.com/es-es/store/products/buy/arcgis-business-analyst) [ucts/buy/arcgis-business-analyst.](https://int-store.esri.com/es-es/store/products/buy/arcgis-business-analyst) Accedido el 2023-10-23.
- [36] ESRI. Arcgis extensions. [https://int-store.esri.com/en-us/store/products/all](https://int-store.esri.com/en-us/store/products/all?productType=Extensions&s=Best+Selling) [?productType=Extensions&s=Best+Selling.](https://int-store.esri.com/en-us/store/products/all?productType=Extensions&s=Best+Selling) Accedido el 2023-10-23.
- [37] QGIS. Guía de usuarios qgis. [https://docs.qgis.org/3.28/es/docs/user\\_manual](https://docs.qgis.org/3.28/es/docs/user_manual/index.html) [/index.html.](https://docs.qgis.org/3.28/es/docs/user_manual/index.html) Accedido el 2023-10-23.
- [38] QGIS. Guía de servidor qgis. [https://docs.qgis.org/3.28/es/docs/server\\_manu](https://docs.qgis.org/3.28/es/docs/server_manual/) [al/.](https://docs.qgis.org/3.28/es/docs/server_manual/) Accedido el 2023-10-23.
- [39] QGIS. Guía de aprendizaje qgis. [https://docs.qgis.org/3.28/es/docs/training\\_](https://docs.qgis.org/3.28/es/docs/training_manual/) [manual/.](https://docs.qgis.org/3.28/es/docs/training_manual/) Accedido el 2023-10-23.
- [40] QGIS. Libro de recetas para desarrolador pyqgis. [https://docs.qgis.org/3.28/es/](https://docs.qgis.org/3.28/es/docs/pyqgis_developer_cookbook/) [docs/pyqgis\\_developer\\_cookbook/.](https://docs.qgis.org/3.28/es/docs/pyqgis_developer_cookbook/) Accedido el 2023-10-23.
- [41] QGIS. Qgis api documentation. [https://api.qgis.org/api/3.28/.](https://api.qgis.org/api/3.28/) Accedido el 2023-10-23.
- [42] QGIS. Qgis python api documentation. [https://qgis.org/pyqgis/3.28/.](https://qgis.org/pyqgis/3.28/) Accedido el 2023-10-23.
- [43] Open Source Options. Remote sensing with qgis: Calculate ndvi. [https://opensource](https://opensourceoptions.com/remote-sensing-with-qgis-calculate-ndvi/) [options.com/remote-sensing-with-qgis-calculate-ndvi/.](https://opensourceoptions.com/remote-sensing-with-qgis-calculate-ndvi/) Accedido el 2023-10-24.
- [44] GEOScéntricos. Openweathermap y qgis (parte 1). [https://medium.com/@geos.cen](https://medium.com/@geos.centricos/openweathermap-y-qgis-parte-1-c7173ee3f9cc) [tricos/openweathermap-y-qgis-parte-1-c7173ee3f9cc.](https://medium.com/@geos.centricos/openweathermap-y-qgis-parte-1-c7173ee3f9cc) Accedido el 2023-10-24.
- [45] GEOScéntricos. Openweathermap y qgis (parte 2). [https://medium.com/@geos.cen](https://medium.com/@geos.centricos/openweathermap-y-qgis-parte-2-18466d27a0ea) [tricos/openweathermap-y-qgis-parte-2-18466d27a0ea.](https://medium.com/@geos.centricos/openweathermap-y-qgis-parte-2-18466d27a0ea) Accedido el 2023-10-24.
- [46] GEOScéntricos. Geoscéntricos. [https://medium.com/@geos.centricos.](https://medium.com/@geos.centricos) Accedido el 2023-10-24.
- [47] GIS Lounge. Adding real-time weather data from openweathermap: Qgis python programming cookbook. [https://www.gislounge.com/adding-real-time-weather](https://www.gislounge.com/adding-real-time-weather-data-from-openweathermap-qgis-python-programming-cookbook/) [-data-from-openweathermap-qgis-python-programming-cookbook/.](https://www.gislounge.com/adding-real-time-weather-data-from-openweathermap-qgis-python-programming-cookbook/) Accedido el 2023-10-24.
- [48] Wikipedia. Varda, 2023. [https://es.wikipedia.org/w/index.php?title=Varda&o](https://es.wikipedia.org/w/index.php?title=Varda&oldid=148795021) [ldid=148795021.](https://es.wikipedia.org/w/index.php?title=Varda&oldid=148795021) Accedido el 2023-05-11.
- [49] Microsoft. Microsoft bing. [https://www.bing.com/images/create?FORM=GENEXP.](https://www.bing.com/images/create?FORM=GENEXP ) Accedido el 2023-05-22.
- [50] Google Earth Engine. Earth engine data catalog, 2023. [https://developers.google.](https://developers.google.com/earth-engine/datasets/) [com/earth-engine/datasets/.](https://developers.google.com/earth-engine/datasets/) Accedido el 2023-05-12.
- [51] Google Earth Engine. Earth engine guides, 2023. [https://developers.google.com/](https://developers.google.com/earth-engine/guides) [earth-engine/guides.](https://developers.google.com/earth-engine/guides) Accedido el 2023-05-12.
- [52] GEE Comunity. Gee\_tools. [https://github.com/gee-community/gee\\_tools.](https://github.com/gee-community/gee_tools) Accedido el 2023-05-26.
- [53] Wikipedia. Nube, 2023. [https://es.wikipedia.org/w/index.php?title=Nube&oldi](https://es.wikipedia.org/w/index.php?title=Nube&oldid=151499282) [d=151499282.](https://es.wikipedia.org/w/index.php?title=Nube&oldid=151499282) Accedido el 2023-05-28.
- [54] Conor O'Sullivan. Removing clouds from landsat satellite images with python. [https:](https://towardsdatascience.com/removing-clouds-from-landsat-satellite-images-with-python-246e73494bc) [//towardsdatascience.com/removing-clouds-from-landsat-satellite-images-w](https://towardsdatascience.com/removing-clouds-from-landsat-satellite-images-with-python-246e73494bc) [ith-python-246e73494bc.](https://towardsdatascience.com/removing-clouds-from-landsat-satellite-images-with-python-246e73494bc) Accedido el 2023-06-07.
- [55] Conor O'Sullivan. Removing clouds from landsat satellite images with python. [https:](https://towardsdatascience.com/removing-clouds-from-landsat-satellite-images-with-python-246e73494bc) [//towardsdatascience.com/removing-clouds-from-landsat-satellite-images-w](https://towardsdatascience.com/removing-clouds-from-landsat-satellite-images-with-python-246e73494bc) [ith-python-246e73494bc.](https://towardsdatascience.com/removing-clouds-from-landsat-satellite-images-with-python-246e73494bc) Accedido el 2023-06-29.
- [56] GEE Comunity. Gee\_tools cloud\_mask.py. [https://github.com/gee-community/g](https://github.com/gee-community/gee_tools/blob/master/geetools/cloud_mask.py) [ee\\_tools/blob/master/geetools/cloud\\_mask.py.](https://github.com/gee-community/gee_tools/blob/master/geetools/cloud_mask.py) Accedido el 2023-06-07.
- [57] DS Candra, S Phinn, and P Scarth. Cloud and cloud shadow masking using multitemporal cloud masking algorithm in tropical environmental. International Archives of the Photogrammetry, Remote Sensing  $\mathcal{B}$  Spatial Information Sciences, 41, 2016.
- [58] Rasterio. Rasterio. [https://rasterio.readthedocs.io/en/stable/.](https://rasterio.readthedocs.io/en/stable/) Accedido el 2023-05-15.
- [59] Tahir Ali Akbar, Quazi K. Hassan, Sana Ishaq, Maleeha Batool, Hira Jannat Butt, and Hira Jabbar. Investigative spatial distribution and modelling of existing and future urban land changes and its impact on urbanization and economy. Remote Sensing, 11(2):105, Jan 2019.
- [60] Maximiliano Ortiz Bío Bío Chile. Incendio forestal afecta a sector colliguay en la comuna de quilpué. [https://www.biobiochile.cl/noticias/nacional/region-de-valpara](https://www.biobiochile.cl/noticias/nacional/region-de-valparaiso/2017/01/14/incendio-forestal-a-sector-colliguay-en-la-comuna-de-quilpue.shtml) [iso/2017/01/14/incendio-forestal-a-sector-colliguay-en-la-comuna-de-qui](https://www.biobiochile.cl/noticias/nacional/region-de-valparaiso/2017/01/14/incendio-forestal-a-sector-colliguay-en-la-comuna-de-quilpue.shtml) [lpue.shtml.](https://www.biobiochile.cl/noticias/nacional/region-de-valparaiso/2017/01/14/incendio-forestal-a-sector-colliguay-en-la-comuna-de-quilpue.shtml) Accedido el 2023-06-14.
- [61] Google Earth Engine. Earth engine catalog landsat. [https://developers.google.](https://developers.google.com/earth-engine/datasets/catalog/landsat-8) [com/earth-engine/datasets/catalog/landsat-8.](https://developers.google.com/earth-engine/datasets/catalog/landsat-8) Accedido el 2023-06-21.
- [62] Google Earth Engine. Earth engine catalog sentinel 2. [https://developers.googl](https://developers.google.com/earth-engine/datasets/catalog/sentinel-2) [e.com/earth-engine/datasets/catalog/sentinel-2.](https://developers.google.com/earth-engine/datasets/catalog/sentinel-2) Accedido el 2023-06-21.
- [63] Xiyang Zhi, Qingyu Hou, Xuan Sun, Wei Zhang, and Liyuan Li. Degradation and restoration of high resolution TDICCD imagery due to satellite vibrations. In Gaurav Sharma, Fugen Zhou, and Jennifer Liu, editors, International Symposium on Optoelectronic Technology and Application 2014: Image Processing and Pattern Recognition, volume 9301, page 93012I. International Society for Optics and Photonics, SPIE, 2014.
- [64] Md Abdus Samad, Feyisa Debo Diba, and Dong-You Choi. A survey of rain fade models for earth-space telecommunication links—taxonomy, methods, and comparative study. Remote Sensing, 13(10):1965, 2021.
- [65] Wikipedia. Embalse el yeso, 2023. [https://es.wikipedia.org/w/index.php?title](https://es.wikipedia.org/w/index.php?title=Embalse_El_Yeso&oldid=150523352) [=Embalse\\_El\\_Yeso&oldid=150523352.](https://es.wikipedia.org/w/index.php?title=Embalse_El_Yeso&oldid=150523352) Accedido el 2023-06-21.
- [66] Wikipedia. Albedo, 2023. [https://es.wikipedia.org/w/index.php?title=Albedo&](https://es.wikipedia.org/w/index.php?title=Albedo&oldid=151749808) [oldid=151749808.](https://es.wikipedia.org/w/index.php?title=Albedo&oldid=151749808) Accedido el 2023-06-09.
- [67] Wikipedia. Escala likert, 2022. [https://es.wikipedia.org/w/index.php?title=Esc](https://es.wikipedia.org/w/index.php?title=Escala_Likert&oldid=147756373) [ala\\_Likert&oldid=147756373.](https://es.wikipedia.org/w/index.php?title=Escala_Likert&oldid=147756373) Accedido el 2023-06-29.
- [68] Wikipedia. System usability scale, 2023. [https://en.wikipedia.org/w/index.php?t](https://en.wikipedia.org/w/index.php?title=System_usability_scale&oldid=1147509546) [itle=System\\_usability\\_scale&oldid=1147509546.](https://en.wikipedia.org/w/index.php?title=System_usability_scale&oldid=1147509546) Accedido el 2023-06-21.
- <span id="page-80-0"></span>[69] Alessandro Barducci, Donatella Guzzi, Paolo Marcoionni, and Ivan Pippi. Comparison of fire temperature retrieved from swir and tir hyperspectral data. Infrared physics  $\mathcal{C}$ technology,  $46(1-2):1-9$ ,  $2004$ .
- <span id="page-80-1"></span>[70] Xikun Hu, Yifang Ban, and Andrea Nascetti. Sentinel-2 msi data for active fire detection in major fire-prone biomes: A multi-criteria approach. *International Journal of Applied* Earth Observation and Geoinformation, 101:102347, 2021.
- <span id="page-80-2"></span>[71] Allison E Cocke, Peter Z Fulé, and Joseph E Crouse. Comparison of burn severity assessments using differenced normalized burn ratio and ground data. International *Journal of Wildland Fire,*  $14(2):189-198$ ,  $2005$ .
- <span id="page-80-3"></span>[72] S Escuin, R Navarro, and P Fernández. Fire severity assessment by using nbr (normalized burn ratio) and ndvi (normalized difference vegetation index) derived from landsat tm/etm images. International Journal of Remote Sensing,  $29(4):1053-1073$ , 2008.
- <span id="page-80-4"></span>[73] Stuart K McFeeters. The use of the normalized difference water index (ndwi) in the delineation of open water features. International journal of remote sensing,  $17(7)$ :1425– 1432, 1996.
- <span id="page-80-5"></span>[74] Lei Ji, Li Zhang, and Bruce Wylie. Analysis of dynamic thresholds for the normalized difference water index. *Photogrammetric Engineering* & Remote Sensing, 75(11):1307– 1317, 2009.

## Anexo A

## Anexo A

A continuación, se presenta la encuesta realizada para definir índices de vegetación a usar, como también zonas de estudio preliminar.

# Encuesta para la generación de un reporte de índices de vegetación y datos meteorológicos

5 respuestas

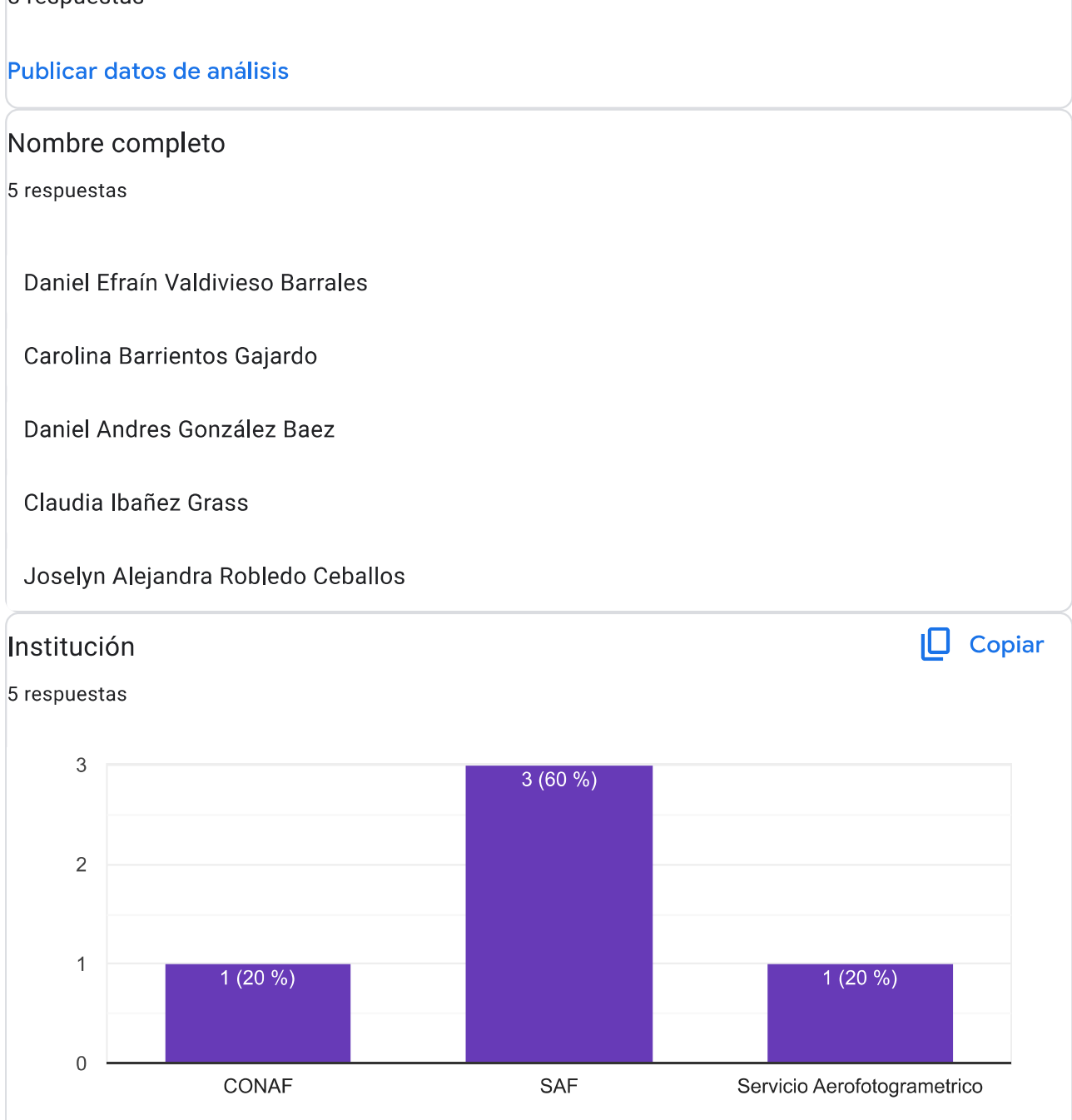

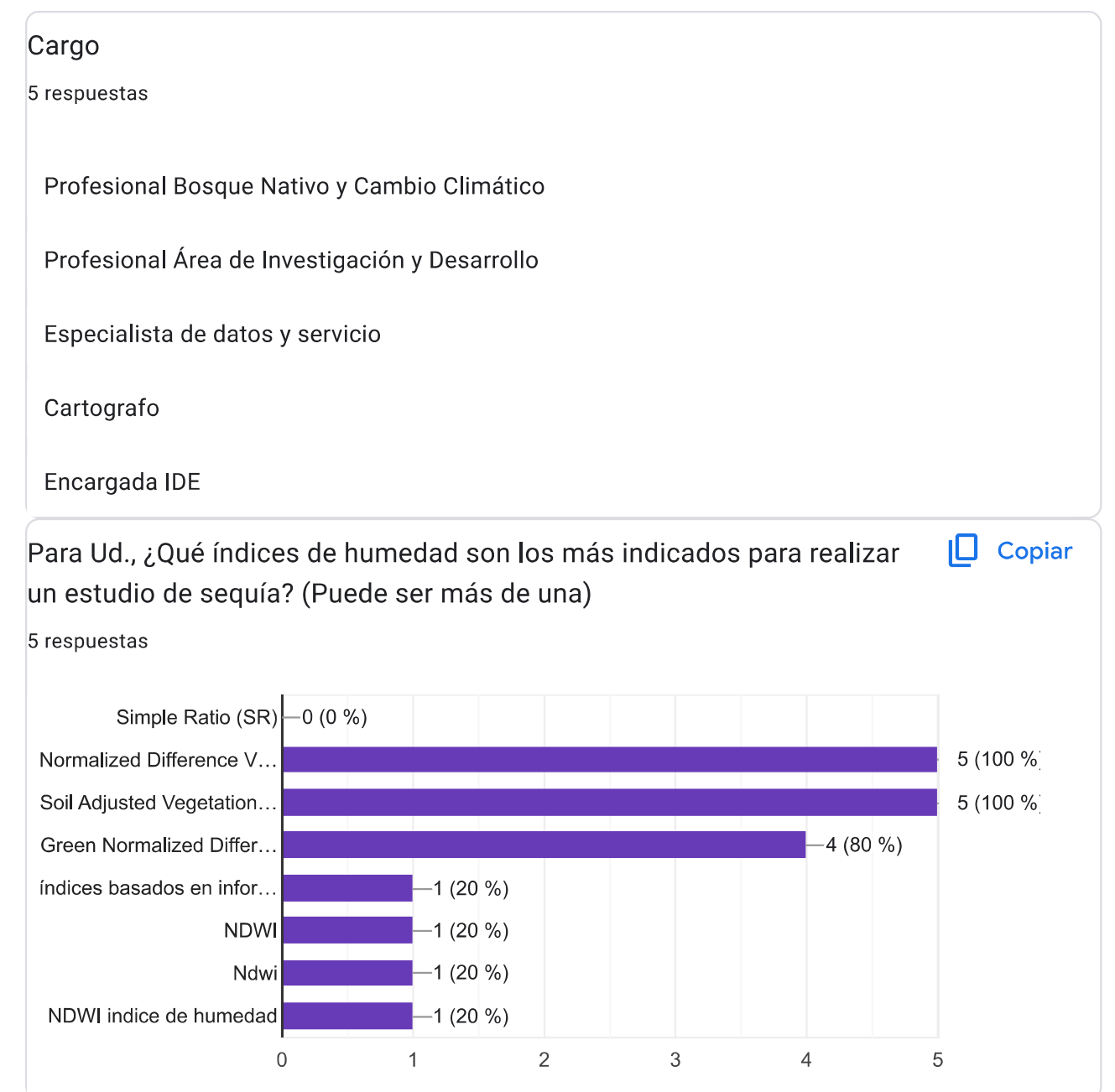

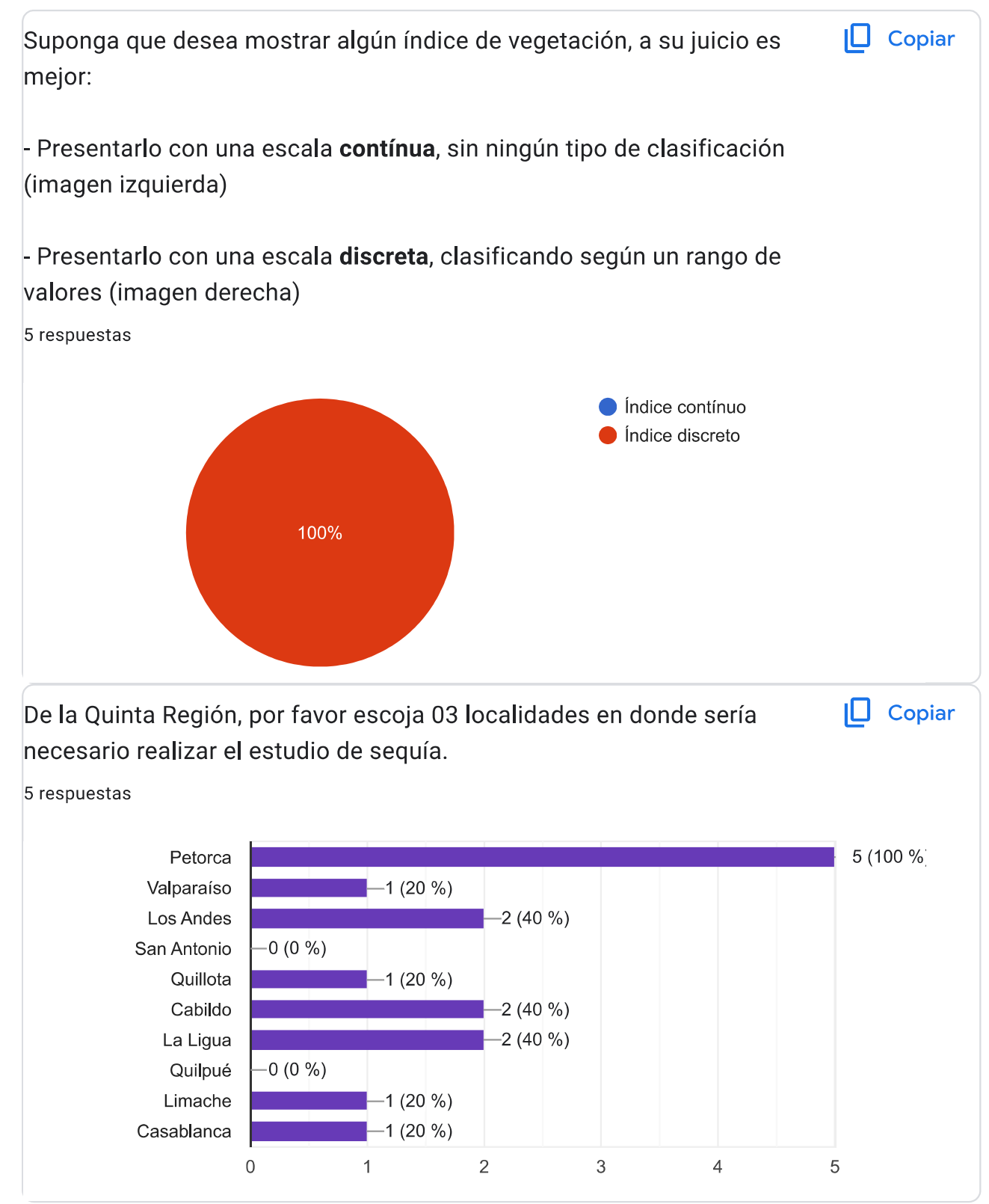

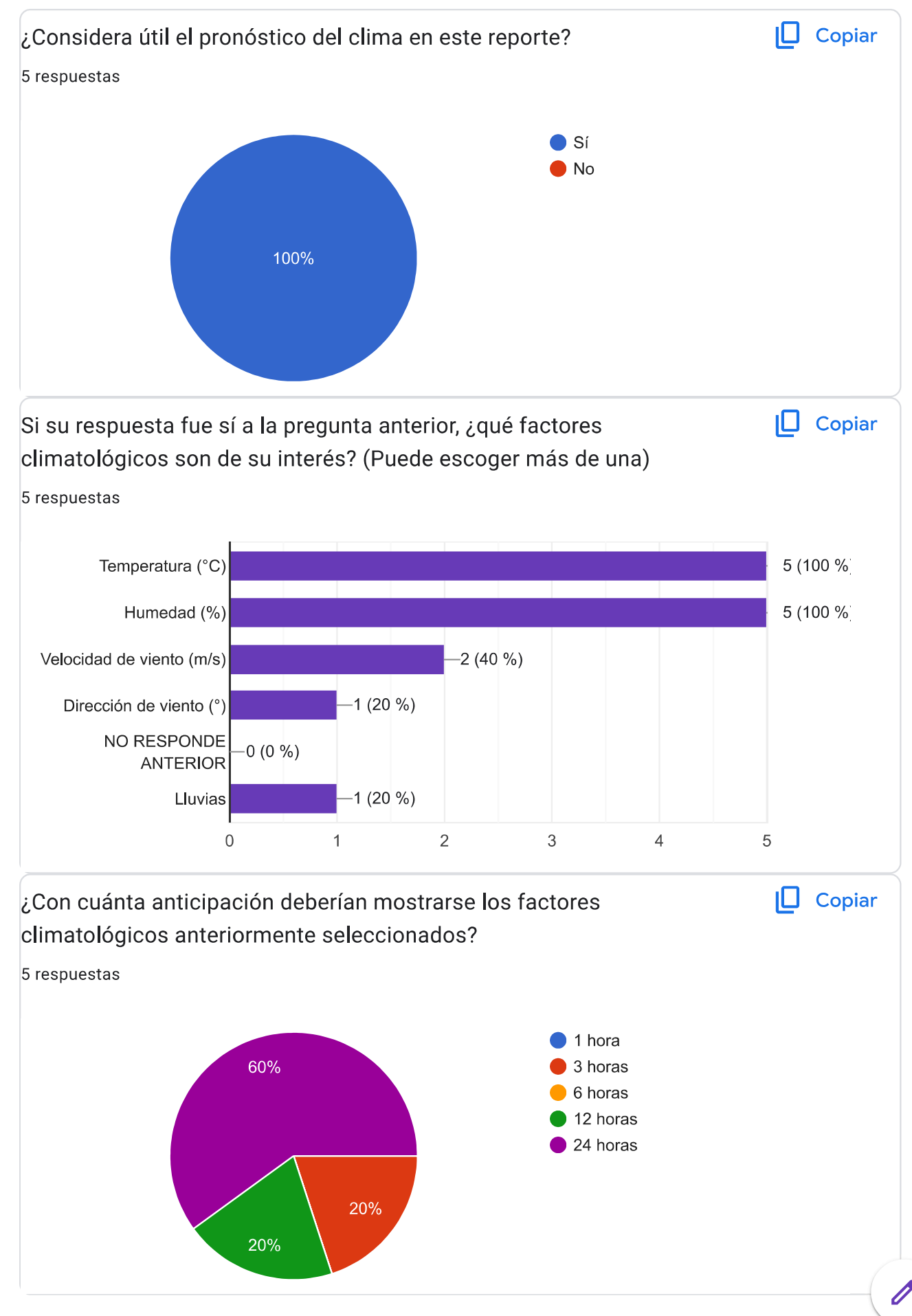

Si tiene algún comentario, feedback o similar, por favor escribalo aquí.

3 respuestas

Considerar el análisis multitemporal de las imágenes, para revisar la la evolución de los índices en un periodo de tiempo determinado, podría ser interesante.

Considerar buscar contactos en INIA, investigadores de universidades. Más que definir sectores tan acotados podrías considerar usar MODIS, Sentinel-2 y Landsat OLI/TIR, lo que te permitiría abarcar sectores más amplios y obtener mayor frecuencia temporal de observaciones satelitales. No soy experta en este tema pero eso te sugeriría. Quizás sería bueno ser un poco más específico al establecer el objetivo de tu trabajo que da la intro a tu encuesta.

Se debe considerar el comportamiento histórico de los datos

Este contenido no ha sido creado ni aprobado por Google. Notificar uso inadecuado - Términos del Servicio -Política de Privacidad

## **Google Formularios**

# Anexo B

## Anexo B

A continuación, se presenta el manual de uso de Varda. Debe notar que se asume que el usuario tiene una cuenta en Google Earth Engine y Open Weather.

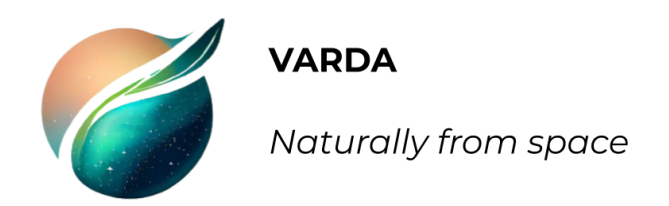

# MANUAL DE USO "VARDA"

#### I. Requisitos

Para poder obtener el reporte automático de análisis temporal de índices de vegetación y datos meteorológicos, es necesario contar con los siguientes softwares:

- Python 3.8 o superior
- Anaconda o similar para leer Jupyter Notebooks
- Cuenta en Google Earth Engine (https://earthengine.google.com/)
- Cuenta en Open Weather (https://openweathermap.org/)
- Obtener una API key gratuita de Open Weather

Las librerías de Python requeridas, son las que a continuación se indican. Se recomienda utilizar su última versión:

- datetime
- earthpy
- ee
- fpdf
- geetools
- io
- json
- matplotlib
- numpy
- os
- pandas
- PIL
- rasterio
- requests
- time
- zipfile

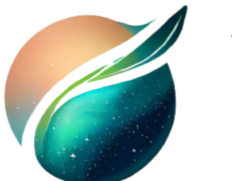

Naturally from space

- II. Obtención de imágenes y procesamiento
	- 1. Ingresar a Google Earth Engine (GEE) y seleccionar en el menú superior derecho: Plataform -> Code Editor. Aquí debe asociar una cuenta de Google, si es la primera vez que se realiza, deberá generar un proyecto nuevo.
	- 2. Una vez dentro, deberá desplazarse por el mapa hasta llegar a la región que desea estudiar.
	- 3. Seleccionar el marcador (1) y clickear la zona a estudiar (2). Anotar las coordenadas (3), mientras más decimales, mayor exactitud.

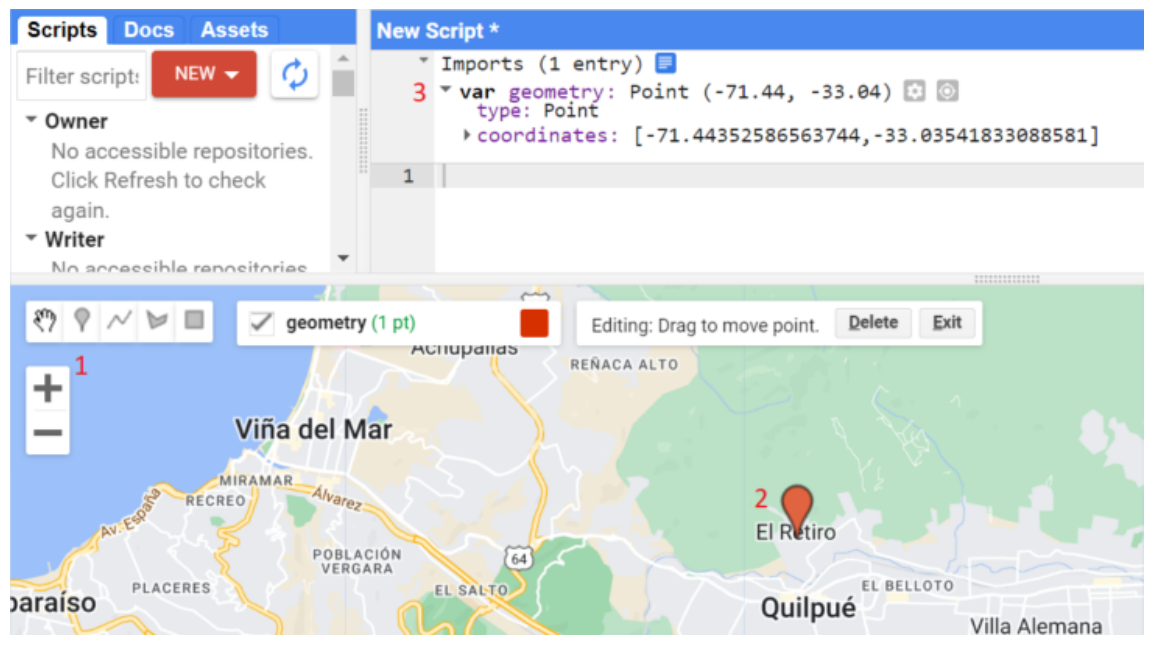

Fig. 1: Selección zona a estudiar

- 4. Abrir archivo excel "roi.xlsx" y completar los datos requeridos por columna. Todos los campos deben ir completados. A continuación, se detalla el significado de cada campo:
	- a. fecha\_inicio: fecha inicial de búsqueda de imágenes en la zona, en formato YYYY-mm-dd.

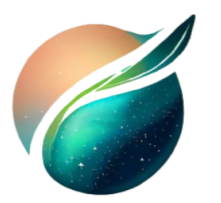

Naturally from space

- b. fecha termino: fecha final de búsqueda de imágenes en la zona, en formato YYYY-mm-dd
- c. ciudad: nombre de la ciudad que se desea estudiar
- d. clave: breve referencia a la ciudad o zona que se desea estudiar.
- e. latitud: latitud de la zona, es el primer campo de las coordenadas dadas por GEE
- f. longitud: longitud de la zona, es el segundo campo de las coordenadas dadas por GEE
- g. sensor: dos valores posibles, "landsat8" o "sentinel2". Esto indica si se buscaran imágenes de los satélites Landsat 8 o Sentinel 2. Notar que "landsat8" o "sentinel2" se escribe en minúsculas y todo junto.

| A            | А          | в                          |                    | D                    | Е              |                | G                     |  |
|--------------|------------|----------------------------|--------------------|----------------------|----------------|----------------|-----------------------|--|
| $\mathbf{1}$ |            | fecha inicio fecha termino | ciudad             | clave                | latitud        | longitud       | sensor                |  |
| $\mathbf{2}$ | 2020-09-01 | 2020-12-31                 | quilpue            | centro quilpue       | $-71.44$       | $-33.04$       | landsat <sub>8</sub>  |  |
| 3            | 2019-12-01 | 2019-12-31                 | valparaiso curauma |                      | $-71.574105$   | $-33.085688$   | sentinel <sub>2</sub> |  |
| 4            | 2018-03-15 | 2018-04-30                 | vicuña             | vicuña               | $-70.70124613$ | -30.04884055   | landsat <sub>8</sub>  |  |
| 5.           | 2019-10-30 | 2019-12-31                 | petorca            | petorca 1            | $-70.93262746$ | $-32.23952848$ | landsat <sub>8</sub>  |  |
| 6            | 2019-10-01 | 2019-12-31                 | petorca            | petorca <sub>2</sub> | $-70.93262746$ | $-32.23952848$ | sentinel <sub>2</sub> |  |
|              |            |                            |                    |                      |                |                |                       |  |

Fig. 2: Archivo roi.xlsx

5. Abrir y ejecutar el Jupyter Notebook "01\_sat\_img\_vegetation\_indexes.ipynb". Automáticamente se creará la carpeta "landsat8" o "sentinel2" según el tipo de sensor usado. En cada de ellas, se crearán carpetas bajo la nomenclatura:

sensor clave fecha-inicio fecha-termino

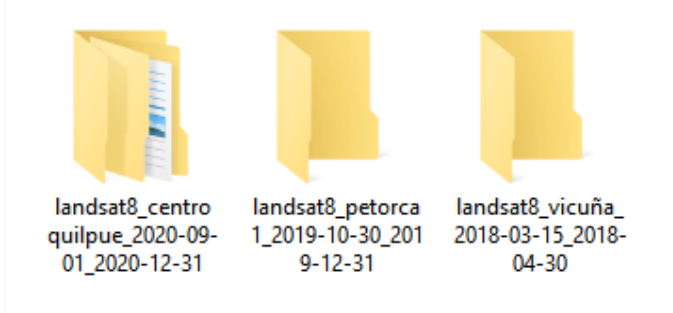

Fig. 3: Carpetas creadas

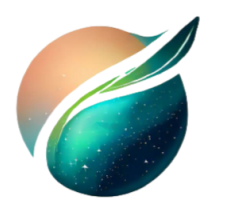

Naturally from space

**OBSERVACIÓN**: Si es la primera vez o han pasado más de 07 días de su ejecución, descomentar ee.Authenticate(). Ingresar a la página indicada en el navegador, aceptar todo y copiar la key de autenticación. Luego puede volver a comentar la instrucción, para no repetir el paso.

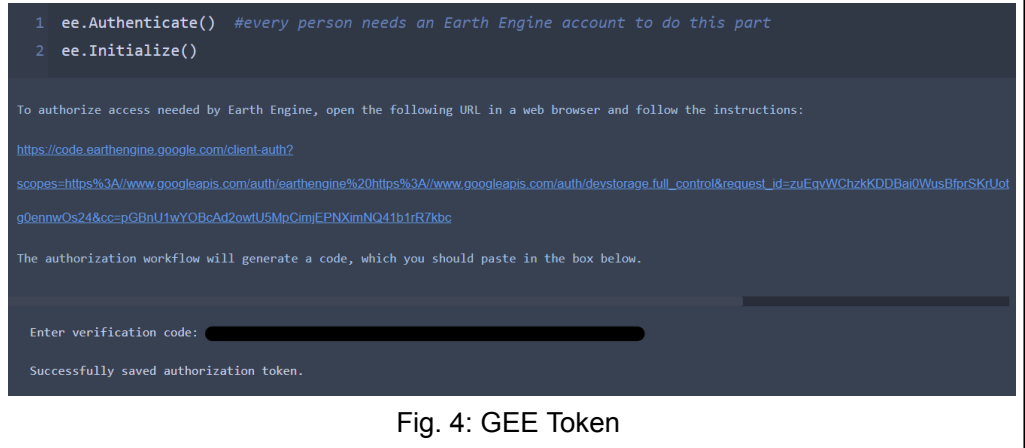

6. Dentro de ellas, podrán haber hasta 03 carpetas con nombres iguales, pero fechas distintas.

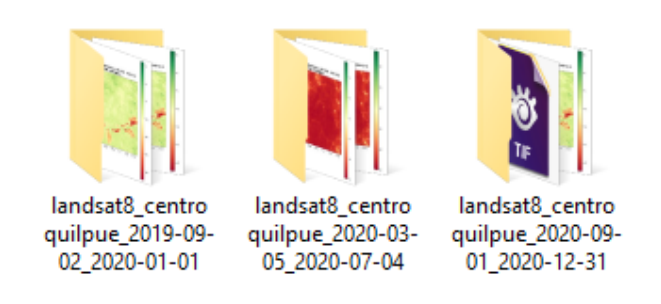

Fig 5: Carpetas con imagenes

El rango de fecha de cada carpeta representan:

a. El tiempo que se desea estudiar e indicado en el archivo roi.xlsx

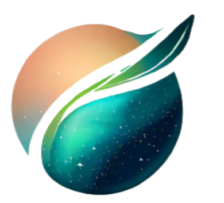

NARDA<br>Naturally from space

- b. 06 meses en el pasado de las fechas de inicio y término.
- c. 12 meses en el pasado de las fechas de inicio y término.

**OBSERVACIÓN**: Si una o más carpetas no se crean, esto quiere decir que no existen imágenes del sensor seleccionado en las fechas indicadas.

7. Si las subcarpetas indicadas en el punto anterior están creadas, habrán archivos con partes de sus nombres iguales, bajo la nomenclatura:

sensor\_clave\_fecha-inicio\_fecha-termino\_

Donde fecha-inicio y fecha-termino dependerá si es 06 o 12 meses anteriores al periodo que se desea estudiar.

- Iandsat8\_centro quilpue\_2019-09-02\_2020-01-01\_categories\_ndvi.jpeg
- a landsat8\_centro quilpue\_2019-09-02\_2020-01-01\_ndvi.jpeq
- a landsat8\_centro quilpue\_2019-09-02\_2020-01-01\_savi.jpeg
- In landsat8 centro quilpue 2020-09-01 2020-12-31 sixmonths diff ndvi.jpeq
- Iandsat8\_centro quilpue\_2020-09-01\_2020-12-31\_sixmonths\_diff\_savi.jpeg
- Iandsat8\_centro quilpue\_2020-09-01\_2020-12-31\_year\_diff\_ndvi.jpeg
- Illandsat8\_centro quilpue\_2020-09-01\_2020-12-31\_year\_diff\_savi.jpeg
- a landsat8\_centro quilpue\_2019-09-02\_2020-01-01\_rgb.jpg
- 2 | landsat8\_centro quilpue\_2019-09-02\_2020-01-01.SR\_B2.tif
- **28 landsat8 centro quilpue 2019-09-02 2020-01-01.SR B3.tif**
- 2 | landsat8\_centro quilpue\_2019-09-02\_2020-01-01.SR\_B4.tif
- 2 landsat8\_centro quilpue\_2019-09-02\_2020-01-01.SR\_B5.tif
- andsat8\_centro quilpue\_2019-09-02\_2020-01-01\_ndvi.tiff
- andsat8\_centro quilpue\_2019-09-02\_2020-01-01\_savi.tiff
- landsat8\_centro quilpue\_2020-09-01\_2020-12-31\_sixmonths\_diff\_ndvi.tiff
- landsat8\_centro quilpue\_2020-09-01\_2020-12-31\_sixmonths\_diff\_savi.tiff
- landsat8\_centro quilpue\_2020-09-01\_2020-12-31\_year\_diff\_ndvi.tiff
- landsat8\_centro quilpue\_2020-09-01\_2020-12-31\_year\_diff\_savi.tiff

Fig 6: Listado de archivos

Junto a este nombre común, se encontrarán los siguientes archivos:

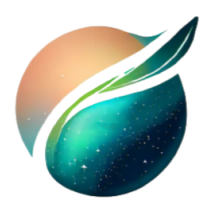

Naturally from space

- <SR\_BX|BX>.tif: bandas de las imágenes, donde X es el número de la banda descargada, SR\_BX para Landsat 8 y BX para Sentinel 2.
- <ndvi|savi>.tiff: NDVI o SAVI calculado a partir de las bandas.
- <ndvi|savi>.jpeg: visualización en RGB del NDVI o SAVI.
- categories\_ndvi.jpeg: imagen con el resultado de aplicar el NDVI categórico.
- rgb.jpg: imagen RGB de la zona, creado a partir de las bandas RGB del sensor.
- sixmonths diff <ndvi|savi>.tiff: diferencia de NDVI o SAVI del periodo actual y 06 meses atrás.
- sixmonth\_diff\_<ndvi|savi>.jpeg: visualización de la diferencia del NDVI o SAVI, entre el periodo indicado y 06 meses atrás.
- year\_diff\_<ndvi|savi>.tiff: diferencia de NDVI o SAVI del periodo actual y 12 meses atrás.
- year\_diff\_<ndvi|savi>.jpeg: visualización de la diferencia del NDVI o SAVI, entre el periodo indicado y 12 meses atrás.
- III. Obtención datos meteorológicos
	- 1. Ingresar a Open Weather y suscribirse al plan gratuito que ofrecen. Desde ahí, generar un su API Key.

#### Current weather and forecasts collection

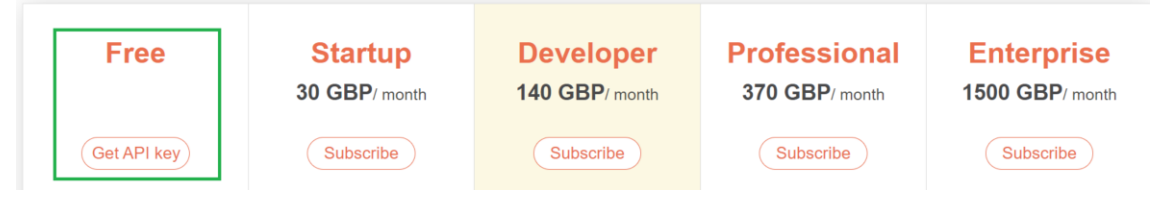

Fig. 7: Selección plan de Open Weather

2. Ingresar al Jupyter Notebook "02\_weather\_forecasti.ipynb", buscar la función weather params y reemplazar el valor de su API key en el campo "appid"

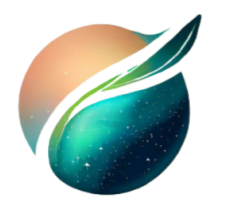

Naturally from space

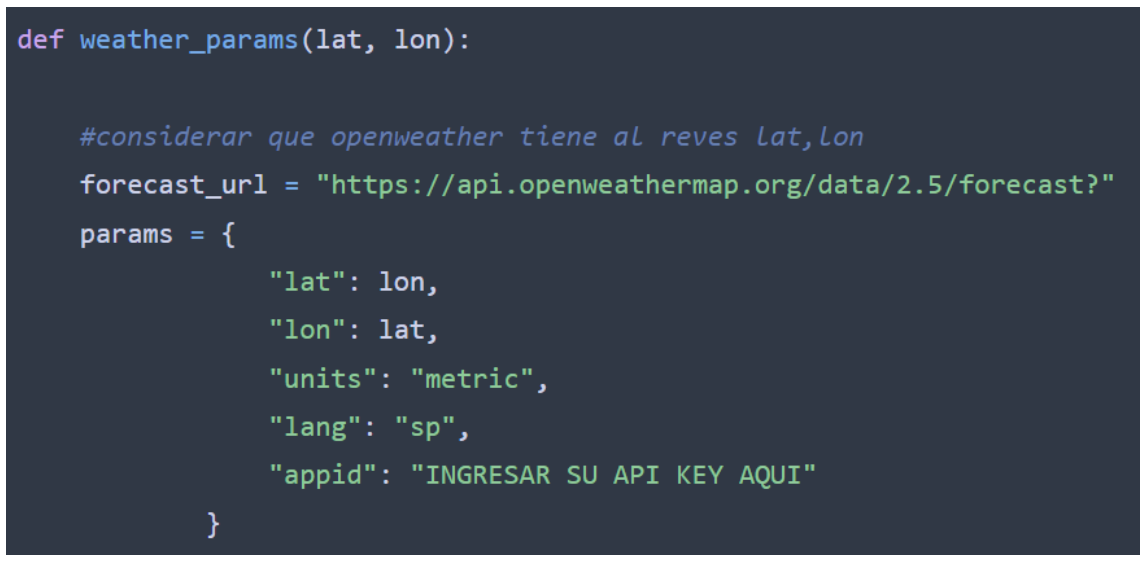

Fig. 8: Ingreso API key

- 3. Ejecutar el Jupyter Notebook "02\_weather\_forecasti.ipynb". Este archivo irá a leer los campos latitud y longitud de "roi.xlsx". Con ello se consultará mediante una consulta API por:
	- Temperatura  $(^{\circ}C)$
	- Velocidad viento (m/s)
	- $\bullet$  Humedad  $(\% )$
- 4. Automáticamente, se generará un gráfico por cada ciudad consultada, mostrando estos 03 parámetros meteorológicos de forma simultánea.

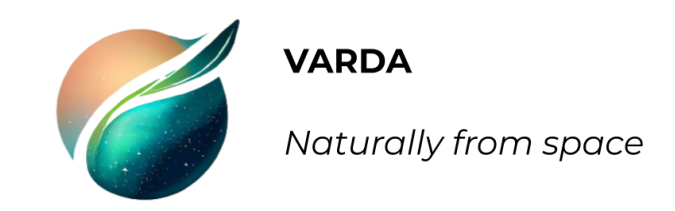

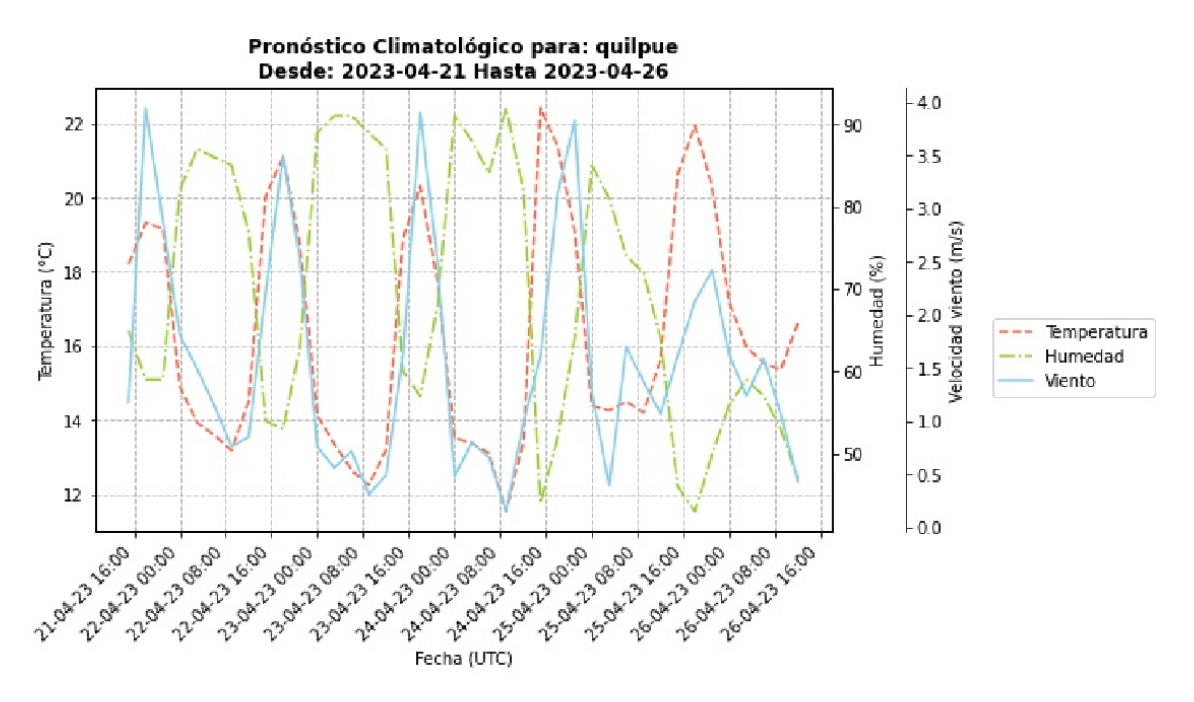

Fig. 9: Gráfico con datos meteorológicos

5. Las imágenes quedan almacenadas en la carpeta report/weather bajo la nomenclatura:

YYYY-mm-dd\_ciudad\_meteo.jpg

- IV. Reporte final
	- 1. Ejecutar el Jupyter Notebook "03 final report.ipynb". Este notebook irá a buscar las imágenes satelitales creadas en la sección III, como también los gráficos meteorológicos de la sección IV.
- 2. Se creará un archivo PDF con el nombre "YYYY-mm-dd analisis indices vegetacion.pdf", donde YYYY-mm-dd es la fecha de cuando se ejecutó el notebook "report.ipynb".

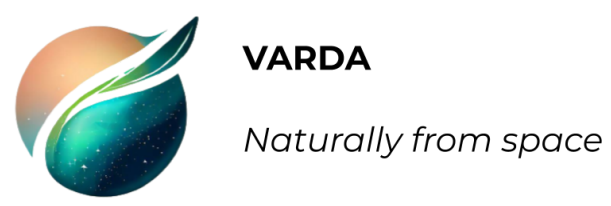

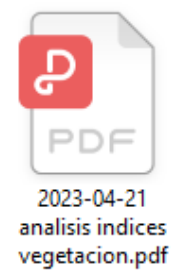

Fig. 10: Reporte PDF creado.

- 3. El reporte consta de 03 secciones:
	- 3.1. Análisis índices de vegetación: se muestran las imágenes (si existen) del sensor indicado en roi.xlsx en las fechas indicadas, 06 y 12 meses atrás. Se muestran las imágenes en RGB, SAVI, NDVI y NDVI categórico.

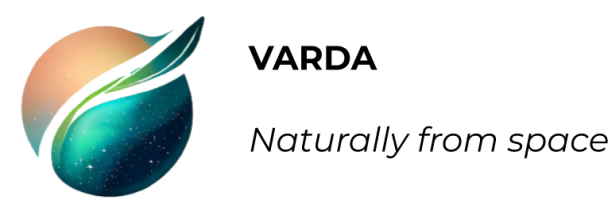

1. Análisis índices de vegetación

Sensor: LANDSAT8 Zona de análisis: centro quilpue Periodo de análisis: 2020-09-01 - 2020-12-31

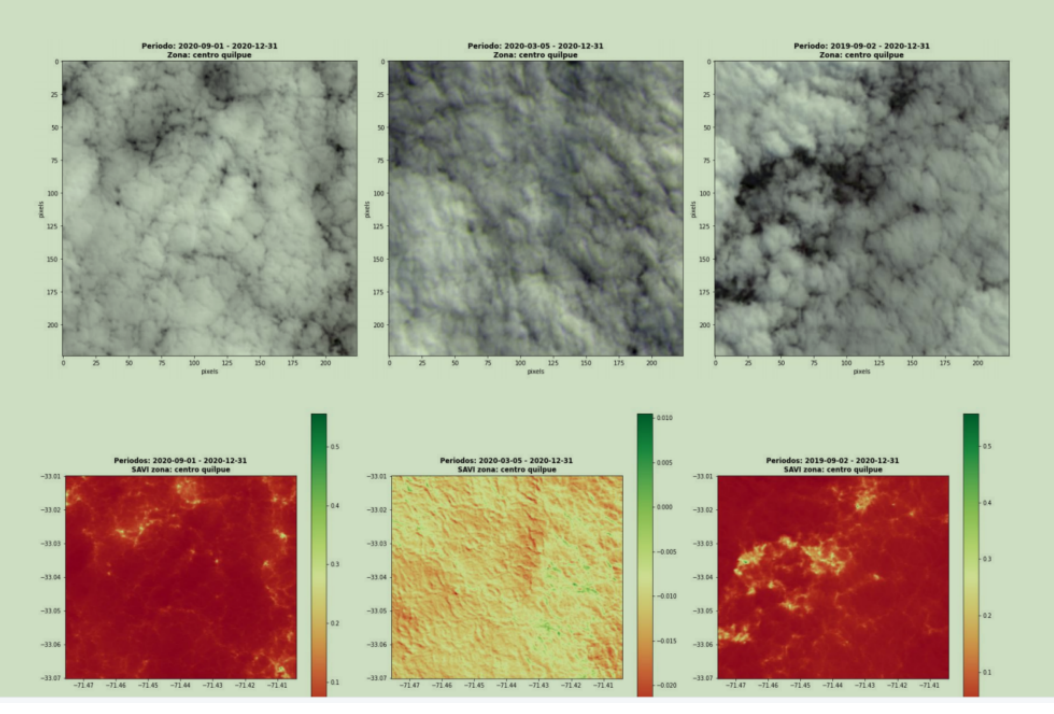

Fig. 11: Sección 1: Análisis índices de vegetación.

**OBSERVACIÓN**: Si no hay imágenes del sensor en las fechas indicadas, aparecerá un mensaje que dice "No existen imágenes para el periodo indicado".

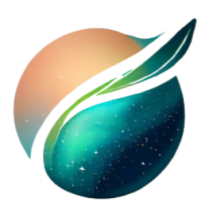

Naturally from space

Sensor: LANDSAT8 Zona de análisis: vicuña Periodo de análisis: 2018-03-15 - 2018-04-30

## No existen imágenes para el periodo indicado.

Fig. 12: Mensaje en el reporte en caso que no hayan imágenes

**OBSERVACIÓN**: Puede darse el caso que no haya una imagen pasada, sea la de 06 o 12 meses atrás. En este caso, se verán solo 02 imágenes por cada valor a estudiar.

3.2. Análisis temporal de índices de vegetación: se muestran las imágenes (si existen) del NDVI o SAVI del periodo indicado en "roi.xlsx", junto a su diferencia en 06 y 12 meses atrás.

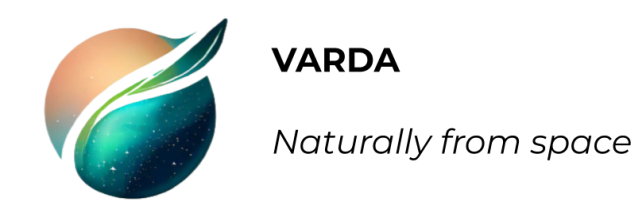

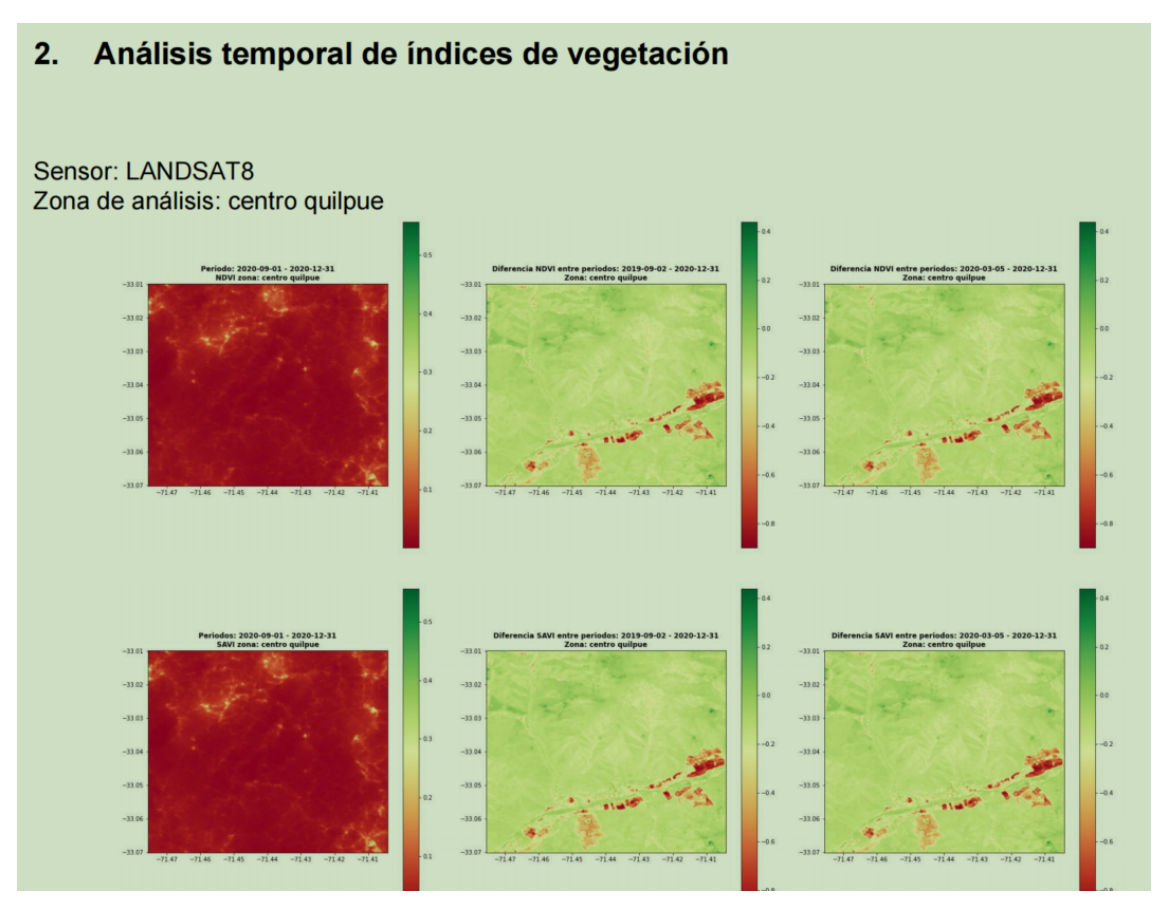

Fig 13: Sección 2: Análisis temporal de índices de vegetación

3.3. Pronóstico climatológico: se incluyen los gráficos de temperatura, humedad y viento de cada ciudad indicada en "roi.xlsx", desde que se ejecutó el script "weather.ipynb" hasta 04 días a futuro.

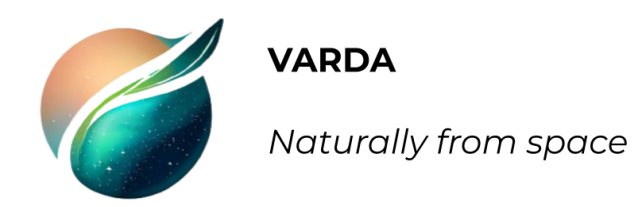

#### $3.$ Pronóstico climatológico

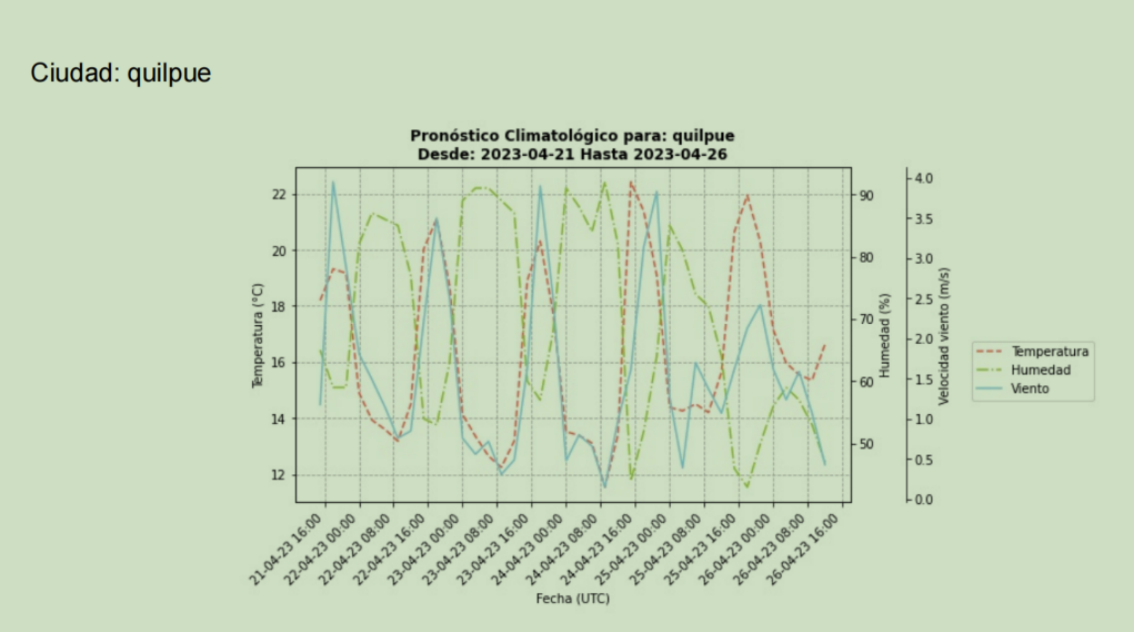

Fig 14: Sección 3: Pronóstico climatológico

# Anexo C

# Anexo C

A continuación, se presenta un ejemplo de reporte de Varda, para la ciudad de Petorca.

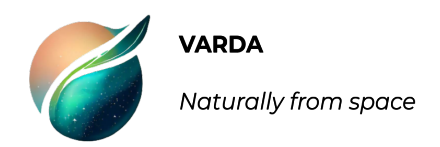

## **Reporte Índices de Vegetación y Pronóstico Climatológico**

05/07/2023

**1. Análisis índices de vegetación**

**Sensor: LANDSAT8**

**Zona de análisis: petorca**

**Periodo de análisis: 2019-03-01 - 2019-03-31**

#### **Imágenes en RGB**

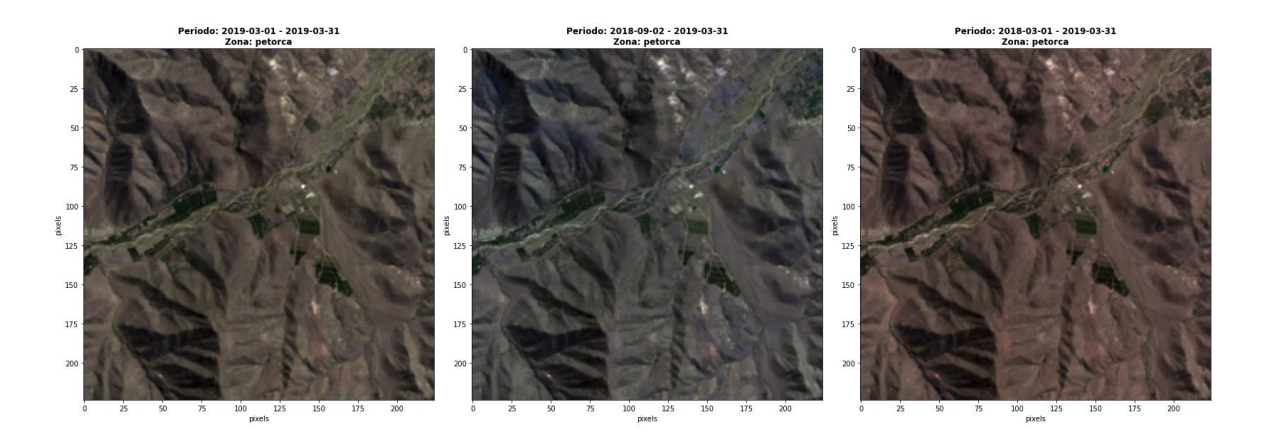

**Análisis SAVI**

**VARDA** Naturally from space

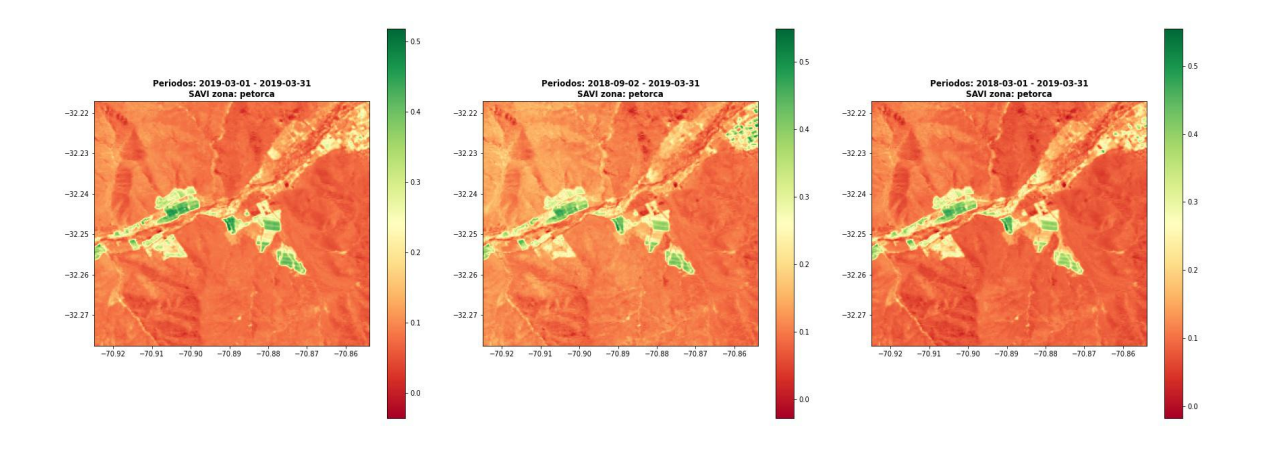

#### **Análisis NDVI**

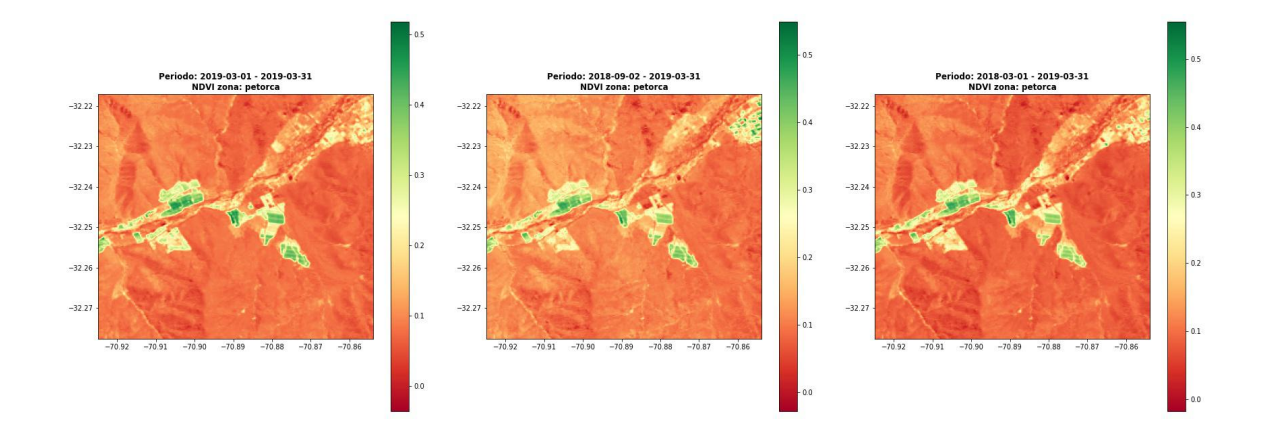

## **Análisis NDVI categórico**

Los siguientes valores son experimentales y pueden diferir de la realidad. Considere la siguiente escala de colores.

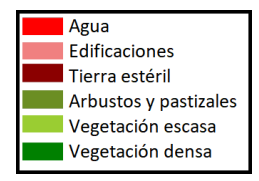

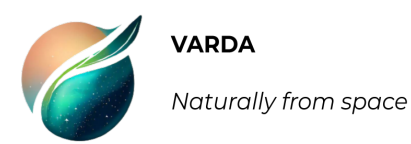

#### Periodo: 2019-03-01 - 2019-03-31<br>NDVI categorizado para la zona: petorca

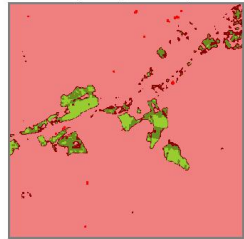

Agua<br>
Edificaciones<br>
Tierra estéril<br>
Arbustos y pastizales<br>
Vegetación escasa

Agua: 2.61 (ha)<br>Edificaciones: 4081.32 (ha)<br>Tierra estéril: 128.88 (ha)<br>Arbustos y pastizales: 159.75 (ha)<br>Vegetación escasa: 84.78 (ha)

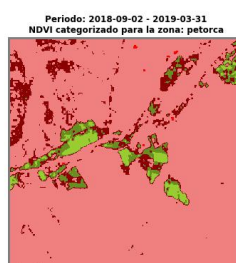

Agua<br>
Edificaciones<br>
Tierra estéril<br>
Arbustos y pastizales<br>
Vegetación escasa

Agua: 1.62 (ha)<br>Edificaciones: 3616.92 (ha)<br>Tierra estéril: 522.0 (ha)<br>Arbustos y pastizales: 221.94 (ha)<br>Vegetación escasa: 79.56 (ha)

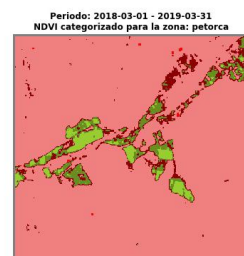

Agua<br>
Edificaciones<br>
Tierra estéril<br>
Arbustos y pastizales<br>
Vegetación escasa

Agua: 1.44 (ha)<br>Edificaciones: 3907.98 (ha)<br>Tierra estéril: 229.5 (ha)<br>Arbustos y pastizales: 217.08 (ha)<br>Vegetación escasa: 96.12 (ha)

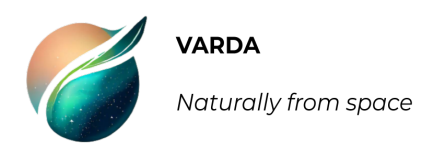

## **2. Análisis temporal de índices de vegetación**

#### **Sensor: LANDSAT8**

## **Zona de análisis: petorca**

#### **Diferencia NDVI**

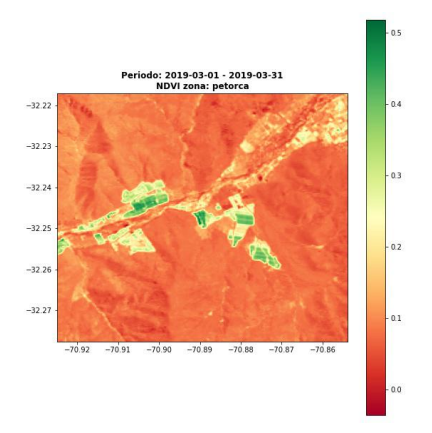

### **Diferencia SAVI**

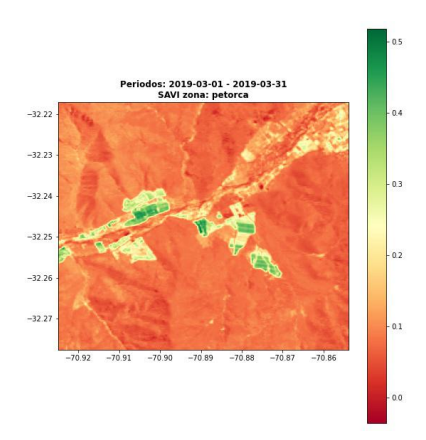

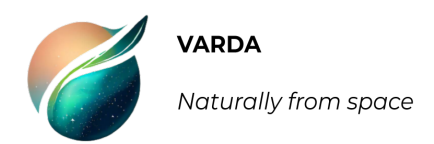

## **3. Pronóstico climatológico**

#### Ciudad: petorca

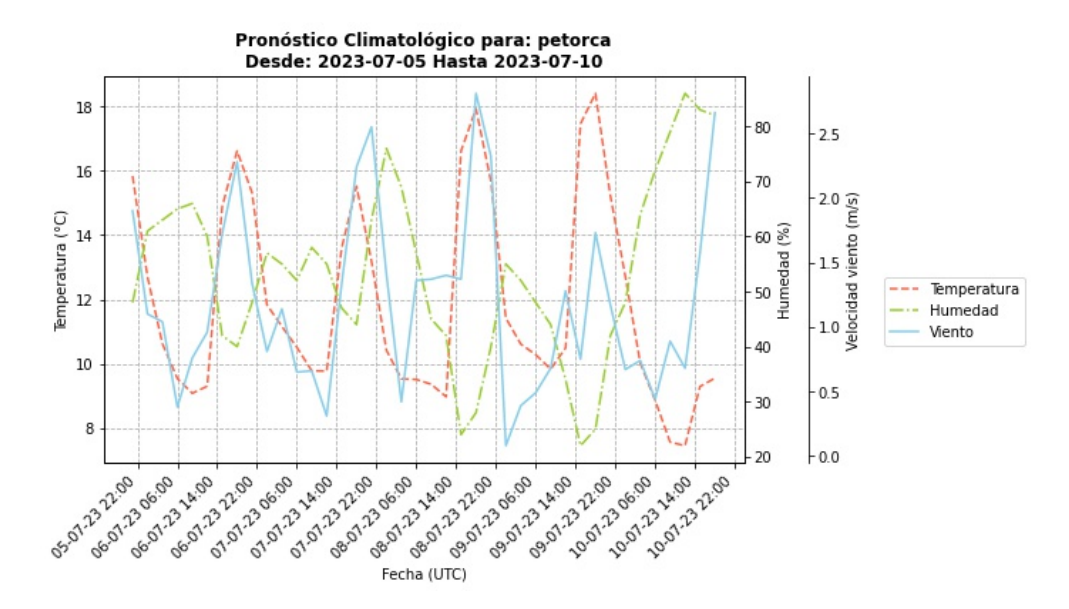

# Anexo D

## Anexo D

A continuación se presentan los resultados de la encuesta de usabilidad realizada a personal del Servicio Aerofotogramétrico de la Fuerza Aérea de Chile.
## Encuesta de usabilidad del sistema Varda

4 respuestas

Publicar datos de análisis

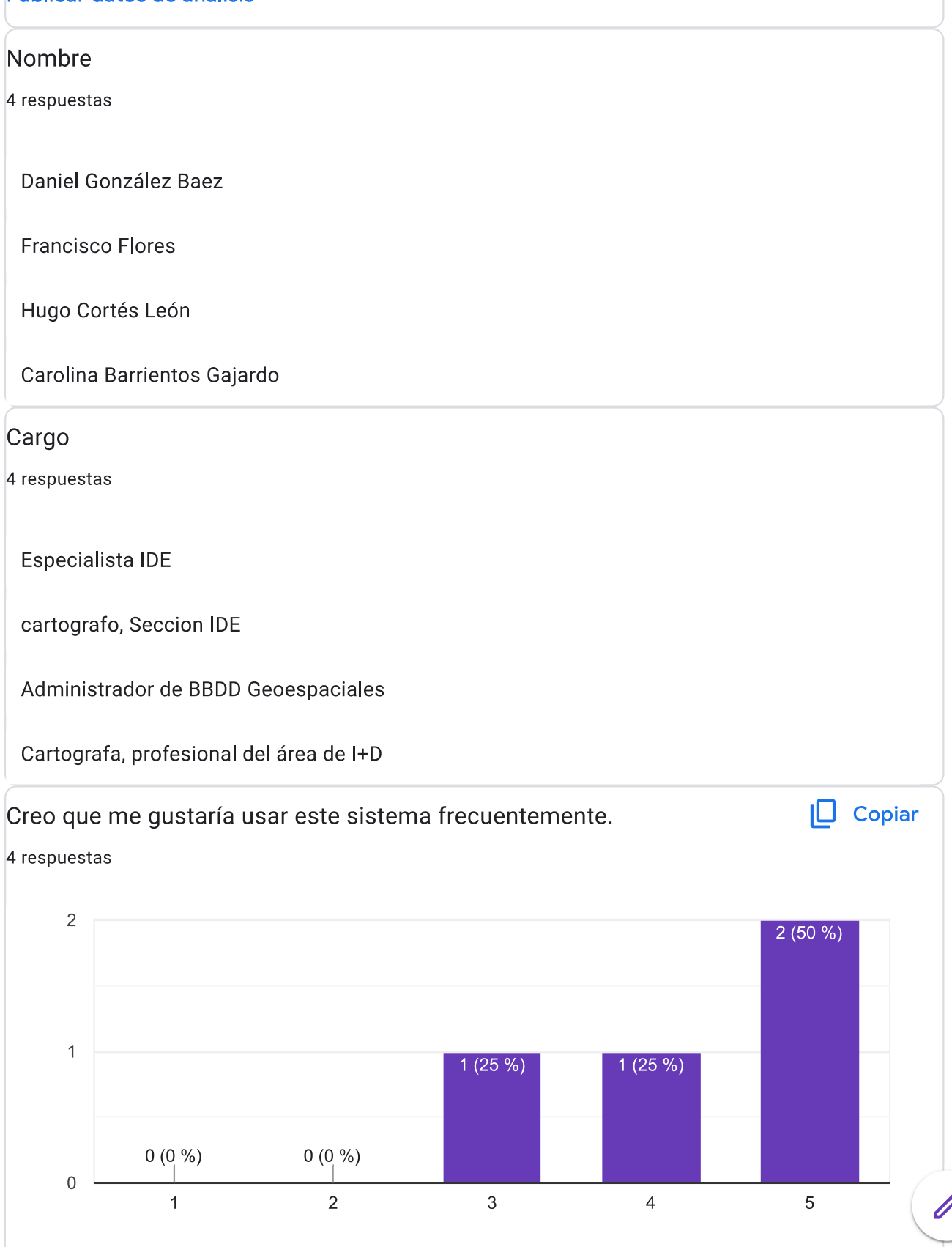

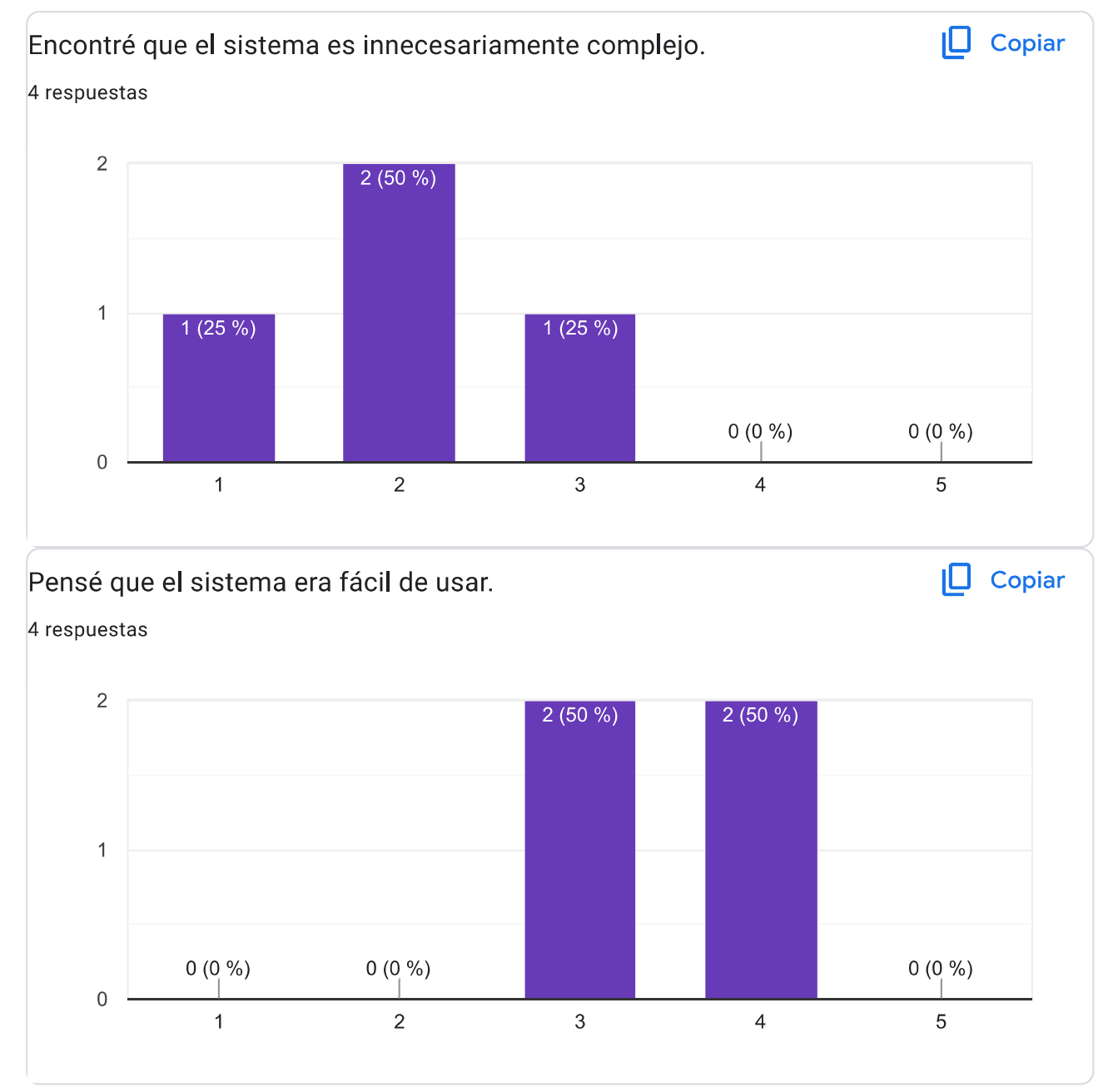

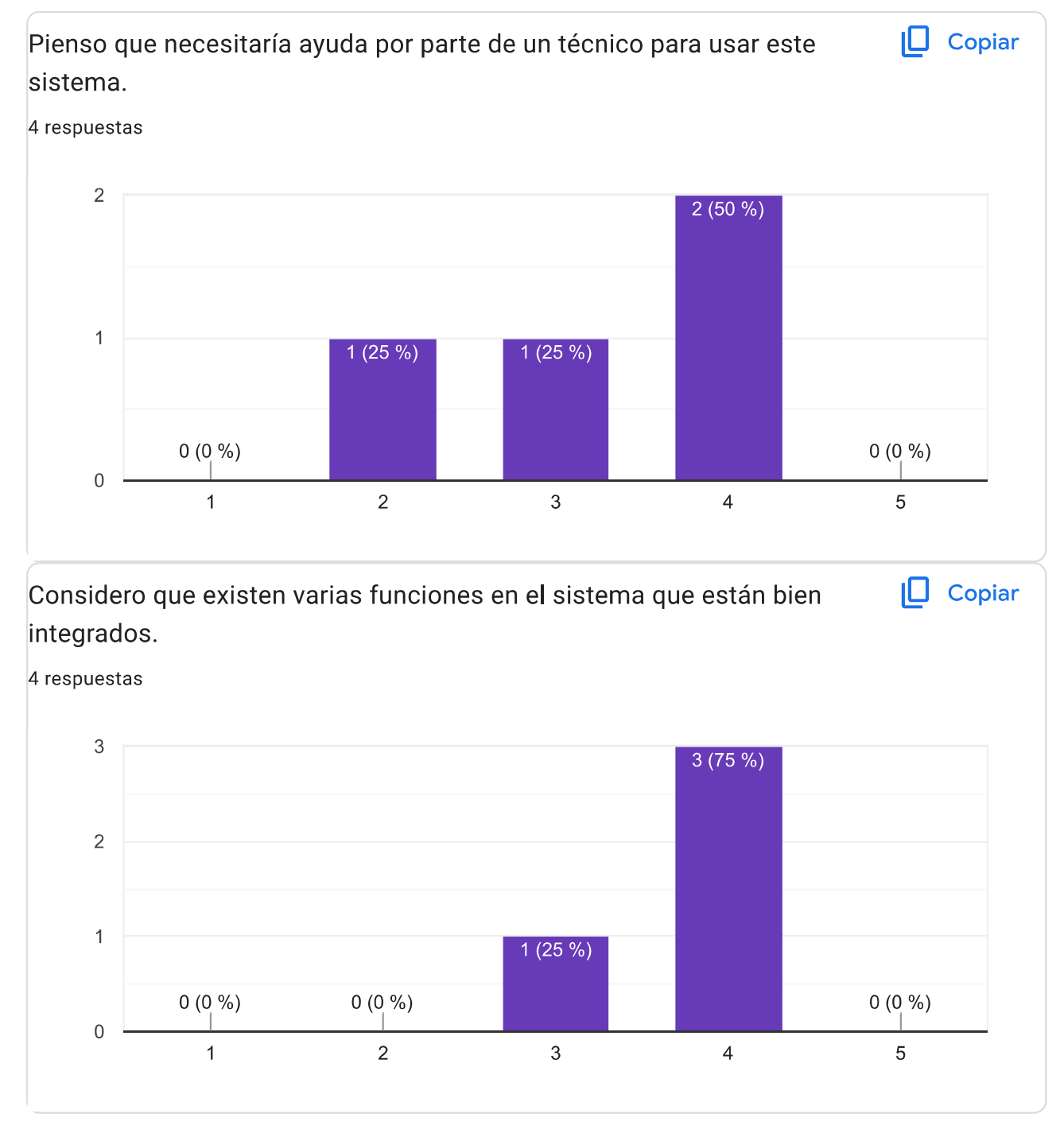

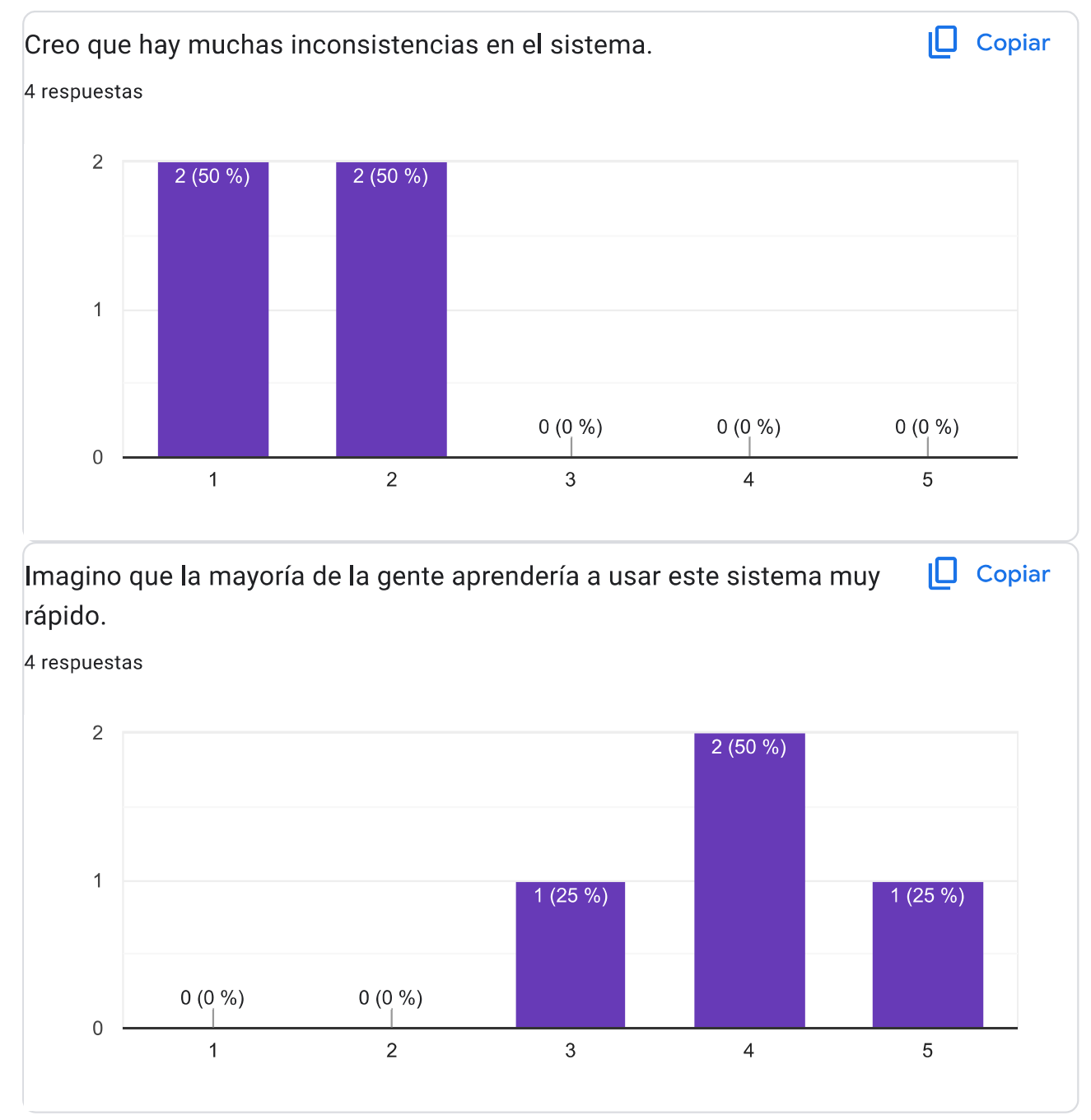

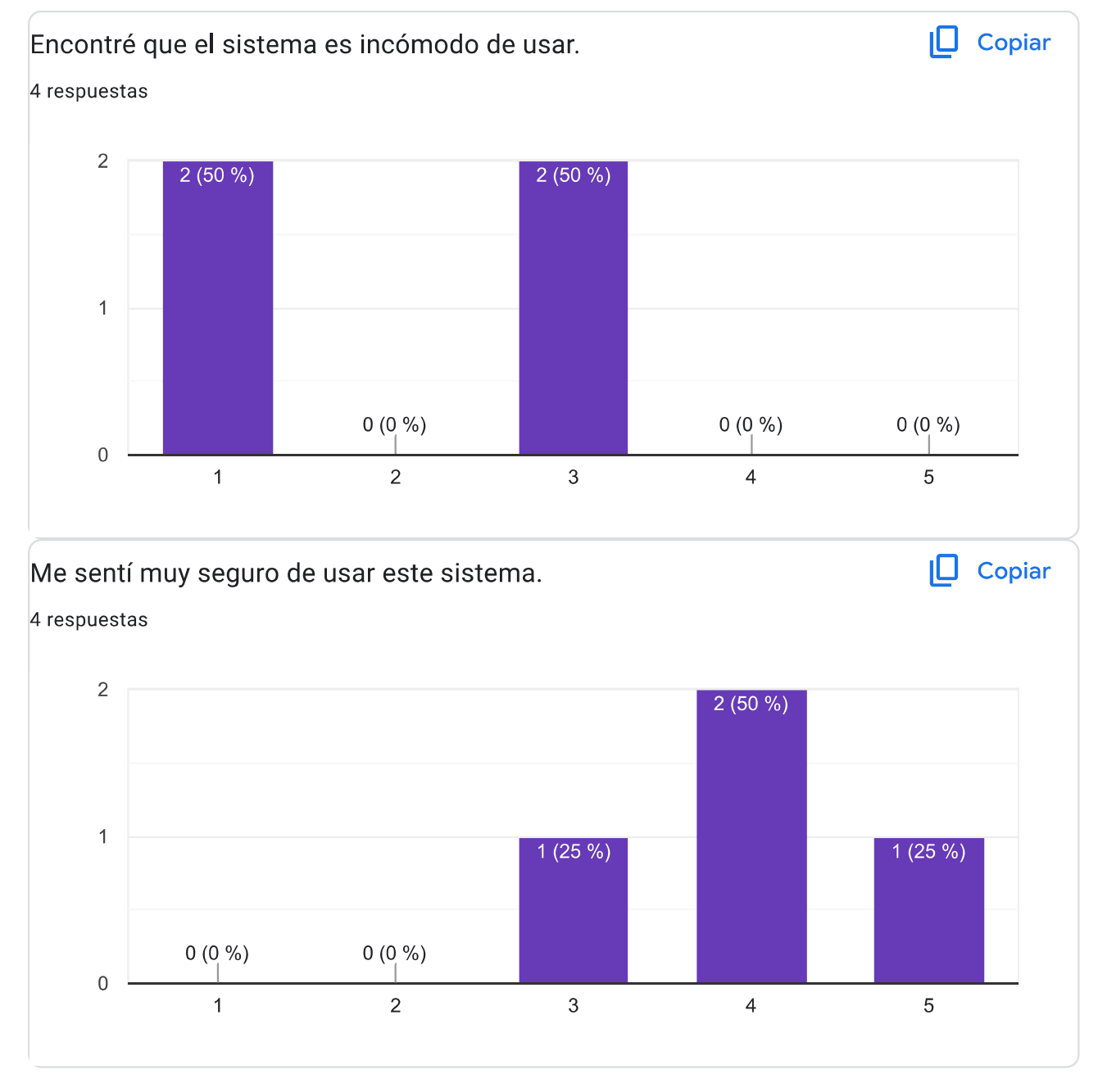

 $\bigotimes$ 

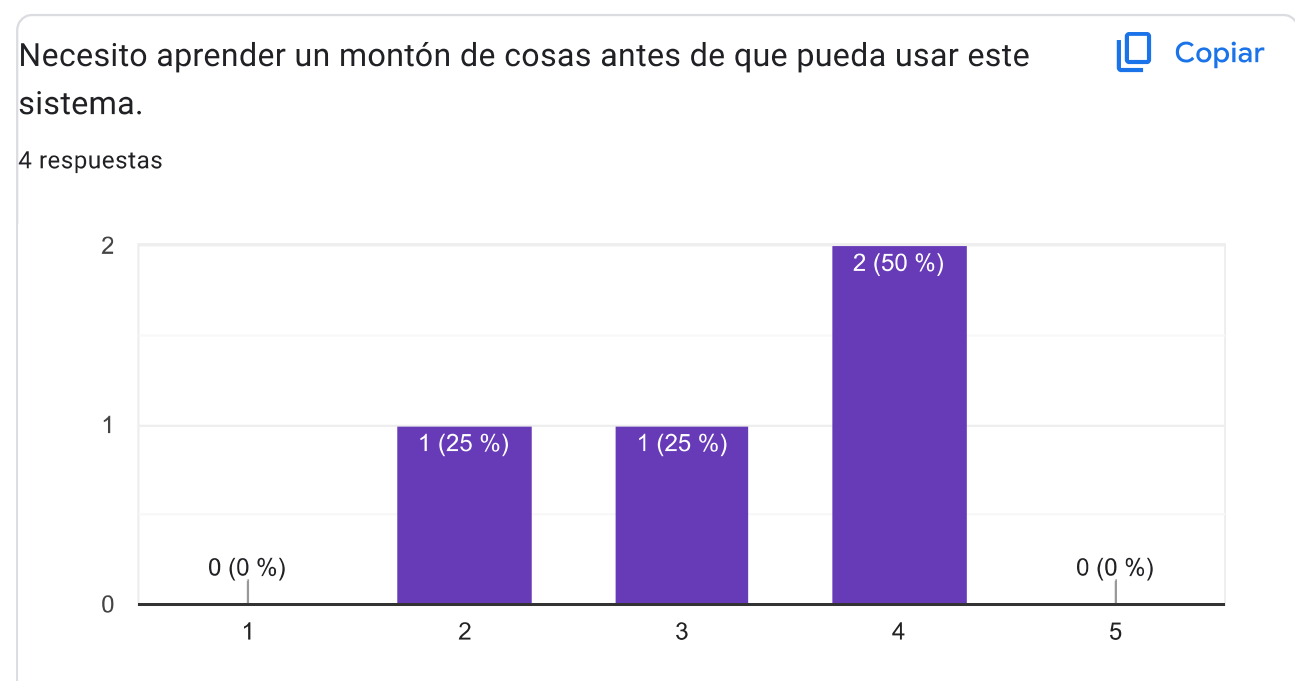

## Comentarios adicionales

4 respuestas

EL sistema esta muy bueno para gente con conocimientos en el área de la percepción remota, sin embargo, igual hay que tener conocimientos en el ámbito de la programación, se podría mejorar agregando la función de polígono y que los reportes sean en relación a este mismo polígono.

A pesar que hay que recorrer varias pestañas de codigos y tener abierto google engine, no es complicado de seguir el paso a paso. Hay que tener cuidado con el traspaso de coordenadas al excel de enlace. Podría agregar imágenes MODIS, que también son gratuitas y tal vez tener acceso al cambio tamaño de área de adquisición; dependerá lo que se requiera hacer. Posee los índices mas usados, habría que probar con otros para estudios de otro tipo, dependerá de las bandas que se posea.

Generar una qui de uso y menu despegables, minimizando el error humano en la búsqueda de datos

Implementar la incorporación de los datos de la banda de QA/QC disponible para los sensores, con el objetivo de filtrar la información que no es de utilidad para los análisis.

Este contenido no ha sido creado ni aprobado por Google. Notificar uso inadecuado - Términos del Servicio -Política de Privacidad

## **Google Formularios**

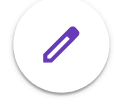